## ConsoleOneª Novell

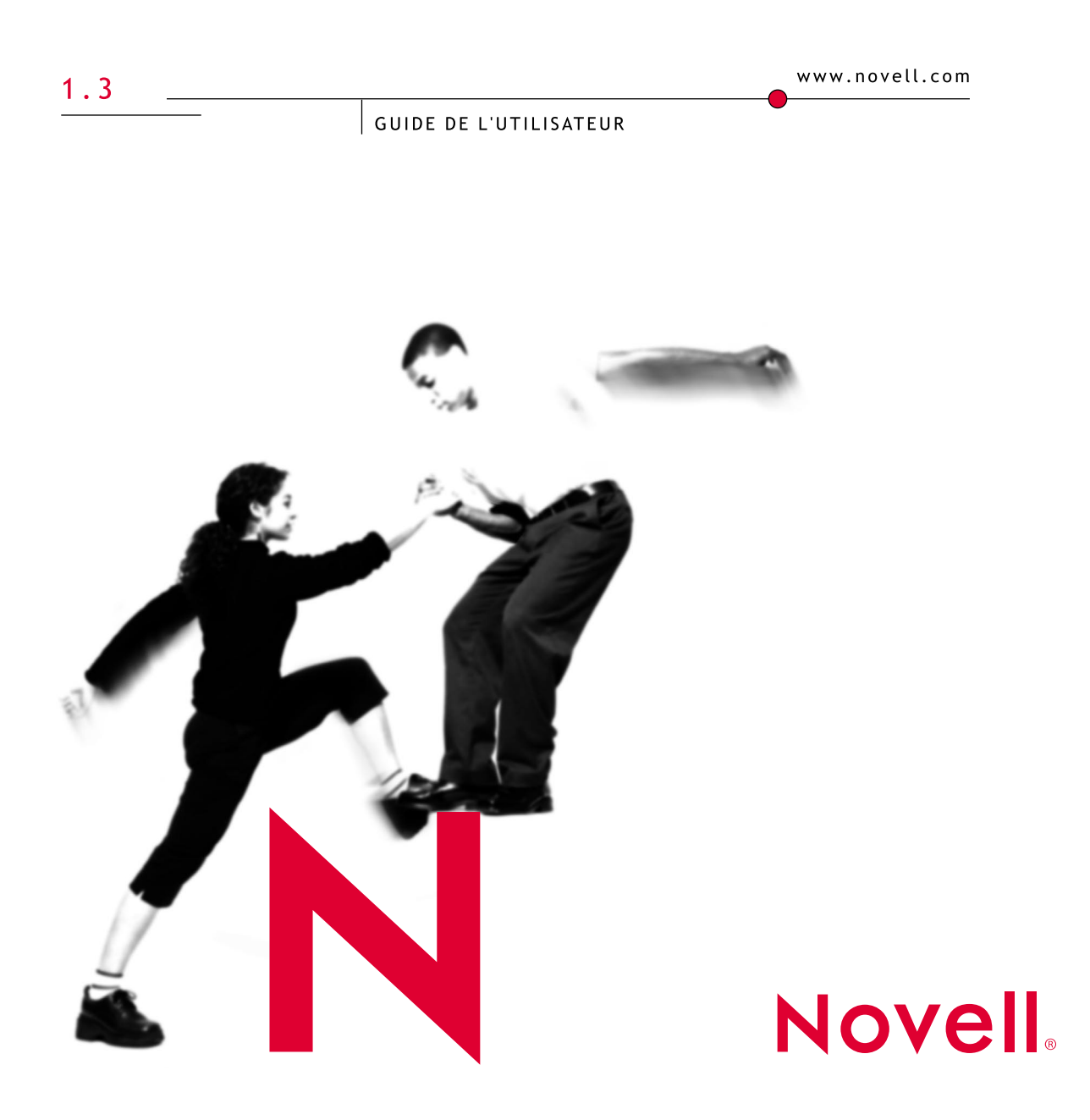

#### **Notices légales**

Novell exclut toute garantie relative au contenu ou à l'utilisation de cette documentation. En particulier, Novell ne garantit pas que cette documentation est exhaustive ni exempte d'erreurs. Novell se réserve en outre le droit de réviser cette publication à tout moment et sans préavis.

Par ailleurs, Novell exclut toute garantie relative à tout logiciel, notamment toute garantie, expresse ou implicite, que le logiciel présenterait des qualités spécifiques ou qu'il conviendrait à un usage particulier. Novell se réserve en outre le droit de modifier à tout moment tout ou partie des logiciels Novell, sans notification préalable de ces modifications à quiconque.

Il peut s'avérer nécessaire d'obtenir une autorisation d'exportation auprès du ministère du commerce américain (Department of Commerce) avant de pouvoir exporter ce produit à partir des États-Unis ou du Canada.

Copyright © 1997-2001 Novell, Inc. Tous droits réservés. Cette publication ne peut être reproduite, photocopiée, stockée sur un système de recherche documentaire ou transmise, même en partie, sans le consentement écrit explicite préalable de l'éditeur.

Brevets américains et étrangers en cours d'homologation.

Novell, Inc. 1800 South Novell Place Provo, UT 84606 U.S.A.

www.novell.com

Guide d'utilisation de ConsoleOne 1.3 Juillet 2001

**Documentation en ligne :** Pour accéder à la documentation en ligne de ce produit et des autres produits Novell, ainsi que pour obtenir des mises à jour, visitez le site suivant : www.novell.com/documentation.

#### **Marques commerciales de Novell**

ConsoleOne est une marque de Novell, Inc. NDS est une marque déposée de Novell, Inc. aux États-Unis et dans d'autres pays. NDS Manager est une marque de Novell, Inc. NetWare est une marque déposée de Novell, Inc. aux États-Unis et dans d'autres pays. Novell est une marque déposée de Novell, Inc. aux États-Unis et dans d'autres pays. ZENworks est une marque de Novell, Inc.

#### **Autres marques commerciales**

Toutes les marques commerciales de fabricants tiers appartiennent à leur propriétaire respectif.

## **Tables des matières**

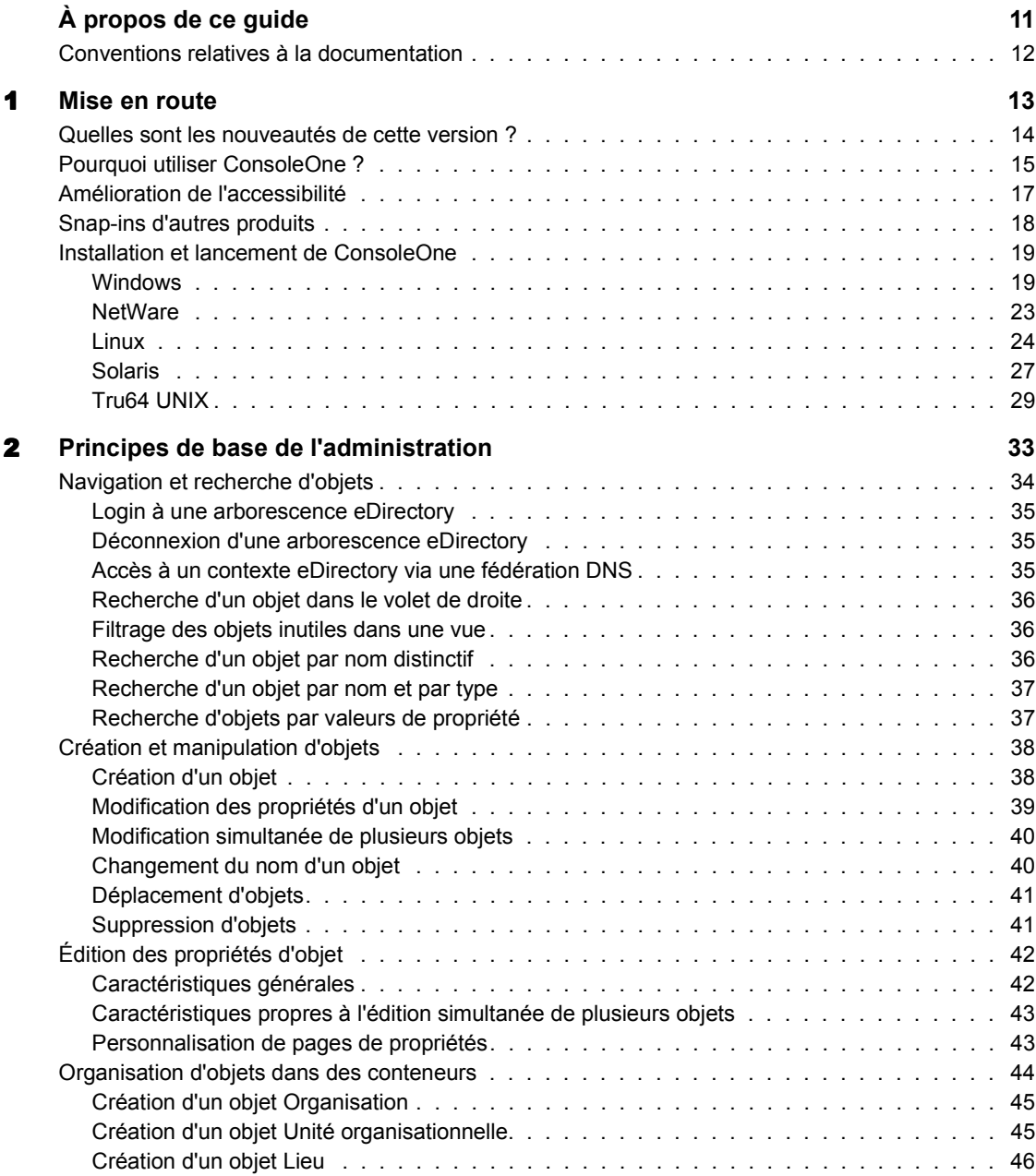

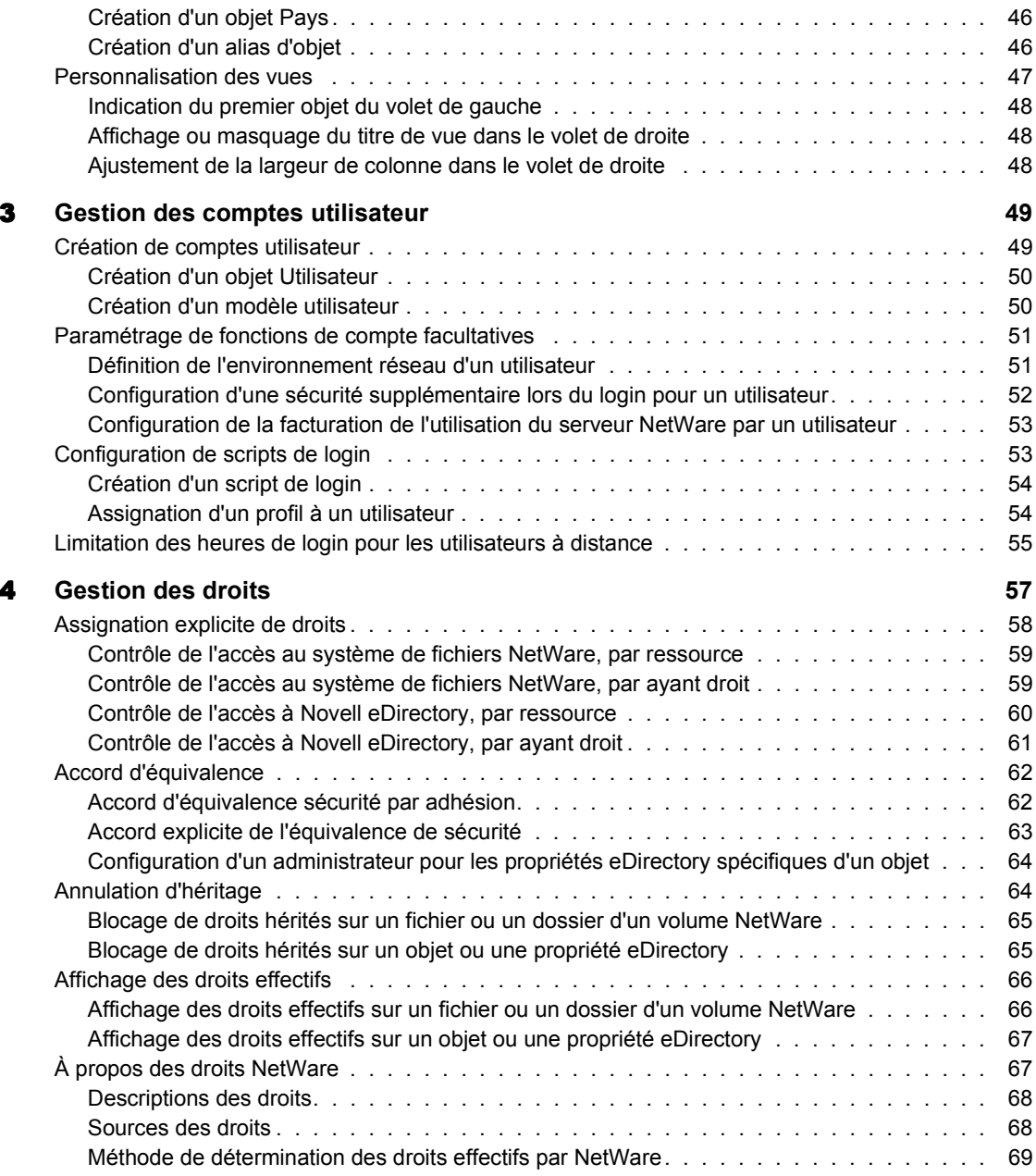

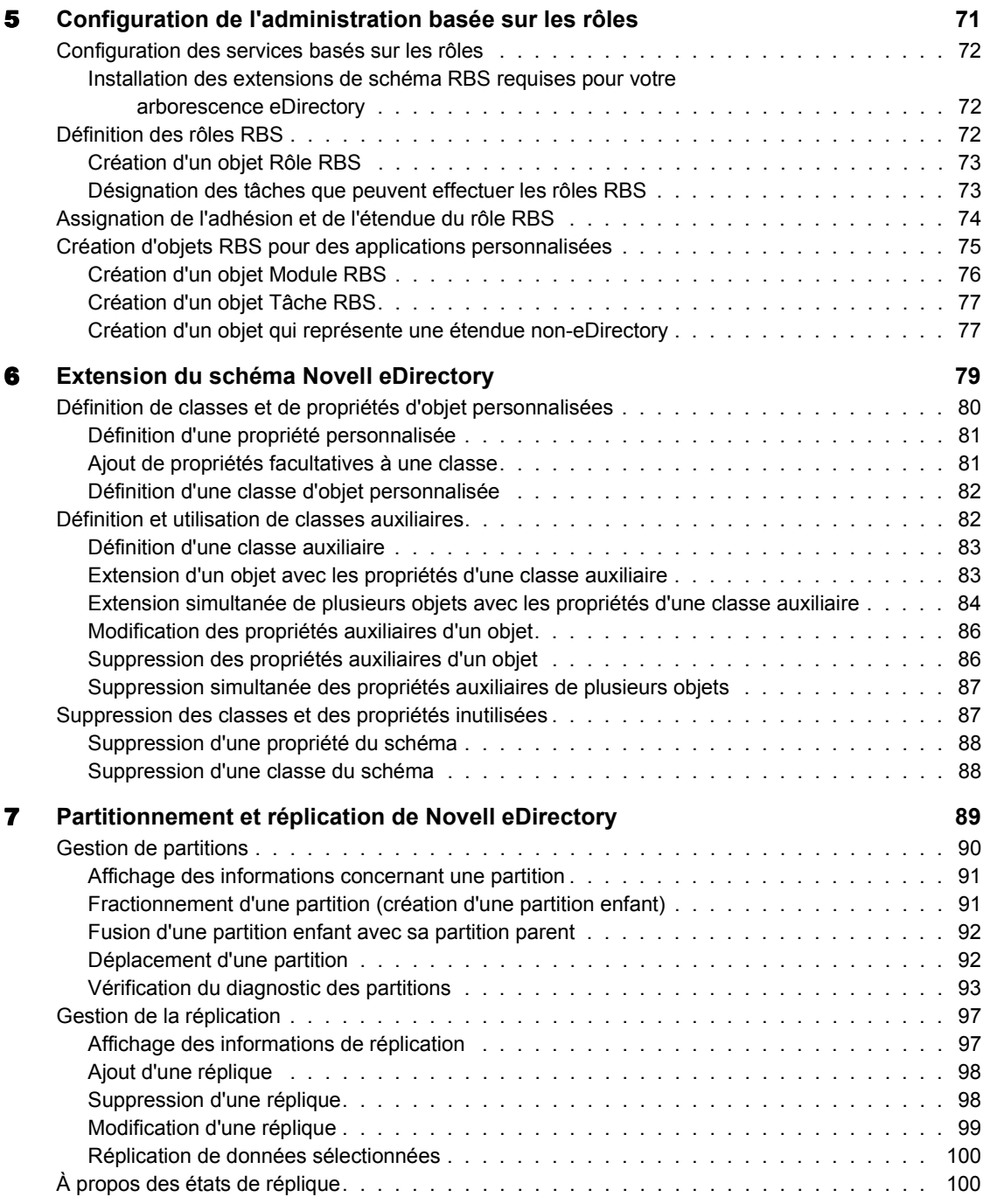

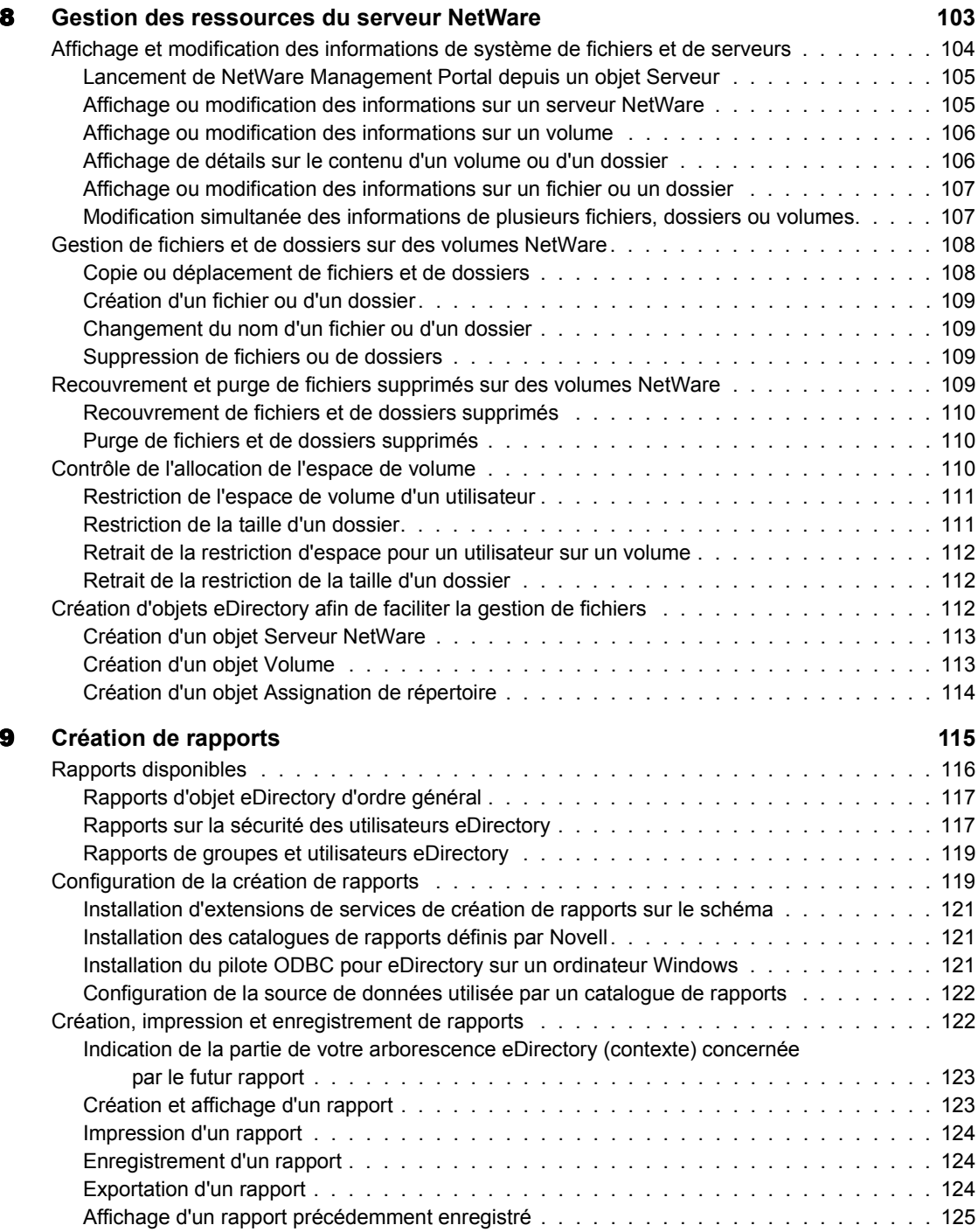

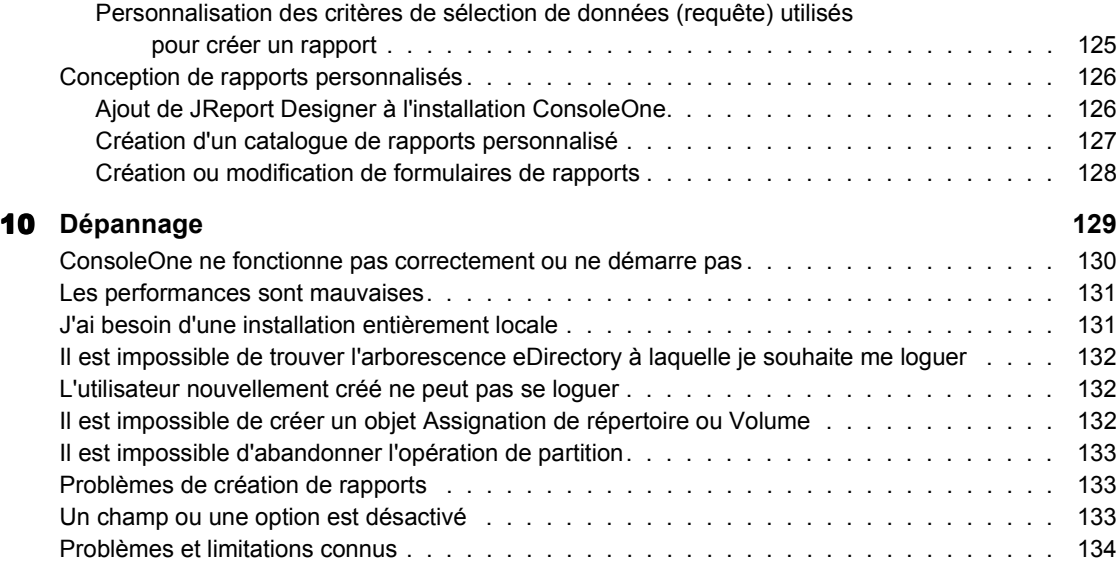

## <span id="page-10-0"></span>**À propos de ce guide**

Ce guide explique ce qu'est ConsoleOne**TM** et fournit des instructions d'installation, d'utilisation et de dépannage.

**Suggestion:** Ce quide couvre uniquement les fonctions de base de ConsoleOne qui sont mises à votre disposition lorsque vous téléchargez ConsoleOne depuis le site de téléchargement gratuit de Novell® (http://www.novell.com/download). Pour obtenir des informations sur les fonctions de ConsoleOne ajoutées par d'autres produits, reportez-vous à la documentation fournie avec ces produits.

Ce guide comprend les sections suivantes :

- [Chapitre 1, « Mise en route », page 13](#page-12-1)
- [Chapitre 2, « Principes de base de l'administration », page 33](#page-32-1)
- [Chapitre 3, « Gestion des comptes utilisateur », page 49](#page-48-2)
- [Chapitre 4, « Gestion des droits », page 57](#page-56-1)
- [Chapitre 5, « Configuration de l'administration basée sur les rôles »,](#page-70-1)  [page 71](#page-70-1)
- [Chapitre 6, « Extension du schéma Novell eDirectory », page 79](#page-78-1)
- [Chapitre 7, « Partitionnement et réplication de Novell eDirectory »,](#page-88-1)  [page 89](#page-88-1)
- [Chapitre 8, « Gestion des ressources du serveur NetWare », page 103](#page-102-1)
- [Chapitre 9, « Création de rapports », page 115](#page-114-1)
- [Chapitre 10, « Dépannage », page 129](#page-128-1)

## <span id="page-11-0"></span>**Conventions relatives à la documentation**

Dans cette documentation, le symbole supérieur à (>) sépare les différentes opérations qui composent une étape ainsi que les éléments d'une référence croisée.

Un symbole de marque (®, **TM**, etc.) désigne une marque Novell. Un astérisque (\*) indique qu'il s'agit d'une marque commerciale d'un fabricant tiers.

## <span id="page-12-1"></span><span id="page-12-0"></span>**Mise en route**

ConsoleOne**TM** est un outil Java\* de gestion de réseaux et de ressources réseau. Par défaut, il permet de gérer les éléments suivants :

- objets, schéma, partitions et répliques Novell® eDirectory**TM** ;
- ◆ ressources du serveur NetWare<sup>®</sup>.

Lorsque vous installez d'autres produits Novell, des fonctions supplémentaires s'ajoutent automatiquement à ConsoleOne. Par exemple, en installant Novell eDirectory, vous disposez automatiquement d'une capacité de configuration de l'interface LDAP sur eDirectory.

Ce chapitre présente les nouveautés de cette version de ConsoleOne et explique pourquoi vous devez utiliser ConsoleOne plutôt que des outils hérités, tels que l'Administrateur NetWare ; il vous apprend également à installer et à lancer ConsoleOne.

#### **Contenu du chapitre**

- [« Quelles sont les nouveautés de cette version ? », page 14](#page-13-0)
- [« Pourquoi utiliser ConsoleOne ? », page 15](#page-14-0)
- [« Amélioration de l'accessibilité », page 17](#page-16-0)
- [« Snap-ins d'autres produits », page 18](#page-17-0)
- [« Installation et lancement de ConsoleOne », page 19](#page-18-0)

## <span id="page-13-0"></span>**Quelles sont les nouveautés de cette version ?**

Cette version inclut plusieurs fonctions de base qui ont été ajoutées depuis ConsoleOne 1.2d. Les sections suivantes de ce guide décrivent ces fonctions :

- [« Amélioration de l'accessibilité », page 17](#page-16-0)
- [« Vérification du diagnostic des partitions », page 93](#page-92-1)

En outre, les fonctions suivantes ont été améliorées dans cette version de ConsoleOne :

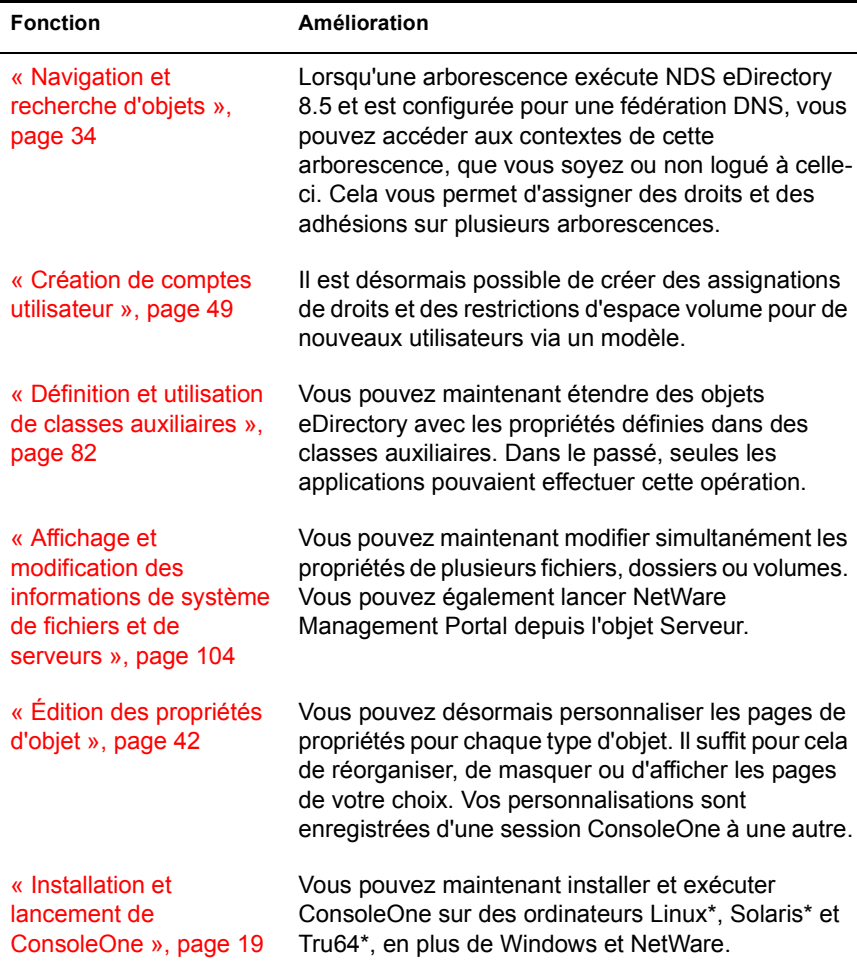

## <span id="page-14-0"></span>**Pourquoi utiliser ConsoleOne ?**

Novell s'est engagée à faire de ConsoleOne un outil de gestion unique et fait son possible pour améliorer ses fonctions et ses performances afin que vous n'ayez plus à utiliser des outils hérités tels que l'Administrateur NetWare. Les avantages de ConsoleOne par rapport aux outils hérités sont présentés ciaprès. Ils sont suivis d'une liste de limitations.

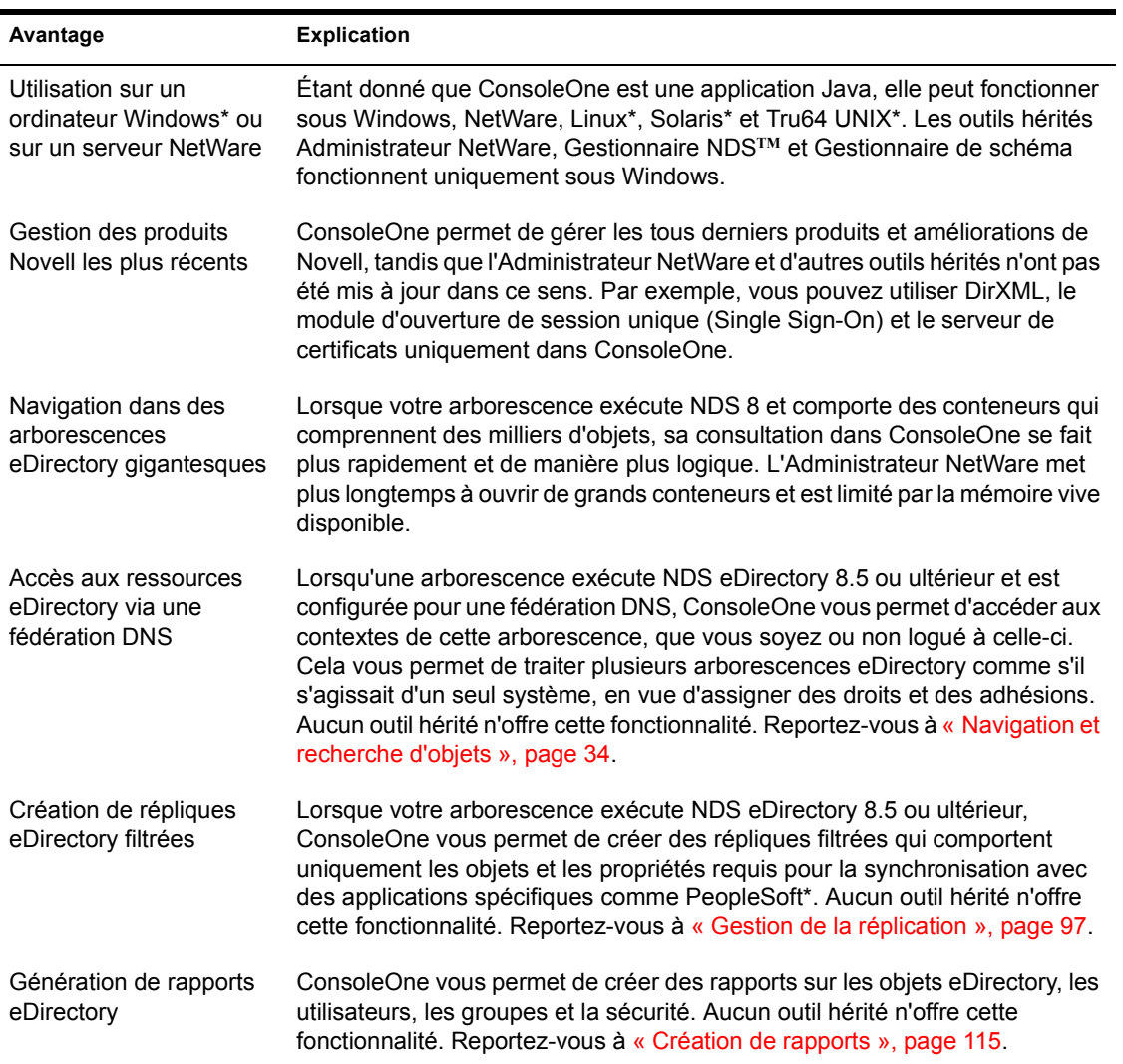

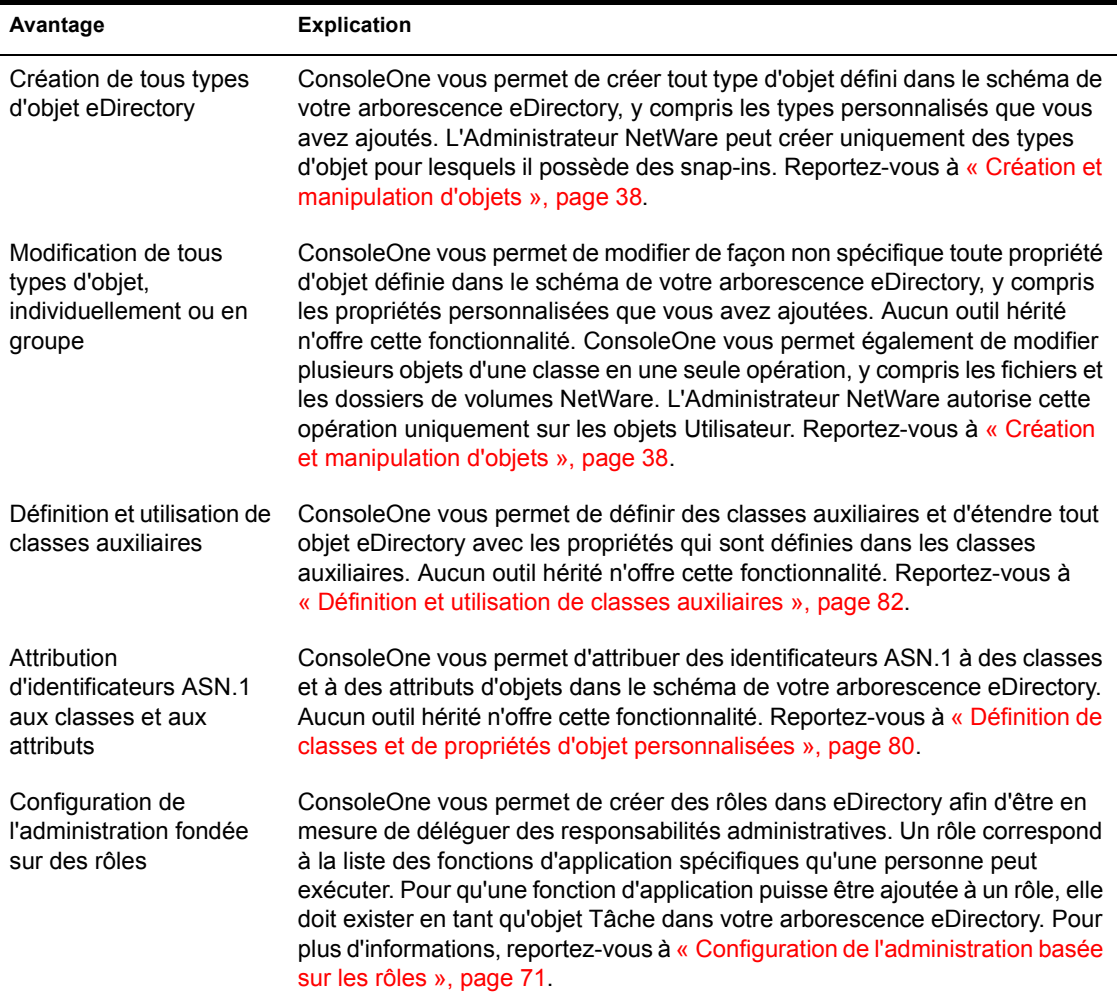

Au moment de la publication de ce guide, ConsoleOne présente quelques limitations par rapport aux outils hérités. Celles-ci seront amenées à disparaître dans les prochaines versions.

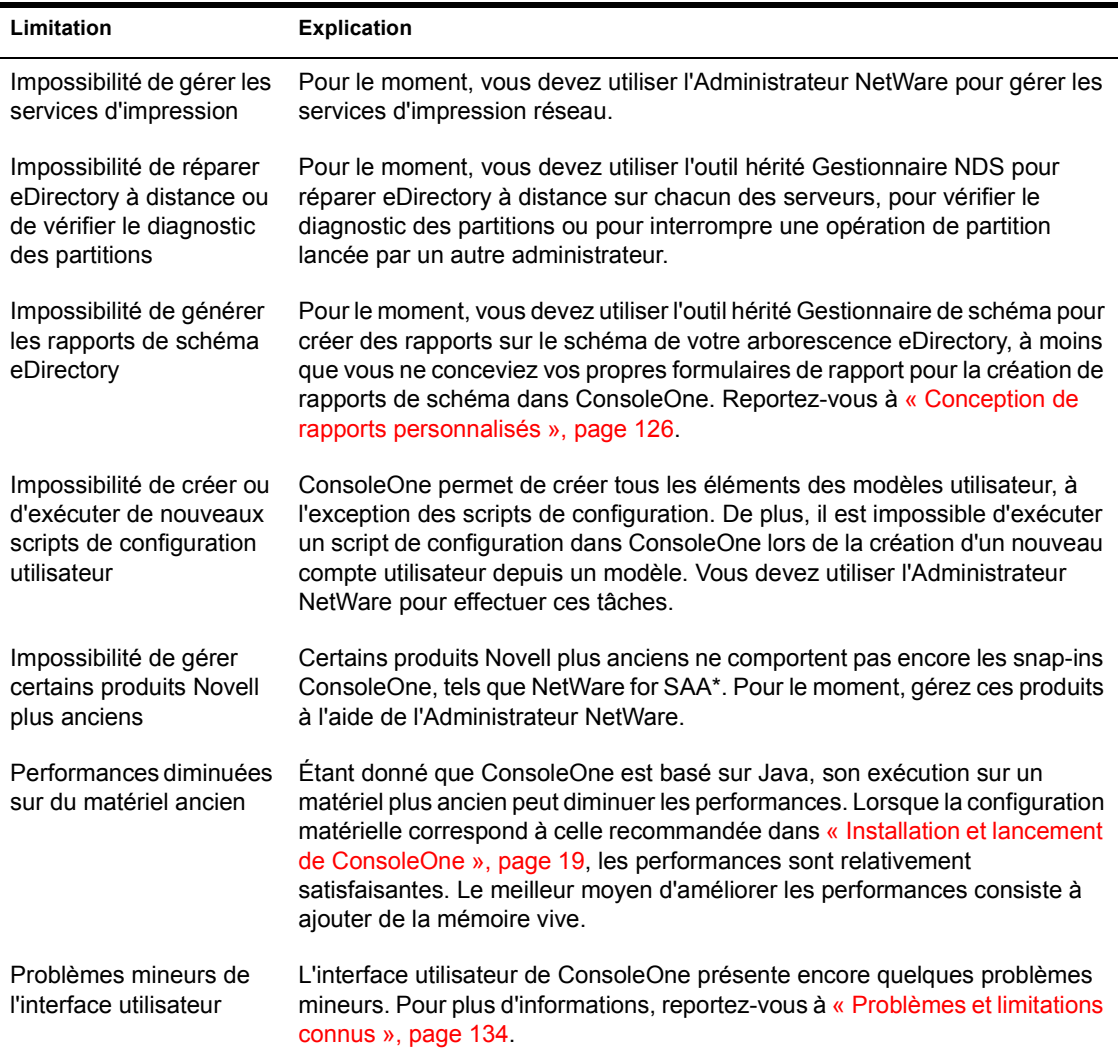

## <span id="page-16-0"></span>**Amélioration de l'accessibilité**

Le logiciel et la documentation ConsoleOne 1.3 ont été améliorés pour les rendre plus facilement accessibles aux personnes handicapées.

Si vous ne connaissez pas très bien les commandes et touches de raccourcis utilisées dans les logiciels Java, consultez le site Web Swing Component Keystroke Assignments (http://java.sun.com/j2se/1.3/docs/api/javax/swing/ doc-files/Key-Index.html) qui en présente la liste.

Naviguez dans le système d'aide en ligne JavaHelp en utilisant la touche de tabulation pour sélectionner les icônes de commandes. Lorsque la fenêtre de texte est active, les liens JavaHelp ne sont plus affichés ; cependant les flèches haut et bas vous permettent de faire défiler le texte d'aide. Vous pouvez également vous servir des raccourcis JavaHelp suivants :

- $\text{Ctr}$ l+T = lien suivant
- $\triangleleft$  Ctrl+Maj+T = lien précédent
- Ctrl+Espace = activer le lien sélectionné

Il est actuellement impossible d'accéder à JavaHelp 1.1 via le logiciel de lecture d'écran JAWS. Pour accéder à JavaHelp, utilisez le lecteur d'écran Self-Voicing Kit d'IBM, disponible sur le site Web AlphaWorks (http:// www.alphaworks.ibm.com/formula/selfvoicingkit).

## <span id="page-17-0"></span>**Snap-ins d'autres produits**

Si vous avez installé ou envisagez d'installer un produit qui inclut les snap-ins de ConsoleOne et que vous souhaitez les conserver dans cette version de ConsoleOne, assurez-vous que ces snap-ins et la version de ConsoleOne sont installés au même endroit. Vous devez tenir compte des points suivants :

 Les snap-ins de ConsoleOne 1.2 sont compatibles avec cette version de ConsoleOne, ce qui n'est pas le cas des snap-ins de ConsoleOne 1.1.

Si votre produit fournit uniquement les snap-ins de ConsoleOne 1.1, installez cette version de ConsoleOne à un emplacement différent de celui de ConsoleOne 1.1. Par défaut, ConsoleOne 1.1 est installé sur le serveur NetWare dans SYS:\PUBLIC\MGMT\CONSOLE1.

- Les produits Novell installent généralement les snap-ins de ConsoleOne sur le volume SYS d'un serveur NetWare. Par exemple, NDS 8 installe un snap-in LDAP dans SYS:\PUBLIC\MGMT\CONSOLEONE\1.2.
- Lorsque vous installez cette version de ConsoleOne sur le volume SYS d'un serveur NetWare, elle remplace ConsoleOne 1.2*x* et désactive ConsoleOne 1.1. Les snap-ins existants de ConsoleOne 1.2 sont néanmoins conservés.

 Si vous installez cette version de ConsoleOne localement sur le disque dur d'un poste de travail, il se peut que d'autres produits (comme eDirectory) ne trouvent pas l'emplacement qui convient pour ajouter les snap-ins à l'installation. Dans ce cas, il vous appartient de déplacer les snap-ins des autres produits vers la nouvelle installation.

## <span id="page-18-0"></span>**Installation et lancement de ConsoleOne**

ConsoleOne est généralement installé en même temps qu'un produit plus important, tel que Novell eDirectory ou NetWare. Si ce n'est pas le cas de cette version de ConsoleOne, vous pouvez l'installer en suivant la procédure adaptée à votre plate-forme.

#### **Contenu de la section**

- [« Windows », page 19](#page-18-1)
- [« NetWare », page 23](#page-22-0)
- [« Linux », page 24](#page-23-0)
- [« Solaris », page 27](#page-26-0)
- [« Tru64 UNIX », page 29](#page-28-0)

#### <span id="page-18-1"></span>**Windows**

Vous pouvez installer et exécuter ConsoleOne localement sur un poste de travail ou un serveur Windows, ou l'installer à distance sur un serveur NetWare ou Windows, et l'exécuter sur une unité assignée ou partagée pointant vers ce serveur. En cas d'installation locale sur un poste de travail, l'ajout par d'autres produits Novell, tels que Novell eDirectory, des snap-ins requis risque d'être impossible. Pour cette raison, il est recommandé d'opter pour une installation sur un serveur.

#### **Configuration système de Windows**

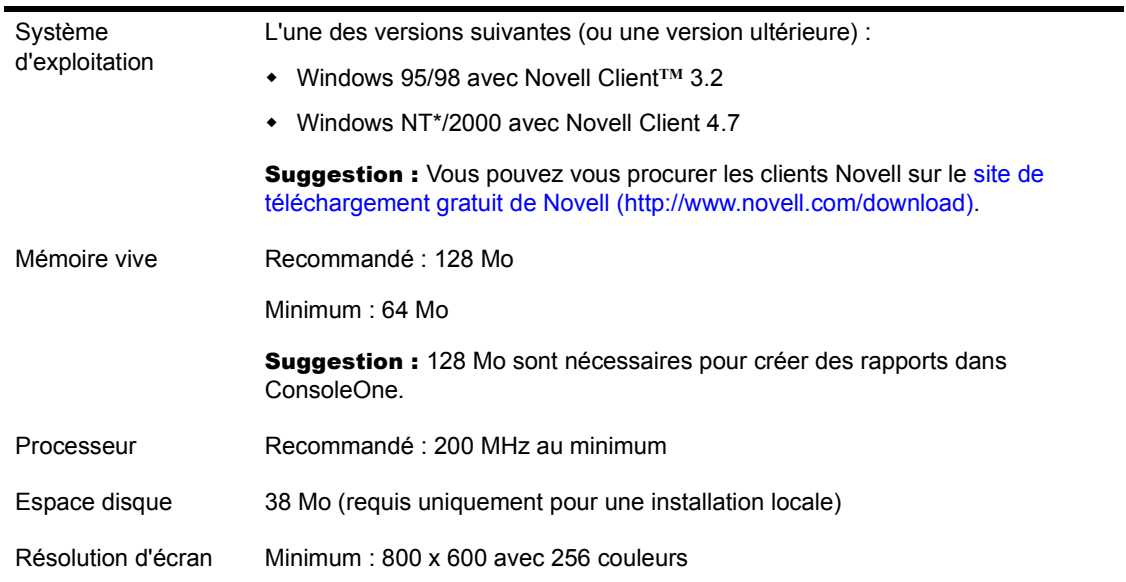

#### **Installation de ConsoleOne sous Windows**

Cette procédure permet d'installer ConsoleOne localement sur un serveur ou sur un poste de travail Windows. Pour installer ConsoleOne à distance sur un serveur NetWare, reportez-vous à [« NetWare », page 23](#page-22-0).

- 1 Si une version précédente de ConsoleOne est lancée sur l'ordinateur Windows, quittez-la.
- 2 Insérez le CD qui contient ConsoleOne ou accédez au site de téléchargement gratuit de Novell (http://www.novell.com/download).
- 3 Naviguez sur le CD ou sur le site Web jusqu'à ce que vous trouviez les ensembles ConsoleOne disponibles > sélectionnez l'ensemble pour Windows/NetWare.

Suggestion : Si vous utilisez un CD qui exécute un programme d'installation et si vous voyez une option qui propose d'installer uniquement ConsoleOne, choisissez cette option et passez directement à [Etape 6.](#page-20-0)

4 Si vous utilisez le site Web, téléchargez et dézippez les fichiers ConsoleOne dans un répertoire temporaire. Si vous utilisez un CD, ignorez cette étape.

- 5 Lancez le fichier exécutable d'installation (SETUP.EXE ou CONSOLEONE.EXE).
- 6 Suivez les instructions à l'écran pour terminer l'installation.

**Suggestion :** Si vous procédez à une installation sur un serveur Windows et que vous pensez exécuter ConsoleOne à distance via un partage d'unité, n'oubliez pas de partager le dossier d'installation de ConsoleOne. Certains produits Novell exigent que ce partage soit défini avant d'exécuter le programme d'installation.

#### <span id="page-20-1"></span><span id="page-20-0"></span>**Lancement de ConsoleOne sous Windows**

Si ConsoleOne est installé localement sur l'ordinateur Windows, il suffit de double-cliquer sur l'icône ConsoleOne située sur le Bureau.

Si ConsoleOne est installé à distance sur un serveur Windows ou NetWare et que vous ne disposez d'aucun raccourci vers cette installation, procédez comme suit :

1 Dans l'Explorateur Windows, recherchez l'unité assignée ou partagée qui représente le volume du serveur dans lequel ConsoleOne est installé, puis accédez au dossier d'installation de ConsoleOne.

Par défaut, ce dossier est le suivant :

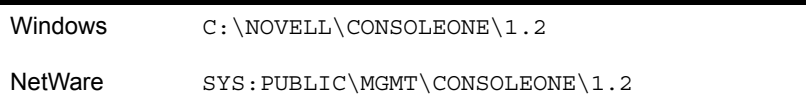

Important : Vous devez accéder à ConsoleOne sur une unité à laquelle une lettre a été assignée, et non via un chemin UNC.

- 2 Dans le sous-dossier BIN, double-cliquez sur CONSOLEONE.EXE.
- 3 (Facultatif) En prévision d'une utilisation ultérieure, créez un raccourci sur votre Bureau vers le fichier CONSOLEONE EXE à distance.

Pour obtenir de l'aide sur la navigation et sur l'exécution de tâches de base dans ConsoleOne, reportez-vous à [« Principes de base de l'administration »,](#page-32-1)  [page 33](#page-32-1). Si vous rencontrez des problèmes lors du lancement ou de l'utilisation de ConsoleOne, reportez-vous à [« Dépannage », page 129](#page-128-1).

#### **Configuration de l'accessibilité de ConsoleOne**

Si vous souhaitez que ConsoleOne soit accessible par l'intermédiaire de technologies assistives Windows, vous devez installer Java Access Bridge. La technologie Java Access Bridge permet d'intégrer l'API Java Accessibility dans une DLL de Windows, afin que les technologies assistives Windows donnent accès aux applications et aux applets qui fonctionnent avec une machine virtuelle Java sur tout système Windows mettant en oeuvre l'API Java Accessibility.

Pour installer Java Access Bridge en vue de son utilisation avec ConsoleOne, procédez comme suit :

- 1 Téléchargez Java Access Bridge depuis le site Web Java Access Bridge (http://java.sun.com/products/accessbridge).
- 2 Décompressez Java Access Bridge dans le répertoire C:\ACCESSBRIDGE-1\_0 directory > exécutez la commande suivante :

C:\ACCESSBRIDGE-1\_0\INSTALLER\INSTALL

Pour plus d'informations sur l'installation et la configuration de Java Access Bridge, reportez-vous à Java Access Bridge Readme (http:// java.sun.com/products/accessbridge/README.txt).

3 Copiez les fichiers suivants dans le répertoire NOVELL\CONSOLEONE\1.2\CONSOLEONEEXT :

JACCESS-1\_3.JAR ACCESS-BRIDGE.JAR

- 4 Copiez le fichier ACCESSIBILITY.PROPERTIES dans le répertoire NOVELL\CONSOLEONE\1.2\JRE\LIB.
- 5 Copiez les fichiers suivants dans le répertoire de DLL Windows (par exemple, C:\WINNT\SYSTEM32 ou C:\WINDOWS\SYSTEM) :

JAVAACCESSBRIDGE.DLL WINDOWSACCESSBRIDGE DLL

#### <span id="page-22-0"></span>**NetWare**

Si vous installez ConsoleOne sur un serveur NetWare, vous pouvez l'exécuter localement sur ce serveur ou à distance sur un ordinateur Windows dont une unité est assignée à ce serveur. L'installation de ConsoleOne sur un serveur NetWare permet également à d'autres produits Novell, tels que eDirectory, d'ajouter des snap-ins à votre installation.

#### **Configuration système de NetWare**

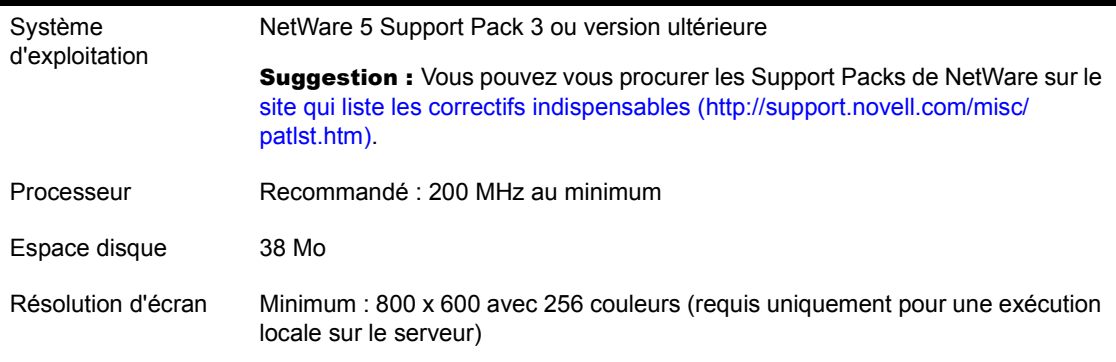

#### **Installation de ConsoleOne sous NetWare**

1 Arrêtez Java et les applications Java exécutées sur le serveur, y compris l'interface utilisateur du serveur.

Pour ce faire, entrez JAVA -EXIT à l'invite de la console.

- 2 Demandez aux utilisateurs qui exécutent actuellement ConsoleOne à distance via une connexion au serveur de fermer leurs sessions ConsoleOne.
- 3 Sur un poste de travail Windows, assignez une lettre d'unité à la racine du volume SYS du serveur.
- 4 Sur ce même poste de travail, insérez le CD qui contient ConsoleOne ou accédez au site de téléchargement gratuit de Novell à l'adresse (http:// www.novell.com/download).
- 5 Naviguez sur le CD ou sur le site Web jusqu'à ce que vous trouviez les ensembles ConsoleOne disponibles > sélectionnez l'ensemble pour Windows/NetWare.

Suggestion : Si vous utilisez un CD qui exécute un programme d'installation et si vous voyez une option qui propose d'installer uniquement ConsoleOne, choisissez cette option et passez directement à [Etape 8.](#page-23-1)

- 6 Si vous utilisez le site Web, téléchargez et dézippez les fichiers ConsoleOne dans un répertoire temporaire. Si vous utilisez un CD, ignorez cette étape.
- 7 Lancez le fichier exécutable d'installation (SETUP.EXE ou CONSOLEONE.EXE).
- 8 Suivez les instructions à l'écran pour terminer l'installation. Lorsque vous êtes invité à sélectionner l'emplacement d'installation, choisissez l'unité qui est assignée à la racine du volume SYS du serveur.

Important : Vous devez sélectionner une unité associée à une lettre et non à un chemin UNC.

#### <span id="page-23-1"></span>**Lancement de ConsoleOne sous NetWare**

Pour lancer ConsoleOne localement sur un serveur NetWare, entrez **C1START** à l'invite de la console.

Pour lancer ConsoleOne à distance depuis un ordinateur Windows dont une unité est assignée au serveur NetWare, reportez-vous à [« Lancement de](#page-20-1)  [ConsoleOne sous Windows », page 21.](#page-20-1)

Pour obtenir de l'aide sur la navigation et sur l'exécution de tâches de base dans ConsoleOne, reportez-vous à [« Principes de base de l'administration »,](#page-32-1)  [page 33.](#page-32-1) Si vous rencontrez des problèmes lors du lancement ou de l'utilisation de ConsoleOne, reportez-vous à [« Dépannage », page 129](#page-128-1).

#### <span id="page-23-0"></span>**Linux**

Vous pouvez installer et exécuter ConsoleOne localement sur un ordinateur Linux. Vous pouvez également l'exécuter depuis un autre ordinateur via une session de terminal (distante) X, si cet ordinateur comporte un sous-système de fenêtrage X.

#### **Configuration système de Linux**

Important : Cette version de ConsoleOne pour Linux a été testée uniquement dans un environnement JRE (Java runtime environment - environnement Runtime Java) 1.3 d'IBM\*. En cas de besoin, ce JRE est inclus dans le progiciel d'installation de ConsoleOne. Si vous en disposez déjà, vous pouvez choisir de ne pas l'installer.

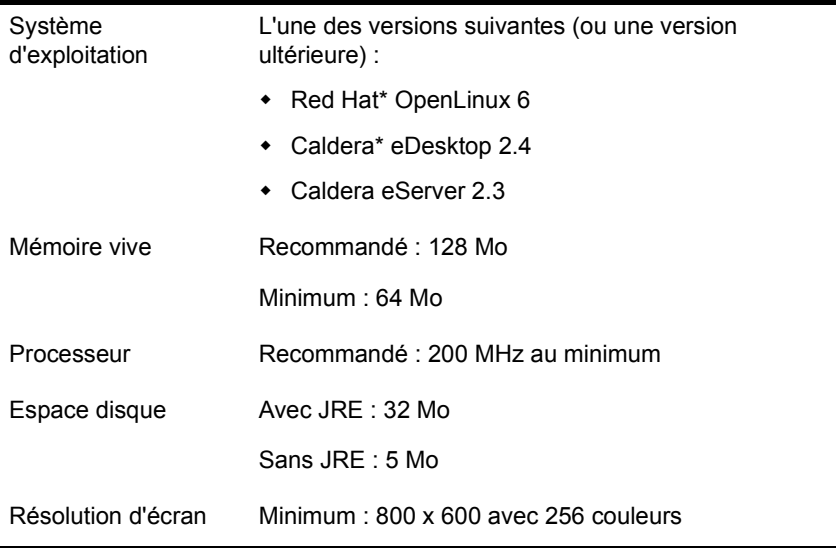

Important : Cette version de ConsoleOne est compatible avec NDS eDirectory 8.5 et versions ultérieures mais pas avec les versions antérieures. Si le programme d'installation de ConsoleOne détecte l'existence d'une version eDirectory antérieure à la version 8.5, l'installation est interrompue.

#### **Installation de ConsoleOne sous Linux**

- 1 Si d'anciennes versions de ConsoleOne et eDirectory sont en cours d'exécution sur l'ordinateur Linux, fermez-les et désinstallez-les complètement du système (retirez tous les fichiers associés).
- 2 Insérez le CD qui contient ConsoleOne ou accédez au site de téléchargement gratuit de Novell (http://www.novell.com/download).
- 3 Localisez le programme d'installation de ConsoleOne (le fichier c1-install) sur le CD ou téléchargez-le depuis le site Web comme suit :

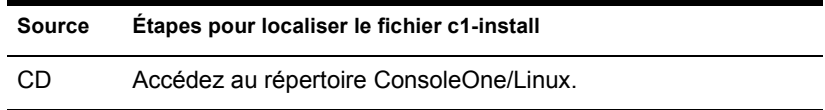

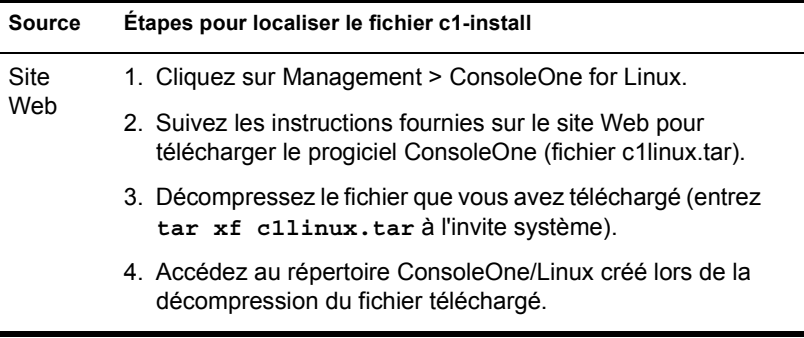

- 4 Exécutez le programme d'installation de ConsoleOne (saisissez **c1-install** à l'invite système).
- 5 Suivez les invites pour terminer l'installation.

Important : Cette version de ConsoleOne pour Linux a été testée uniquement dans un environnement JRE (Java runtime environment - environnement Runtime Java) 1.3 d'IBM. En cas de besoin, ce JRE est inclus dans le progiciel d'installation de ConsoleOne. Si vous l'avez déjà en votre possession et s'il est installé, choisissez Non lorsque vous êtes invité à l'installer.

Une fois ConsoleOne installé, vous pouvez le désinstaller à tout moment. Il suffit d'entrer la commande **c1-uninstall** à l'invite système. Les commandes c1-install et c1-uninstall peuvent inclure des paramètres facultatifs pour l'exécution dans un mode sans surveillance ou pour l'installation/la désinstallation de composants individuels. Pour plus d'informations sur la syntaxe de la commande, entrez **c1-install -h** ou **c1-uninstall -h** à l'invite système. Pour obtenir le journal des résultats de l'installation ou de la désinstallation de ConsoleOne, reportez-vous au fichier journal correspondant créé dans le répertoire /var.

#### **Lancement de ConsoleOne sous Linux**

À l'invite système d'une session locale ou d'une session de terminal (distante) X, entrez la commande suivante :

#### **/usr/ConsoleOne/bin/ConsoleOne**

Pour obtenir de l'aide sur la navigation et sur l'exécution de tâches de base dans ConsoleOne, reportez-vous à [« Principes de base de l'administration »,](#page-32-1)  [page 33.](#page-32-1) Si vous rencontrez des problèmes lors du lancement ou de l'utilisation de ConsoleOne, reportez-vous à [« Dépannage », page 129](#page-128-1).

#### <span id="page-26-0"></span>**Solaris**

Vous pouvez installer et exécuter ConsoleOne localement sur un ordinateur Solaris. Vous pouvez également l'exécuter depuis un autre ordinateur via une session de terminal (distante) X, si cet ordinateur comporte un sous-système de fenêtrage X.

#### **Configuration système de Solaris**

Important : Cette version de ConsoleOne pour Solaris a été testée uniquement dans un environnement JRE (Java runtime environment - environnement Runtime Java) 1.2.2-5a de Sun\*. En cas de besoin, ce JRE est inclus dans le progiciel d'installation de ConsoleOne. Si vous en disposez déjà, vous pouvez choisir de ne pas l'installer.

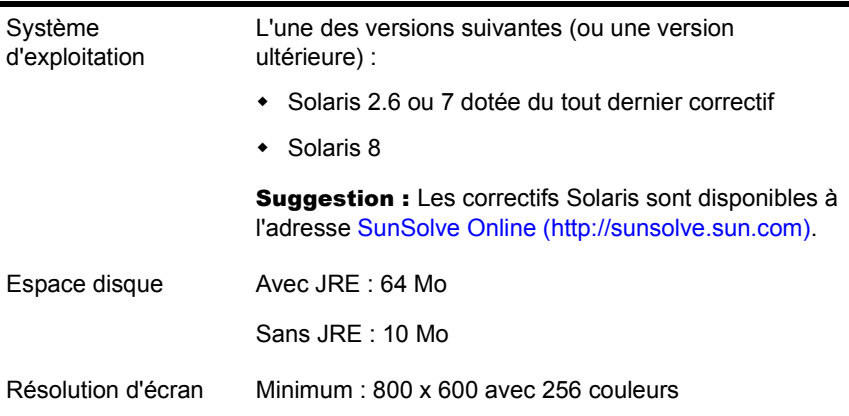

Important : Cette version de ConsoleOne est compatible avec NDS eDirectory 8.5 et versions ultérieures mais pas avec les versions antérieures. Si le programme d'installation de ConsoleOne détecte l'existence d'une version eDirectory antérieure à la version 8.5, l'installation est interrompue.

#### **Installation de ConsoleOne sous Solaris**

- 1 Si d'anciennes versions de ConsoleOne et eDirectory sont en cours d'exécution sur l'ordinateur Solaris, fermez-les et désinstallez-les complètement du système (retirez tous les fichiers associés).
- 2 Insérez le CD qui contient ConsoleOne ou accédez au site de téléchargement gratuit de Novell (http://www.novell.com/download).

#### 3 Localisez le programme d'installation de ConsoleOne (le fichier c1-install) sur le CD ou téléchargez-le depuis le site Web comme suit :

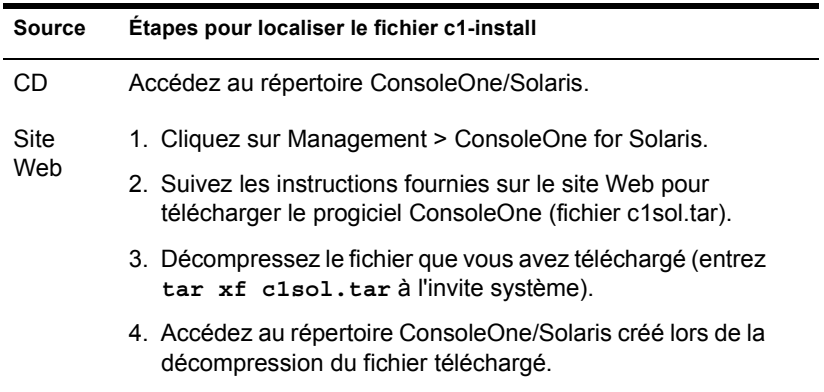

- 4 Exécutez le programme d'installation de ConsoleOne (saisissez **c1-install** à l'invite système).
- 5 Suivez les invites pour terminer l'installation.

Important : Cette version de ConsoleOne pour Solaris a été testée uniquement dans un environnement JRE (Java runtime environment - environnement Runtime Java) 1.2.2-5a de Sun. En cas de besoin, ce JRE est inclus dans le progiciel d'installation de ConsoleOne. Si vous l'avez déjà en votre possession et s'il est installé, choisissez Non lorsque vous êtes invité à l'installer.

Une fois ConsoleOne installé, vous pouvez le désinstaller à tout moment. Il suffit d'entrer la commande **c1-uninstall** à l'invite système. Les commandes c1-install et c1-uninstall peuvent inclure des paramètres facultatifs pour l'exécution dans un mode sans surveillance ou pour l'installation/la désinstallation de composants individuels. Pour plus d'informations sur la syntaxe de la commande, entrez **c1-install -h** ou **c1-uninstall -h** à l'invite système. Pour obtenir le journal des résultats de l'installation ou de la désinstallation de ConsoleOne, reportez-vous au fichier journal correspondant créé dans le répertoire /var.

#### **Lancement de ConsoleOne sous Solaris**

À l'invite système d'une session locale ou d'une session de terminal (distante) X, entrez la commande suivante :

#### **/usr/ConsoleOne/bin/ConsoleOne**

Pour obtenir de l'aide sur la navigation et sur l'exécution de tâches de base dans ConsoleOne, reportez-vous à [« Principes de base de l'administration »,](#page-32-1)  [page 33](#page-32-1). Si vous rencontrez des problèmes lors du lancement ou de l'utilisation de ConsoleOne, reportez-vous à [« Dépannage », page 129](#page-128-1).

#### <span id="page-28-0"></span>**Tru64 UNIX**

Vous pouvez installer et exécuter ConsoleOne localement sur un ordinateur Tru64 UNIX. Vous pouvez également l'exécuter depuis un autre ordinateur via une session de terminal (distante) X, si cet ordinateur comporte un soussystème de fenêtrage X.

#### **Configuration système de Tru64 UNIX**

Important : Cette version de ConsoleOne pour Tru64 UNIX a été testée uniquement dans un environnement JRE (Java runtime environment environnement Runtime Java) 1.2.2 de Compaq\*. En cas de besoin, ce JRE est inclus dans le progiciel d'installation de ConsoleOne. Si vous en disposez déjà, vous pouvez choisir de ne pas l'installer.

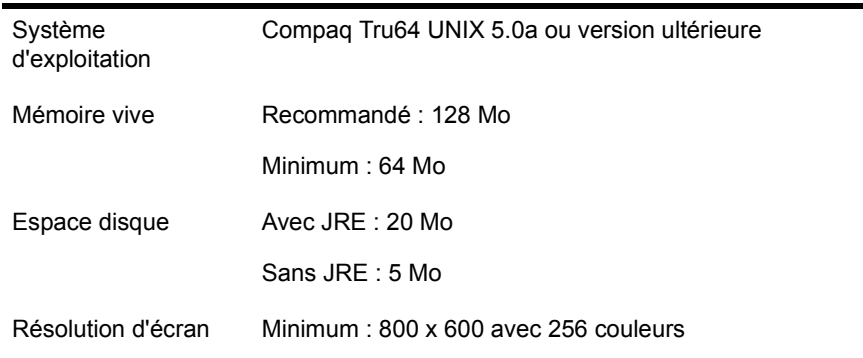

Important : Cette version de ConsoleOne est compatible avec NDS eDirectory 8.5 et versions ultérieures mais pas avec les versions antérieures. Si le programme d'installation de ConsoleOne détecte l'existence d'une version eDirectory antérieure à la version 8.5, l'installation est interrompue.

#### **Installation de ConsoleOne sous Tru64**

- 1 Si d'anciennes versions de ConsoleOne et eDirectory sont en cours d'exécution sur l'ordinateur Tru64 UNIX, fermez-les et désinstallez-les complètement du système (retirez tous les fichiers associés).
- 2 Insérez le CD qui contient ConsoleOne ou accédez au site de téléchargement gratuit de Novell (http://www.novell.com/download).
- 3 Localisez le programme d'installation de ConsoleOne (le fichier c1 install) sur le CD ou téléchargez-le depuis le site Web comme suit :

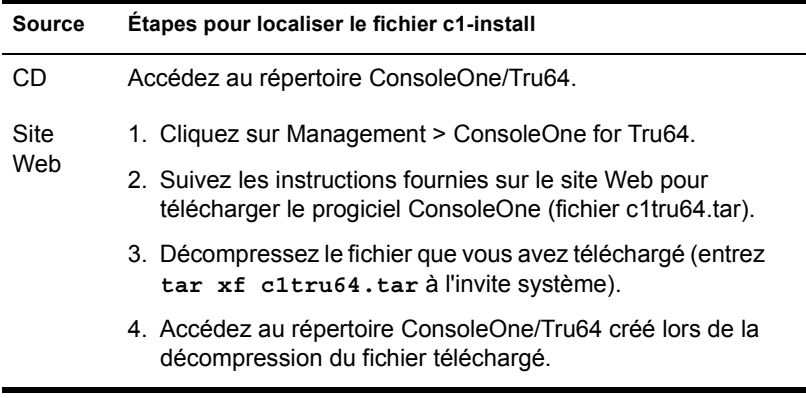

- 4 Exécutez le programme d'installation de ConsoleOne (saisissez **c1-install** à l'invite système).
- 5 Suivez les invites pour terminer l'installation.

Important : Cette version de ConsoleOne pour Tru64 UNIX a été testée uniquement dans un environnement JRE (Java runtime environment – environnement Runtime Java) 1.2.2 de Compaq\*. En cas de besoin, ce JRE est inclus dans le progiciel d'installation de ConsoleOne. Si vous l'avez déjà en votre possession et s'il est installé, choisissez Non lorsque vous êtes invité à l'installer.

Une fois ConsoleOne installé, vous pouvez le désinstaller à tout moment. Il suffit d'entrer la commande **c1-uninstall** à l'invite système. Les commandes c1-install et c1-uninstall peuvent inclure des paramètres facultatifs pour l'exécution dans un mode sans surveillance ou pour l'installation/la désinstallation de composants individuels. Pour plus d'informations sur la syntaxe de la commande, entrez **c1-install -h** ou **c1-uninstall -h** à l'invite système. Pour obtenir le journal des résultats de l'installation ou de la désinstallation de ConsoleOne, reportez-vous au fichier journal correspondant créé dans le répertoire /var.

#### **Lancement de ConsoleOne sous Tru64 UNIX**

À l'invite système d'une session locale ou d'une session de terminal (distante) X, entrez la commande suivante :

#### **/usr/ConsoleOne/bin/ConsoleOne**

Pour obtenir de l'aide sur la navigation et sur l'exécution de tâches de base dans ConsoleOne, reportez-vous à [« Principes de base de l'administration »,](#page-32-1)  [page 33](#page-32-1). Si vous rencontrez des problèmes lors du lancement ou de l'utilisation de ConsoleOne, reportez-vous à [« Dépannage », page 129](#page-128-1).

# <span id="page-32-0"></span>2 **Principes de base de l'administration**

<span id="page-32-1"></span>Sous ConsoleOne**TM**, le réseau et ses ressources sont présentés comme un ensemble d'objets répartis dans différents conteneurs ; Mon monde figure en haut. Utilisez le volet de gauche pour développer et réduire les conteneurs. Utilisez le volet de droite pour travailler avec des ressources spécifiques.

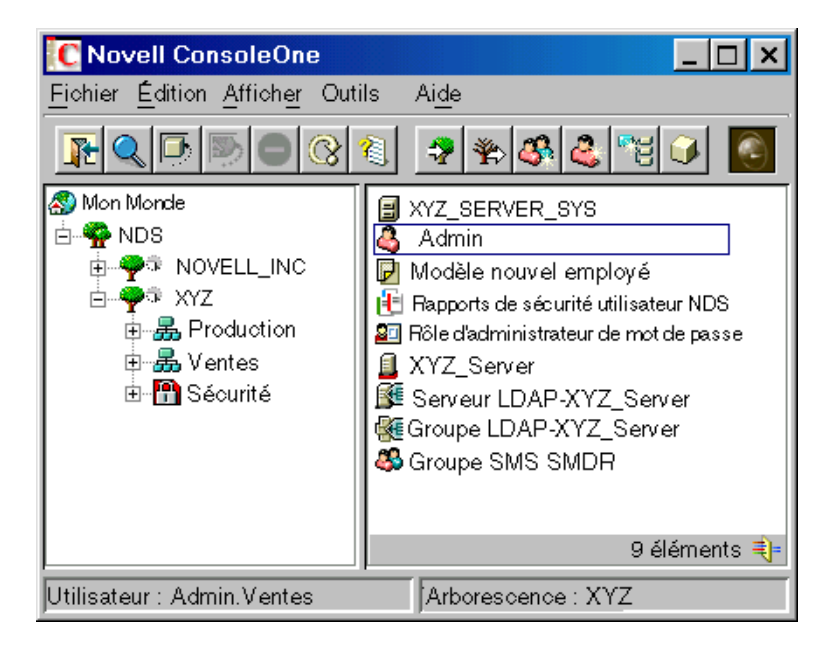

#### **Figure 1 Outil de gestion ConsoleOne**

En règle générale, pour effectuer une tâche d'administration, vous parcourez l'arborescence jusqu'à un objet, vous cliquez sur ce dernier avec le bouton droit de la souris et vous sélectionnez une opération. Les opérations proposées dépendent du type d'objet. Par exemple, l'opération Nouvel objet est disponible uniquement pour les conteneurs.

Ce chapitre explique comment réaliser des opérations essentielles telles que la recherche, la création, la modification et l'organisation d'objets dans des conteneurs. Pour plus d'informations sur les types d'objet Novell® eDirectory**TM** courants, reportez-vous au *Guide d'administration de Novell eDirectory* > Classes d'objet et propriétés.

#### **Contenu du chapitre**

- [« Navigation et recherche d'objets », page 34](#page-33-0)
- [« Création et manipulation d'objets », page 38](#page-37-0)
- [« Édition des propriétés d'objet », page 42](#page-41-0)
- [« Organisation d'objets dans des conteneurs », page 44](#page-43-0)
- [« Personnalisation des vues », page 47](#page-46-0)

### <span id="page-33-1"></span><span id="page-33-0"></span>**Navigation et recherche d'objets**

Le conteneur " NDS " s'affiche dans le volet de gauche. Il comporte les arborescences eDirectory auxquelles vous êtes actuellement logué. Pour faire apparaître d'autres arborescences eDirectory dans le conteneur NDS, loguezvous à ces arborescences. Pour les arborescences qui exécutent NDS<sup>®</sup> eDirectory 8.5 ou ultérieur et sont configurées pour une fédération DNS, il est possible d'afficher des contextes spécifiques de ces arborescences dans le conteneur NDS sans vous loguer à celles-ci.

Une fois que vous avez affiché l'arborescence ou le contexte eDirectory et que les objets correspondants sont listés dans le volet de gauche, localisez les objets que vous souhaitez gérer à l'aide des techniques décrites ci-après.

#### **Contenu de la section**

- [« Login à une arborescence eDirectory », page 35](#page-34-0)
- [« Déconnexion d'une arborescence eDirectory », page 35](#page-34-1)
- [« Accès à un contexte eDirectory via une fédération DNS », page 35](#page-34-2)
- [« Recherche d'un objet dans le volet de droite », page 36](#page-35-0)
- [« Filtrage des objets inutiles dans une vue », page 36](#page-35-1)
- [« Recherche d'un objet par nom distinctif », page 36](#page-35-2)
- [« Recherche d'un objet par nom et par type », page 37](#page-36-0)
- [« Recherche d'objets par valeurs de propriété », page 37](#page-36-1)

#### <span id="page-34-0"></span>**Login à une arborescence eDirectory**

- 1 Cliquez n'importe où dans le conteneur « NDS ».
- 2 Dans la barre d'outils, cliquez sur Procédure d'authentification NDS.
- 3 Renseignez la boîte de dialogue Login.

**Suggestion :** Pour afficher la liste des arborescences eDirectory auxquelles vous pouvez vous loguer, cliquez sur l'icône d'arborescence. Si l'arborescence souhaitée ne se trouve pas dans la liste, reportez-vous à [« Il est impossible de](#page-131-3)  [trouver l'arborescence eDirectory à laquelle je souhaite me loguer », page 132.](#page-131-3)

4 Cliquez sur Login.

La nouvelle arborescence est ajoutée au conteneur « NDS » dans ConsoleOne.

#### <span id="page-34-1"></span>**Déconnexion d'une arborescence eDirectory**

- 1 Cliquez sur l'arborescence eDirectory à laquelle vous ne souhaitez plus être logué.
- 2 Dans la barre d'outils, cliquez sur Procédure d'annulation de l'authentification NDS.

L'arborescence est retirée du conteneur « NDS ».

#### <span id="page-34-2"></span>**Accès à un contexte eDirectory via une fédération DNS**

Cette procédure fonctionne uniquement si le contexte eDirectory cible figure dans une arborescence qui exécute NDS eDirectory 8.5 ou ultérieur et est configurée pour une fédération DNS.

- 1 Cliquez n'importe où dans le conteneur « NDS ».
- 2 Cliquez sur Affichage > Définir le contexte.
- 3 Entrez le nom DNS complet du contexte eDirectory auquel vous essayez d'accéder, y compris la terminaison dns et le point (.).

Exemple : ventes.abc.com.dns.

4 Cliquez sur OK.

Si le nom DNS se résout correctement, le contexte eDirectory auquel vous tentez d'accéder apparaît dans le conteneur « NDS ». Vous pouvez parcourir et gérer des objets dans le contexte eDirectory comme dans n'importe quelle arborescence eDirectory.

#### <span id="page-35-0"></span>**Recherche d'un objet dans le volet de droite**

- 1 Cliquez n'importe où dans le volet de droite.
- 2 Saisissez le nom d'un objet dans le conteneur (ou la vue) courant > appuyez sur Entrée pour atteindre cet objet.

#### <span id="page-35-1"></span>**Filtrage des objets inutiles dans une vue**

Tous les filtres que vous appliquez à une vue sont effectifs uniquement pour la session ConsoleOne en cours. Ils sont effacés lorsque vous redémarrez ConsoleOne.

- 1 Cliquez sur Affichage > Filtre.
- 2 (Facultatif) Dans la zone Nom, entrez le modèle de caractère joker qui doit servir de filtre pour les noms d'objet.

L'astérisque (\*) est le seul caractère joker permis.

Exemple : abc<sup>\*</sup> cache tous les objets à l'exception de ceux dont les noms commencent par « abc ».

- 3 Sous Type d'objet, sélectionnez les types d'objet à afficher et désélectionnez ceux qui doivent être cachés.
- 4 Cliquez sur OK.

#### <span id="page-35-2"></span>**Recherche d'un objet par nom distinctif**

- 1 Dans le volet de gauche, cliquez sur une partie de l'arborescence eDirectory qui contient l'objet.
- 2 Commencez à entrer le nom de l'objet à atteindre.

Pendant que vous tapez, la boîte de dialogue Aller à s'affiche.

3 Terminez la saisie du nom distinctif de l'objet.

Cliquez sur Aide pour obtenir des détails sur l'utilisation des séparateurs et des autres caractères spéciaux.

Exemple : djonet.ventes.ste\_abc
4 Cliquez sur OK.

#### **Recherche d'un objet par nom et par type**

- 1 Dans le volet de gauche, cliquez sur le conteneur eDirectory qui servira de point de départ pour la recherche.
- 2 Cliquez sur Édition > Rechercher.
- 3 Pour inclure les sous-conteneurs dans la recherche, sélectionnez Rechercher dans les sous-conteneurs.
- 4 Dans la zone Nom, entrez tout ou partie du nom de l'objet.

Si vous n'entrez qu'une partie du nom, incluez le caractère joker astérisque.

Exemple : jeanb\*

- 5 Dans la zone Type d'objet, sélectionnez le type d'objet à rechercher.
- **6** Cliquez sur Rechercher.

Tout comme dans le volet de droite de ConsoleOne, vous pouvez effectuer des opérations à partir de la liste des résultats. Il suffit pour cela de cliquer avec le bouton droit de la souris sur les objets concernés.

#### **Recherche d'objets par valeurs de propriété**

- 1 Dans le volet de gauche, cliquez sur le conteneur eDirectory qui servira de point de départ pour la recherche.
- 2 Cliquez sur Édition > Rechercher.
- 3 Dans la zone Type de recherche, sélectionnez Avancé.
- 4 Dans la zone de création de l'interrogation de la boîte de dialogue, précisez les critères de recherche.

Cliquez sur Aide pour obtenir des détails.

**5** Cliquez sur Rechercher.

Tout comme dans le volet de droite de ConsoleOne, vous pouvez effectuer des opérations à partir de la liste des résultats. Il suffit pour cela de cliquer avec le bouton droit de la souris sur les objets concernés.

### <span id="page-37-1"></span>**Création et manipulation d'objets**

Lorsque vous avez localisé les ressources réseau (objets) que vous souhaitez gérer, vous pouvez modifier leur comportement en changeant leurs propriétés. Vous pouvez également supprimer, déplacer et renommer des objets ou bien en créer de nouveaux à votre convenance.

#### **Contenu de la section**

- [« Création d'un objet », page 38](#page-37-0)
- [« Modification des propriétés d'un objet », page 39](#page-38-0)
- [« Modification simultanée de plusieurs objets », page 40](#page-39-0)
- [« Changement du nom d'un objet », page 40](#page-39-1)
- [« Déplacement d'objets », page 41](#page-40-0)
- [« Suppression d'objets », page 41](#page-40-1)

#### <span id="page-37-0"></span>**Création d'un objet**

1 Cliquez avec le bouton droit de la souris sur le conteneur destiné à héberger l'objet à créer, puis cliquez sur Nouveau > Objet.

Certaines restrictions s'appliquent aux types d'objet que vous pouvez créer dans différents types de conteneur. Pour plus d'informations, reportez-vous à la documentation correspondant à la tâche ou à l'application concernée.

- 2 Sous Classe, sélectionnez le type d'objet > cliquez sur OK.
- 3 Si le système affiche un avertissement indiquant qu'aucun snap-in n'est disponible pour créer l'objet, effectuez l'opération appropriée en vous référant au tableau ci-dessous, selon votre niveau de compréhension de l'objet que vous créez.

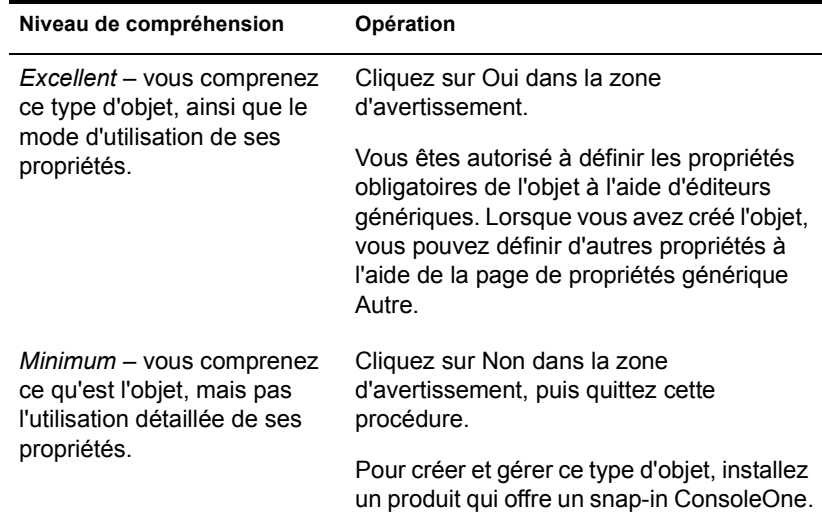

4 Dans le champ Nom, entrez le nom du nouvel objet.

S'il s'agit d'un objet eDirectory, veillez à respecter les conventions de dénomination appropriées. Reportez-vous au *Guide d'administration de Novell eDirectory* > Conventions de dénomination pour plus d'informations.

5 Spécifiez toute autre information requise dans la boîte de dialogue.

Cliquez sur Aide pour obtenir des détails. (Si vous utilisez des éditeurs génériques, aucun détail n'est disponible.)

**6** Cliquez sur OK.

#### <span id="page-38-0"></span>**Modification des propriétés d'un objet**

- 1 Cliquez avec le bouton droit de la souris sur l'objet > cliquez sur Propriétés.
- 2 Editez les pages de propriétés souhaitées.

Cliquez sur Aide pour obtenir des informations sur une propriété particulière. Reportez-vous à [« Édition des propriétés d'objet », page 42](#page-41-0) pour obtenir des informations générales sur l'utilisation des pages de propriétés.

**3** Cliquez sur OK.

#### <span id="page-39-0"></span>**Modification simultanée de plusieurs objets**

- 1 Utilisez l'une des méthodes suivantes pour sélectionner les objets :
	- Dans le volet de droite, cliquez sur plusieurs objets du même type tout en appuyant sur Maj ou sur Ctrl.
	- Cliquez sur un objet Groupe ou Modèle pour en modifier les membres.
	- Cliquez sur un conteneur pour modifier les objets qui s'y trouvent.
- 2 Cliquez sur Fichier > Propriétés d'objets multiples.
- 3 Si vous avez sélectionné un conteneur à l'étape 1, double-cliquez sur le type d'objet à modifier dans la boîte de dialogue. Sinon, ignorez cette étape.
- 4 Dans la page Objets à modifier, assurez-vous que seuls les objets que vous souhaitez modifier sont listés.

Ajoutez et supprimez des objets à votre convenance.

5 Dans les autres pages de propriétés, précisez les valeurs de propriété à définir pour tous les objets sélectionnés.

Cliquez sur Aide pour obtenir des informations sur une propriété particulière.

Important : Reportez-vous à [« Édition des propriétés d'objet », page 42](#page-41-0) pour connaître les différences de fonctionnement des pages de propriétés lors de l'édition de plusieurs objets.

**6** Cliquez sur OK.

#### <span id="page-39-1"></span>**Changement du nom d'un objet**

- 1 Cliquez avec le bouton droit de la souris sur l'objet, puis choisissez Renommer.
- 2 Dans la zone Nouveau nom, entrez le nouveau nom.

Si cet objet est un objet eDirectory, veillez à respecter les conventions de dénomination appropriées. Reportez-vous au *Guide d'administration de Novell eDirectory* > Conventions de dénomination pour plus d'informations.

3 Cliquez sur Enregistrer l'ancien nom si vous souhaitez sauvegarder l'ancien nom de l'objet.

L'ancien nom est stocké dans le champs Autre nom de la page des propriétés générales d'identification de l'objet.

4 Cliquez sur OK.

#### <span id="page-40-0"></span>**Déplacement d'objets**

1 Dans le volet de droite, cliquez sur les objets à sélectionner tout en maintenant enfoncée la touche Maj ou Ctrl.

Suggestion : Vous ne pouvez pas déplacer un objet Conteneur, excepté s'il s'agit d'une racine de partition. Pour plus d'informations, reportez-vous à [« Gestion](#page-89-0)  [de partitions », page 90](#page-89-0).

- 2 Cliquez avec le bouton droit de la souris sur votre sélection, puis choisissez Déplacer.
- 3 Cliquez sur le bouton Parcourir en regard du champ Destination > sélectionnez le conteneur vers lequel vous souhaitez déplacer les objets > cliquez sur OK.
- 4 Pour créer un alias à l'ancien emplacement de chaque objet déplacé, sélectionnez Créer un alias pour tous les objets à déplacer.

Les opérations qui sont tributaires de l'ancien emplacement se poursuivent alors sans interruption tant que vous ne les modifiez pas afin de tenir compte du nouvel emplacement.

**5** Cliquez sur OK.

#### <span id="page-40-1"></span>**Suppression d'objets**

1 Cliquez sur les objets à sélectionner tout en maintenant enfoncée la touche Maj ou Ctrl.

Pour supprimer un objet Conteneur, vous devez d'abord supprimer son contenu.

- 2 Cliquez avec le bouton droit de la souris sur votre sélection, puis choisissez Supprimer.
- 3 Dans la boîte de dialogue de confirmation, cliquez sur Oui.

### <span id="page-41-0"></span>**Édition des propriétés d'objet**

Pour changer le comportement d'un objet, éditez ses propriétés. Lorsque vous utilisez des pages de propriétés, vous devez connaître certaines caractéristiques générales ainsi que des caractéristiques propres à l'édition simultanée de plusieurs objets. Vous pouvez également personnaliser des pages de propriétés.

#### **Contenu de la section**

- [« Caractéristiques générales », page 42](#page-41-1)
- [« Caractéristiques propres à l'édition simultanée de plusieurs objets »,](#page-42-0)  [page 43](#page-42-0)
- [« Personnalisation de pages de propriétés », page 43](#page-42-1)

#### <span id="page-41-1"></span>**Caractéristiques générales**

ń

Le tableau ci-dessous décrit les caractéristiques générales relatives à l'utilisation des pages de propriétés.

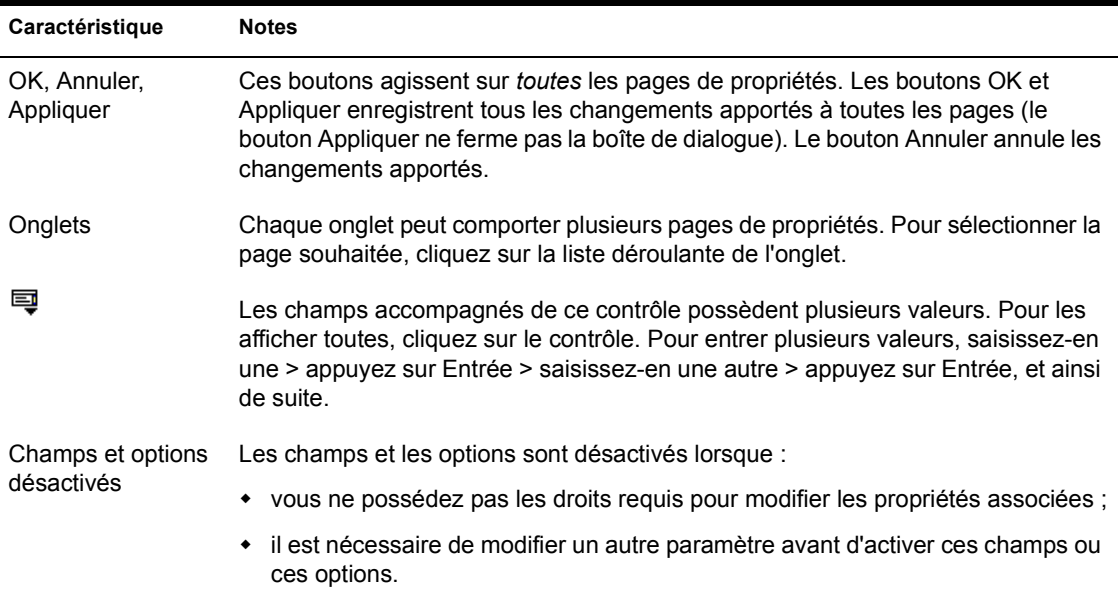

#### <span id="page-42-0"></span>**Caractéristiques propres à l'édition simultanée de plusieurs objets**

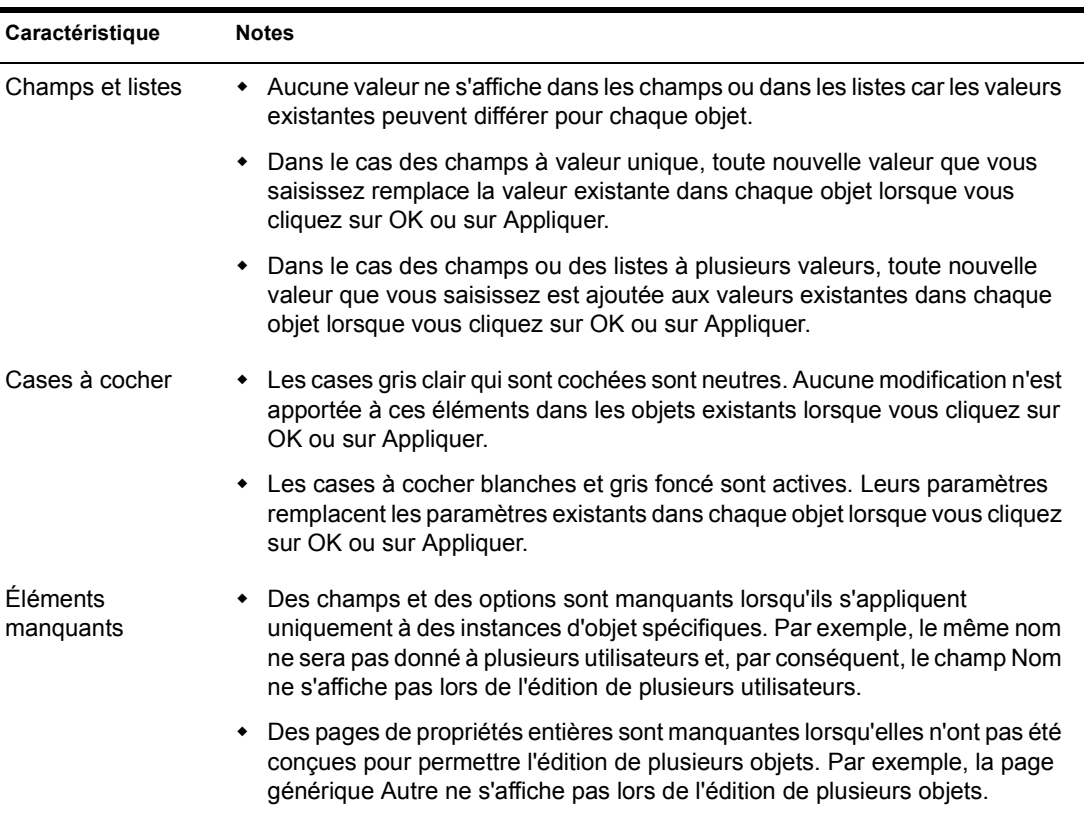

Le tableau ci-dessous décrit les caractéristiques propres à l'utilisation des pages de propriétés dans le but d'éditer simultanément plusieurs objets.

#### <span id="page-42-1"></span>**Personnalisation de pages de propriétés**

Pour chaque type d'objet dans ConsoleOne, vous pouvez personnaliser les pages de propriétés en modifiant leur ordre ou en cachant des pages en particulier.

Ces personnalisations sont enregistrées et utilisées lors du prochain démarrage de ConsoleOne sur le même ordinateur.

1 Ouvrez les propriétés d'un objet du type que vous souhaitez personnaliser > cliquez sur Options de page.

- 2 Réorganisez les pages de propriétés à votre convenance.
	- 2a Pour déplacer un onglet (ou une page), sélectionnez-le > cliquez sur Vers le haut ou sur Vers le bas.

Vous ne pouvez pas déplacer une page vers un onglet différent.

2b Pour cacher ou afficher un onglet (ou une page), sélectionnez-le > cliquez sur Désactiver ou sur Activer.

Les éléments désactivés apparaissent en gris.

**3** Cliquez sur OK.

#### **Organisation d'objets dans des conteneurs**

Lorsque vous avez ouvert une arborescence eDirectory, vous pouvez l'organiser en créant différents types de conteneur dans lesquels vous placez les objets. Les objets d'un conteneur disposent automatiquement de l'équivalence de sécurité du conteneur. Veillez donc à gérer les droits du conteneur en conséquence. Vous pouvez créer des alias pour fournir un accès à un objet unique depuis plusieurs conteneurs.

Les procédures ci-après servent à créer des types de conteneur et des alias courants. Pour en savoir plus sur la création de types de conteneur pour des applications spécifiques, reportez-vous à la documentation fournie pour ces applications. Pour obtenir des informations d'ordre général sur la conception d'une arborescence eDirectory, reportez-vous au *Guide d'administration de Novell eDirectory* > Conception de votre réseau Novell eDirectory.

#### **Contenu de la section**

- [« Création d'un objet Organisation », page 45](#page-44-0)
- [« Création d'un objet Unité organisationnelle », page 45](#page-44-1)
- [« Création d'un objet Lieu », page 46](#page-45-0)
- [« Création d'un objet Pays », page 46](#page-45-1)
- [« Création d'un alias d'objet », page 46](#page-45-2)

#### <span id="page-44-0"></span>**Création d'un objet Organisation**

- 1 Cliquez avec le bouton droit de la souris sur l'objet Arborescence, Pays, Lieu ou Domaine qui doit contenir le nouvel objet Organisation, puis cliquez sur Nouveau > Objet.
- 2 Sous Classe, sélectionnez Organisation > cliquez sur OK.
- **3** Dans la case Nom, entrez un nom comportant au plus 64 caractères.

Veillez à respecter les conventions de dénomination appropriées. Pour plus d'informations, reportez-vous au *Guide d'administration de Novell eDirectory* > Conception de votre réseau Novell eDirectory.

Exemple : SOC\_ABC

4 Pour assigner des valeurs de propriété supplémentaires dans le cadre de la création du conteneur, sélectionnez Définir des propriétés supplémentaires.

Par exemple, vous pouvez créer un script de login ou configurer la détection d'intrus pour le conteneur.

**5** Cliquez sur OK.

#### <span id="page-44-1"></span>**Création d'un objet Unité organisationnelle**

- 1 Cliquez avec le bouton droit de la souris sur l'objet Organisation, Unité organisationnelle, Lieu ou Domaine qui doit contenir le nouvel objet Unité organisationnelle, puis cliquez sur Nouveau > Unité organisationnelle.
- 2 Dans la case Nom, entrez un nom comportant au plus 64 caractères.

Veillez à respecter les conventions de dénomination appropriées. Reportez-vous au *Guide d'administration de Novell eDirectory* > Conventions de dénomination pour plus d'informations.

Exemple : Marketing

3 Pour assigner des valeurs de propriété supplémentaires dans le cadre de la création du conteneur, sélectionnez Définir des propriétés supplémentaires.

Par exemple, vous pouvez créer un script de login ou configurer la détection d'intrus pour le conteneur.

4 Cliquez sur OK.

#### <span id="page-45-0"></span>**Création d'un objet Lieu**

- 1 Cliquez avec le bouton droit de la souris sur l'objet Pays, Lieu, Domaine, Organisation ou Unité organisationnelle qui doit contenir le nouvel objet Lieu, puis cliquez sur Nouveau > Objet.
- **2** Sous Classe, sélectionnez Lieu > cliquez sur OK.
- 3 Complétez les champs Nom et Nommé par.

Cliquez sur Aide pour obtenir des détails.

4 Cliquez sur OK.

#### <span id="page-45-1"></span>**Création d'un objet Pays**

- 1 Cliquez avec le bouton droit de la souris sur un objet Arborescence ou Domaine > cliquez sur Nouveau > cliquez sur Objet.
- 2 Sous Classe, sélectionnez Pays > cliquez sur OK.
- 3 Dans la zone Nom, entrez le code ISO du pays (deux lettres).

Cliquez sur Aide pour obtenir des détails.

Exemple : FR pour France

4 Pour assigner des valeurs de propriété supplémentaires dans le cadre de la création du conteneur, sélectionnez Définir des propriétés supplémentaires.

Par exemple, vous pouvez préciser un nom plus descriptif pour le pays.

**5** Cliquez sur OK.

#### <span id="page-45-2"></span>**Création d'un alias d'objet**

- 1 Cliquez avec le bouton droit de la souris sur le conteneur destiné à héberger l'alias > cliquez sur Nouveau > Objet.
- 2 Sous Classe, sélectionnez Alias > cliquez sur OK.
- 3 Dans la case Nom, entrez un nom comportant au plus 64 caractères.

Veillez à respecter les conventions de dénomination appropriées. Reportez-vous au *Guide d'administration de Novell eDirectory* > Conventions de dénomination pour plus d'informations.

Exemple : SalesVolumeAlias

- 4 Cliquez sur le bouton Parcourir en regard du champ Objet > sélectionnez l'objet auquel l'alias doit être associé > cliquez sur OK.
- 5 Pour assigner des valeurs de propriété supplémentaires dans le cadre de la création de l'alias, sélectionnez Définir des propriétés supplémentaires.

Par exemple, vous pouvez assigner des ayants droit pour l'alias.

**6** Cliquez sur OK.

Les utilisateurs peuvent se servir de l'alias comme s'il s'agissait de l'objet qu'il représente.

#### **Personnalisation des vues**

Il est possible de personnaliser de plusieurs façons les vues qui figurent dans les volets de droite et de gauche. Par exemple, vous pouvez préciser un objet différent de Mon monde dans la partie supérieure du volet de gauche et ajuster la largeur de colonne dans le volet de droite. Vous pouvez également afficher ou cacher le titre de la vue dans le volet de droite. Dans une arborescence eDirectory, vous pouvez filtrer les objets de la vue du volet de droite. (Reportez-vous à [« Navigation et recherche d'objets », page 34.](#page-33-0))

Suggestion : La majorité des personnalisations apportées aux volets de gauche et de droite sont perdues lorsque vous quittez ConsoleOne. Seuls les paramètres de taille de fenêtre, de position et de titre de vue sont enregistrés.

#### **Contenu de la section**

- [« Indication du premier objet du volet de gauche », page 48](#page-47-0)
- [« Affichage ou masquage du titre de vue dans le volet de droite », page 48](#page-47-1)
- [« Ajustement de la largeur de colonne dans le volet de droite », page 48](#page-47-2)

#### <span id="page-47-0"></span>**Indication du premier objet du volet de gauche**

La procédure varie selon l'objet que vous souhaitez placer en haut, comme l'indique le tableau ci-dessous.

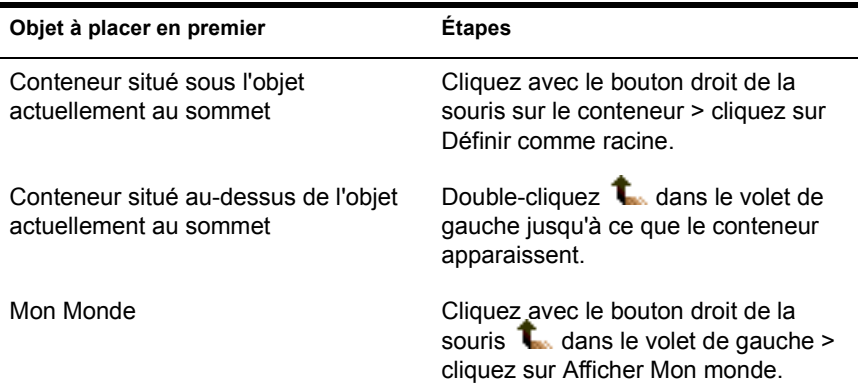

#### <span id="page-47-1"></span>**Affichage ou masquage du titre de vue dans le volet de droite**

Par défaut, le volet de droite contient la vue Console. Vous pouvez la remplacer par la vue Partition et réplique, ou par toute autre vue ajoutée par un snap-in. Quelle que soit la vue du volet de droite, vous pouvez afficher ou cacher son titre en haut du volet.

Le paramètre d'affichage ou de masquage du titre de la vue est enregistré et appliqué lors du prochain démarrage de ConsoleOne sur le même ordinateur.

Pour afficher ou masquer le titre de la vue, cliquez sur Affichage > Afficher le titre de la vue. Une coche est ajoutée à l'option de menu ou retirée de cette option, selon l'état actuel du titre de la vue.

#### <span id="page-47-2"></span>**Ajustement de la largeur de colonne dans le volet de droite**

- 1 Placez le pointeur de la souris sur la marge entre la première et la deuxième colonne.
- 2 Lorsque qu'il prend la forme d'une flèche de dimensionnement, étirez la colonne jusqu'à la largeur souhaitée en faisant glisser la souris.

## 3 **Gestion des comptes utilisateur**

La définition d'un compte utilisateur Novell® eDirectory**TM** implique la création d'un objet Utilisateur et la définition de propriétés visant à contrôler le login et l'environnement réseau de l'utilisateur. Vous pouvez utiliser un objet Modèle pour faciliter ces tâches.

Il est possible de créer des scripts de login pour connecter automatiquement des utilisateurs aux fichiers, aux imprimantes et aux autres ressources réseau dont ils ont besoin lorsqu'ils se loguent. Si plusieurs utilisateurs emploient les mêmes ressources, vous pouvez placer les commandes du script de login dans les scripts de login du profil et du conteneur.

#### **Contenu du chapitre**

- [« Création de comptes utilisateur », page 49](#page-48-0)
- [« Paramétrage de fonctions de compte facultatives », page 51](#page-50-0)
- [« Configuration de scripts de login », page 53](#page-52-0)
- [« Limitation des heures de login pour les utilisateurs à distance », page 55](#page-54-0)

#### <span id="page-48-0"></span>**Création de comptes utilisateur**

Un compte utilisateur est un objet Utilisateur qui figure dans l'arborescence eDirectory. Un objet Utilisateur indique le nom de login de l'utilisateur et fournit d'autres informations qui sont utilisées par eDirectory et par NetWare® pour contrôler l'accès de l'utilisateur aux ressources réseau. Il est possible de définir des propriétés utilisateur dans un modèle avant de créer l'objet Utilisateur à proprement parler.

#### **Contenu de la section**

- [« Création d'un objet Utilisateur », page 50](#page-49-0)
- [« Création d'un modèle utilisateur », page 50](#page-49-1)

#### <span id="page-49-0"></span>**Création d'un objet Utilisateur**

- 1 Cliquez avec le bouton droit de la souris sur le conteneur destiné à héberger l'objet à créer > cliquez sur Nouveau > cliquez sur Utilisateur.
- 2 Renseignez la boîte de dialogue Nouvel utilisateur.

Cliquez sur Aide pour obtenir des détails.

- 2a Pour appliquer un modèle lors de la création de l'objet Utilisateur, sélectionnez Utiliser le modèle.
- 2b Pour définir des propriétés utilisateur supplémentaires lors de la création de l'objet Utilisateur, sélectionnez Définir des propriétés supplémentaires.
- **3** Cliquez sur OK.
- 4 Si la boîte de dialogue Définir le mot de passe apparaît, définissez le mot de passe de login de l'utilisateur, puis cliquez sur OK.

Important : Si vous fermez cette boîte de dialogue en choisissant Annuler, aucun mot de passe eDirectory (paire objet-clé) n'est créé pour le compte utilisateur et l'utilisateur ne peut pas se loguer, excepté si vous définissez d'autres moyens d'authentification, tels qu'un mot de passe NMAS. Vous pouvez définir ultérieurement un mot de passe eDirectory dans la page de propriétés Restrictions de mot de passe de l'objet Utilisateur. Si vous laissez le champ du mot de passe vierge et cliquez sur OK, l'objet Utilisateur est créé avec un mot de passe eDirectory vierge (nul). L'utilisateur peut par conséquent se loguer sans entrer de mot de passe.

#### <span id="page-49-1"></span>**Création d'un modèle utilisateur**

- 1 Cliquez avec le bouton droit de la souris sur le conteneur destiné à héberger l'objet Modèle à créer, puis cliquez sur Nouveau > Objet.
- 2 Sous Classe, sélectionnez Modèle > cliquez sur OK.
- 3 Renseignez la boîte de dialogue Nouveau modèle.

Cliquez sur Aide pour obtenir des détails.

**3a** Pour cloner un objet Modèle ou Utilisateur existant, sélectionnez Utiliser le modèle ou l'utilisateur.

3b Pour définir des propriétés de modèle immédiatement après la création de l'objet Modèle, sélectionnez Définir des propriétés supplémentaires.

Le fait de cliquer sur OK affiche des pages de propriétés qui ressemblent à celles d'un objet Utilisateur. Une aide sur l'ensemble des pages de propriétés est mise à votre disposition.

4 Cliquez sur OK.

#### <span id="page-50-0"></span>**Paramétrage de fonctions de compte facultatives**

Lorsque vous avez créé un objet Utilisateur, vous pouvez éventuellement configurer l'environnement réseau de l'utilisateur, ajouter des fonctions de sécurité lors du login et définir une facturation de l'utilisation du serveur NetWare par l'utilisateur.

#### **Contenu de la section**

- [« Définition de l'environnement réseau d'un utilisateur », page 51](#page-50-1)
- [« Configuration d'une sécurité supplémentaire lors du login pour un](#page-51-0)  [utilisateur », page 52](#page-51-0)
- [« Configuration de la facturation de l'utilisation du serveur NetWare par](#page-52-1)  [un utilisateur », page 53](#page-52-1)

#### <span id="page-50-1"></span>**Définition de l'environnement réseau d'un utilisateur**

1 Cliquez avec le bouton droit de la souris sur l'objet Utilisateur ou Modèle pour lequel vous souhaitez configurer l'environnement réseau, puis cliquez sur Propriétés.

Utilisez un objet Modèle si vous n'avez pas encore créé l'objet Utilisateur.

- 2 Dans l'onglet Général, sélectionnez la page Environnement.
- 3 Complétez la page de propriétés.

Cliquez sur Aide pour obtenir des détails.

4 Cliquez sur OK.

#### <span id="page-51-0"></span>**Configuration d'une sécurité supplémentaire lors du login pour un utilisateur**

1 Cliquez avec le bouton droit de la souris sur l'objet Utilisateur ou Modèle pour lequel vous souhaitez configurer la sécurité lors du login, puis cliquez sur Propriétés.

Utilisez un objet Modèle si vous n'avez pas encore créé l'objet Utilisateur.

2 Dans l'onglet Restrictions, complétez les pages de propriétés souhaitées.

Cliquez sur Aide pour obtenir des détails sur une page.

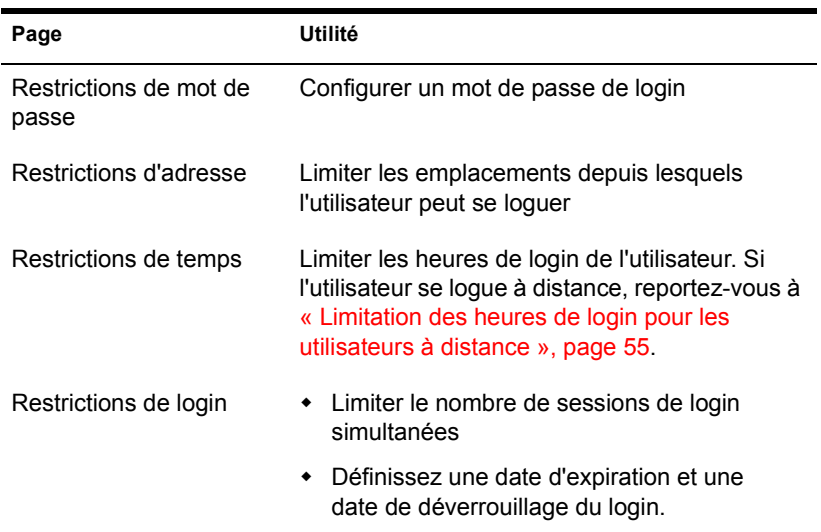

- **3** Cliquez sur OK.
- 4 Pour configurer la détection d'intrus pour tous les objets Utilisateur d'un conteneur :
	- 4a Cliquez avec le bouton droit de la souris sur le conteneur, puis cliquez sur Propriétés.
	- 4b Dans l'onglet Général, sélectionnez la page Détection d'intrus.
	- 4c Complétez la page de propriétés.

Cliquez sur Aide pour obtenir des détails.

4d Cliquez sur OK.

#### <span id="page-52-1"></span>**Configuration de la facturation de l'utilisation du serveur NetWare par un utilisateur**

1 Cliquez avec le bouton droit de la souris sur l'objet Utilisateur ou Modèle pour lequel vous souhaitez définir la facturation, puis cliquez sur Propriétés.

Utilisez un objet Modèle si vous n'avez pas encore créé l'objet Utilisateur.

- 2 Dans l'onglet Restrictions, sélectionnez la page Solde de compte.
- 3 Complétez la page de propriétés.

Cliquez sur Aide pour obtenir des détails.

- 4 Cliquez sur OK.
- 5 Utilisez l'Administrateur NetWare pour configurer un ou plusieurs serveurs NetWare pour facturer les services réseau.

Reportez-vous à l'aide en ligne de l'Administrateur NetWare pour obtenir des détails.

#### <span id="page-52-0"></span>**Configuration de scripts de login**

Un script de login est une liste de commandes qui s'exécute lorsqu'un utilisateur se logue. Il sert généralement à connecter l'utilisateur à des ressources réseau, telles que des fichiers et des imprimantes. Les scripts de login s'exécutent sur le poste de travail de l'utilisateur dans l'ordre suivant :

- 1. Script de login conteneur
- 2. Script de login profil
- 3. Script de login utilisateur

Pendant le login, si le système ne trouve pas l'un de ces scripts de login, il passe au prochain de la liste. S'il ne trouve aucun script, le système exécute un script par défaut et une unité de recherche est assignée au dossier SYS:PUBLIC sur le serveur par défaut de l'utilisateur. Le serveur par défaut est défini dans la page de propriétés Environnement de l'objet Utilisateur.

#### **Contenu de la section**

- [« Création d'un script de login », page 54](#page-53-0)
- [« Assignation d'un profil à un utilisateur », page 54](#page-53-1)

#### <span id="page-53-0"></span>**Création d'un script de login**

1 Cliquez avec le bouton droit de la souris sur l'objet destiné à héberger le script de login, puis cliquez sur Propriétés.

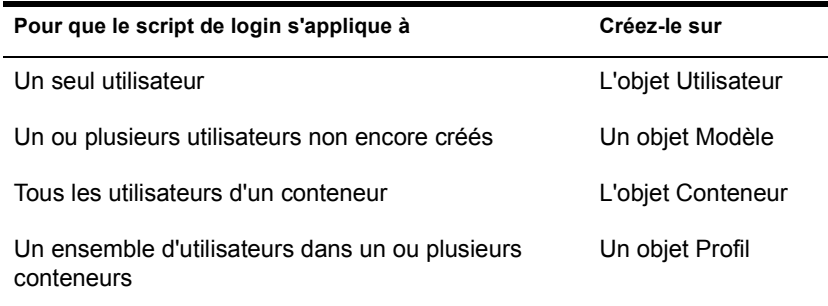

2 Dans la page Script de login, entrez les commandes de script de login souhaitées.

Reportez-vous à *Novell Client pour Windows* > Commandes et variables de script de login (http://www.novell.com/documentation/french/ noclienu/docui/index.html#../noclienu/data/ho2m1x3b.html) pour plus d'informations.

- **3** Cliquez sur OK.
- 4 Si vous avez créé le script de login sur un objet Profil, assignez le profil aux utilisateurs souhaités comme expliqué dans la section ci-dessous.

#### <span id="page-53-1"></span>**Assignation d'un profil à un utilisateur**

1 Cliquez avec le bouton droit de la souris sur l'objet Utilisateur ou Modèle auquel vous souhaitez assigner le profil, puis cliquez sur Propriétés.

Utilisez un objet Modèle si vous n'avez pas encore créé l'objet Utilisateur.

- 2 Dans la page Script de login, cliquez sur le bouton Parcourir en regard du champ Profil > sélectionnez l'objet Profil > cliquez sur OK.
- **3** Cliquez sur OK.
- 4 Vérifiez si l'utilisateur dispose du droit Parcourir sur l'objet Profil et du droit Lire sur la propriété Script de login de l'objet Profil.

Reportez-vous à [« Affichage des droits effectifs », page 66](#page-65-0) pour plus d'informations.

#### <span id="page-54-0"></span>**Limitation des heures de login pour les utilisateurs à distance**

Dans la page de propriétés Restrictions d'heure d'un objet Utilisateur, vous pouvez restreindre les heures auxquelles l'utilisateur peut se loguer aux NDS. (Par défaut, il n'existe aucune restriction sur les heures de login.) Si vous définissez une restriction sur l'heure de login et que l'utilisateur soit logué lorsque l'heure limite arrive, le système émet un avertissement, l'invitant à se déloguer dans les cinq minutes qui suivent. Si l'utilisateur est toujours logué après ces cinq minutes, il est automatiquement délogué et perd tout travail non enregistré.

Lorsqu'un utilisateur se logue à distance depuis un fuseau horaire différent de celui du serveur qui traite la requête de login, toutes les restrictions sur l'heure de login qui ont été définies pour l'utilisateur sont ajustées en fonction de la différence d'heure. Par exemple, si vous limitez le login d'un utilisateur aux lundis de 1:00 à 6:00 et que l'utilisateur se logue à distance depuis un fuseau horaire en avance d'une heure sur le serveur, la limite est en réalité comprise entre 2:00 et 7:00 pour cet utilisateur.

# 4 **Gestion des droits**

Les droits sont des indicateurs système que vous pouvez définir pour des ressources réseau afin de contrôler l'accès à ces ressources. Lorsque vous assignez des droits, vous devez toujours les lier à un utilisateur ou à un groupe spécifique, ou à tout autre objet Novell<sup>®</sup> eDirectory<sup>™</sup> qui est l'ayant droit (le possesseur) des droits. ConsoleOne**TM** permet d'accorder des droits d'ayant droit sur deux sortes de ressources :

• Objets eDirectory

Les droits sur ces ressources sont stockés dans eDirectory et appliqués par eDirectory. Pour plus d'informations, reportez-vous au *Guide d'administration de Novell eDirectory* > Droits eDirectory.

◆ Fichiers et dossiers des volumes NetWare<sup>®</sup>

Les droits sur ces ressources sont stockés dans le système de fichiers NetWare et appliqués par ce système. Pour plus d'informations, reportezvous à [« À propos des droits NetWare », page 67.](#page-66-0)

Lorsqu'un utilisateur tente d'accéder à une ressource, le système (eDirectory ou NetWare) calcule les droits effectifs de l'utilisateur sur cette ressource. Ainsi, le système vérifie non seulement les assignations de droits explicites mais également toutes les équivalences sécurité détenues par l'utilisateur, ainsi que tous les filtres qui bloquent l'héritage des assignations de droits explicites. Ce chapitre explique comment effectuer les tâches de contrôle des droits effectifs des utilisateurs sur les ressources.

#### **Contenu du chapitre**

- [« Assignation explicite de droits », page 58](#page-57-0)
- [« Accord d'équivalence », page 62](#page-61-0)
- [« Annulation d'héritage », page 64](#page-63-0)
- [« Affichage des droits effectifs », page 66](#page-65-1)
- [« À propos des droits NetWare », page 67](#page-66-0)

#### <span id="page-57-0"></span>**Assignation explicite de droits**

Lorsque les assignations de droits par défaut dans votre arborescence eDirectory offrent aux utilisateurs un accès aux ressources supérieur ou inférieur à leurs besoins, vous pouvez créer ou modifier des assignations de droits explicites. Lorsque vous créez ou modifiez une assignation de droits, vous commencez par sélectionner soit la ressource dont vous contrôlez l'accès, soit l'ayant droit (l'objet eDirectory qui possède, ou possédera, les droits).

**Suggestion:** Pour gérer les droits des utilisateurs de façon collective plutôt qu'individuelle, transformez en ayant droit un objet Groupe, Rôle ou Conteneur. Pour restreindre l'accès global à une ressource (pour tous les utilisateurs), reportez-vous à [« Annulation d'héritage », page 64.](#page-63-0) Si la ressource est un fichier ou un dossier figurant sur un volume NetWare, vous pouvez également contrôler l'accès de façon globale en définissant des attributs (reportez-vous à [« Affichage](#page-103-0)  [et modification des informations de système de fichiers et de serveurs »,](#page-103-0)  [page 104](#page-103-0)).

#### **Contenu de la section**

- [« Contrôle de l'accès au système de fichiers NetWare, par ressource »,](#page-58-0)  [page 59](#page-58-0)
- [« Contrôle de l'accès au système de fichiers NetWare, par ayant droit »,](#page-58-1)  [page 59](#page-58-1)
- [« Contrôle de l'accès à Novell eDirectory, par ressource », page 60](#page-59-0)
- [« Contrôle de l'accès à Novell eDirectory, par ayant droit », page 61](#page-60-0)

#### <span id="page-58-0"></span>**Contrôle de l'accès au système de fichiers NetWare, par ressource**

1 Cliquez avec le bouton droit de la souris sur la ressource (fichier, dossier ou volume) dont vous souhaitez contrôler l'accès, puis cliquez sur Propriétés.

Remarque : Sélectionnez un volume ou un dossier pour contrôler l'accès à toutes les ressources qu'il contient.

2 Dans la page Ayants droit, éditez la liste des ayants droit ainsi que leurs assignations de droits à votre convenance.

Pour obtenir la description de certains droits d'accès, reportez-vous à [« À propos des droits NetWare », page 67.](#page-66-0)

- 2a Pour ajouter un objet en tant qu'ayant droit, cliquez sur Ajouter un ayant droit > sélectionnez l'objet > cliquez sur OK > sous Droits d'accès, assignez les droits de l'ayant droit.
- 2b Pour modifier l'assignation des droits d'un ayant droit, sélectionnez l'ayant droit > sous Droits d'accès, modifiez l'assignation des droits à votre convenance.
- 2c Pour retirer un objet défini en tant qu'ayant droit > sélectionnez l'objet > cliquez sur Supprimer l'ayant droit > Oui.

L'ayant droit supprimé ne disposera plus de droits explicites sur le fichier ou le dossier, mais il est possible qu'il ait encore des droits effectifs par héritage ou équivalence de sécurité.

**3** Cliquez sur OK.

#### <span id="page-58-2"></span><span id="page-58-1"></span>**Contrôle de l'accès au système de fichiers NetWare, par ayant droit**

- 1 Cliquez avec le bouton droit de la souris sur l'ayant droit (l'objet qui possède, ou possédera, les droits) et sélectionnez Propriétés.
- 2 Dans la page Droits sur les fichiers et dossiers, cliquez sur Montrer > sélectionnez le volume NetWare qui contient le système de fichiers dont vous souhaitez contrôler l'accès > cliquez sur OK.

La liste Fichiers et dossiers est complétée par tous les fichiers et dossiers pour lesquels l'ayant droit possède actuellement des assignations de droits sur le volume sélectionné.

<span id="page-58-3"></span>3 Éditez les assignations de droits à votre convenance.

Pour obtenir la description de certains droits, reportez-vous à «  $\overrightarrow{A}$  propos [des droits NetWare », page 67.](#page-66-0)

- **3a** Pour ajouter une assignation de droits, cliquez sur Ajouter > sélectionnez le fichier ou le dossier dont vous souhaitez contrôler l'accès > cliquez sur OK > sous Droits, assignez les droits de l'ayant droit.
- 3b Pour modifier une assignation de droits, sélectionnez le fichier ou le dossier dont vous souhaitez contrôler l'accès > sous Droits, modifiez les droits de l'ayant droit à votre convenance.
- 3c Pour retirer une assignation de droits, sélectionnez le fichier ou le dossier dont vous souhaitez contrôler l'accès > cliquez sur Supprimer > Oui.

L'ayant droit ne dispose plus de droits explicites sur le fichier ou dossier, mais il est possible qu'il ait encore des droits effectifs par héritage ou équivalence de sécurité.

- 4 Répétez [Etape 2](#page-58-2) et [Etape 3](#page-58-3) selon vos besoins afin d'éditer les assignations de droits de l'ayant droit sur d'autres volumes NetWare.
- **5** Cliquez sur OK.

#### <span id="page-59-0"></span>**Contrôle de l'accès à Novell eDirectory, par ressource**

1 Cliquez avec le bouton droit de la souris sur la ressource eDirectory (l'objet) dont vous souhaitez contrôler l'accès > cliquez sur Ayants droit de cet objet.

Remarque : Choisissez un conteneur pour contrôler l'accès à tous les objets qu'il contient.

2 Éditez la liste des ayants droit ainsi que leurs assignations de droits à votre convenance.

Cliquez sur Aide pour obtenir des détails.

- 2a Pour modifier l'assignation des droits d'un ayant droit, sélectionnez l'ayant droit > cliquez sur Droits assignés, puis modifiez l'assignation des droits à votre convenance > cliquez sur OK.
- 2b Pour ajouter un objet en tant qu'ayant droit, cliquez sur Ajouter un ayant droit > sélectionnez l'objet > cliquez sur OK, puis assignez des droits à l'ayant droit > cliquez sur OK.

Lors de la création ou de la modification d'une assignation de droits (dans la boîte de dialogue Droits assignés à), vous pouvez accorder ou refuser l'accès à l'objet dans son entier, à toutes les propriétés de

l'objet ou à chacune de ces propriétés. Cliquez sur Aide dans la boîte de dialogue pour obtenir des détails.

2c Pour retirer un objet défini en tant qu'ayant droit, sélectionnez l'objet > cliquez sur Supprimer l'ayant droit > Oui.

Bien que l'ayant droit ne dispose plus de droits explicites sur l'objet ni sur ses propriétés, il est possible qu'il ait encore des droits effectifs en raison d'un héritage ou d'une équivalence de sécurité.

**3** Cliquez sur OK.

#### <span id="page-60-0"></span>**Contrôle de l'accès à Novell eDirectory, par ayant droit**

- 1 Cliquez avec le bouton droit de la souris sur l'ayant droit (l'objet qui possède, ou possédera, les droits) > sélectionnez Droits sur d'autres objets.
- 2 Dans la boîte de dialogue de recherche, indiquez dans quelle partie de l'arborescence eDirectory vous souhaitez rechercher des objets eDirectory pour lesquels l'ayant droit possède actuellement des assignations de droits.

Cliquez sur Aide pour obtenir des détails.

3 Cliquez sur OK dans la boîte de dialogue de recherche.

Une boîte de dialogue indiquant la progression de la recherche apparaît. Une fois la recherche terminée, les résultats de la recherche s'affichent dans la page Droits sur d'autres objets.

4 Éditez les assignations de droits eDirectory de l'ayant droit à votre convenance.

Cliquez sur Aide pour obtenir des détails.

- 4a Pour ajouter une assignation de droits, cliquez sur Ajouter objet > sélectionnez l'objet dont vous souhaitez contrôler l'accès > cliquez sur OK, puis assignez les droits de l'ayant droit > cliquez sur OK.
- 4b Pour modifier une assignation de droits, sélectionnez l'objet dont vous souhaitez contrôler l'accès > cliquez sur Droits assignés > modifiez l'assignation des droits de l'ayant droit à votre convenance > cliquez sur OK.

Lors de la création ou de la modification d'une assignation de droits (dans la boîte de dialogue Droits assignés à), vous pouvez accorder ou refuser l'accès à l'objet dans son entier, à toutes les propriétés de

l'objet ou à chacune de ces propriétés. Cliquez sur Aide dans la boîte de dialogue pour obtenir des détails.

4c Pour retirer une assignation de droits, sélectionnez l'objet dont vous souhaitez contrôler l'accès > cliquez sur Supprimer l'objet > Oui.

Bien que l'ayant droit ne dispose plus de droits explicites sur l'objet ni sur ses propriétés, il est possible qu'il ait encore des droits effectifs en raison d'un héritage ou d'une équivalence de sécurité.

**5** Cliquez sur OK.

#### <span id="page-61-2"></span><span id="page-61-0"></span>**Accord d'équivalence**

Un utilisateur qui dispose de l'équivalence de sécurité d'un autre objet eDirectory possède effectivement tous les droits de cet objet, à la fois dans eDirectory et dans le système de fichiers NetWare. Un utilisateur dispose automatiquement de l'équivalence de sécurité des groupes et des rôles auxquels il appartient. Tous les utilisateurs disposent implicitement de l'équivalence de sécurité de l'ayant droit [Public] et de chaque conteneur situé au-dessus de leur objet Utilisateur dans l'arborescence eDirectory, y compris l'objet Arborescence. Vous pouvez également accorder explicitement une équivalence sécurité utilisateur à tout objet eDirectory.

Remarque : Les tâches décrites dans cette section permettent de déléguer la responsabilité administrative via des droits eDirectory. Si vous possédez des applications d'administration qui utilisent des rôles RBS, vous pouvez également déléguer la responsabilité administrative en assignant aux utilisateurs l'adhésion à ces rôles, comme indiqué dans la section [« Assignation de l'adhésion et de](#page-73-0)  [l'étendue du rôle RBS », page 74](#page-73-0).

#### **Contenu de la section**

- [« Accord d'équivalence sécurité par adhésion », page 62](#page-61-1)
- [« Accord explicite de l'équivalence de sécurité », page 63](#page-62-0)
- [« Configuration d'un administrateur pour les propriétés eDirectory](#page-63-1)  [spécifiques d'un objet », page 64](#page-63-1)

#### <span id="page-61-1"></span>**Accord d'équivalence sécurité par adhésion**

1 Si ce n'est pas déjà fait, créez l'objet Groupe ou Rôle avec lequel vous souhaitez que les utilisateurs disposent d'une équivalence de sécurité.

Reportez-vous à [« Création et manipulation d'objets », page 38](#page-37-1) pour plus d'informations.

2 Accordez au groupe ou au rôle les droits eDirectory et NetWare que vous voulez associer aux utilisateurs.

Reportez-vous à [« Assignation explicite de droits », page 58](#page-57-0) pour plus d'informations.

- 3 Éditez l'adhésion du groupe ou du rôle afin d'inclure les utilisateurs qui ont besoin des droits du groupe ou du rôle.
	- Pour un objet Groupe, utilisez la page de propriétés Membres.
	- Pour un objet Rôle organisationnel, utilisez le champ Titulaire de la page de propriétés Identification.
	- Pour un objet Rôle RBS, utilisez la page de propriétés Membres du rôle.

Reportez-vous à [« Assignation de l'adhésion et de l'étendue du rôle](#page-73-0)  [RBS », page 74](#page-73-0) pour plus d'informations.

4 Cliquez sur OK.

#### <span id="page-62-0"></span>**Accord explicite de l'équivalence de sécurité**

- 1 Cliquez avec le bouton droit de la souris sur l'utilisateur ou sur l'objet avec lequel vous souhaitez que l'utilisateur dispose d'une équivalence de sécurité > cliquez sur Propriétés.
- 2 Accordez l'équivalence de sécurité comme suit :
	- Si vous avez choisi l'utilisateur, sélectionnez la page Sécurité égale à dans l'onglet Adhésions > cliquez sur Ajouter > sélectionnez l'objet avec lequel vous souhaitez que l'utilisateur dispose d'une équivalence de sécurité > cliquez sur OK.
	- Si vous avez choisi l'objet avec lequel vous souhaitez que l'utilisateur dispose d'une équivalence de sécurité, cliquez sur Ajouter dans la page Sécurité égale à moi > sélectionnez l'utilisateur > cliquez sur OK.

Le système synchronise le contenu de ces deux pages de propriétés.

**3** Cliquez sur OK.

#### <span id="page-63-1"></span>**Configuration d'un administrateur pour les propriétés eDirectory spécifiques d'un objet**

1 Si ce n'est pas déjà fait, créez l'objet Utilisateur, Groupe, Rôle ou Conteneur que vous voulez définir en tant qu'ayant droit avec les propriétés spécifiques de l'objet.

Si vous choisissez comme ayant droit un conteneur, les droits que vous lui accordez sont automatiquement répercutés sur tous les objets qu'il contient. Assurez-vous que la propriété est héritable, faute de quoi le conteneur et ses membres ne disposeront d'aucun droit en dessous de son niveau.

- 2 Cliquez avec le bouton droit de la souris sur le conteneur de plus haut niveau que vous souhaitez faire gérer par l'administrateur > cliquez sur Ayants droit de cet objet.
- 3 Dans la page de propriétés, cliquez sur Ajouter un ayant droit > sélectionnez l'objet qui représente l'administrateur > cliquez sur OK.
- 4 Dans la boîte de dialogue Droits assignés à, cliquez sur Ajouter une propriété.
- 5 Désélectionnez la case Afficher toutes les propriétés.
- 6 Pour chaque propriété que l'administrateur va gérer, assignez les droits requis.

Veillez à cocher la case Héritable sur chaque assignation de droits. Cliquez sur Aide pour obtenir des détails.

- **7** Cliquez sur OK.
- 8 Cliquez sur OK dans la boîte de dialogue Propriétés.

#### <span id="page-63-0"></span>**Annulation d'héritage**

Dans eDirectory, les assignations de droits sur les conteneurs peuvent être héritables ou non. Dans le système de fichiers NetWare, toutes les assignations de droits sur les dossiers sont héritables. Dans eDirectory comme dans NetWare, vous pouvez bloquer l'héritage sur des éléments subordonnés de sorte que les droits ne soient pas effectifs sur ces éléments, indépendamment de l'ayant droit. Seul le droit Superviseur ne peut pas être bloqué dans le système de fichiers NetWare.

#### **Contenu de la section**

- [« Blocage de droits hérités sur un fichier ou un dossier d'un volume](#page-64-0)  [NetWare », page 65](#page-64-0)
- [« Blocage de droits hérités sur un objet ou une propriété eDirectory »,](#page-64-1)  [page 65](#page-64-1)

#### <span id="page-64-0"></span>**Blocage de droits hérités sur un fichier ou un dossier d'un volume NetWare**

- 1 Cliquez avec le bouton droit de la souris sur le fichier ou dossier > cliquez sur Propriétés.
- 2 Dans la page Filtre des droits hérités, éditez le filtre à votre convenance.

Pour bloquer un droit, désélectionnez la case correspondante. Pour autoriser la transmission d'un droit, cochez la case correspondante. Le droit Superviseur ne peut pas être bloqué. Les autres cases à cocher sont désactivées si vous ne disposez pas du droit Superviseur ou du droit Contrôle d'accès pour le fichier ou le dossier. Pour obtenir la description des différents droits, reportez-vous à [« À propos des droits NetWare »,](#page-66-0)  [page 67](#page-66-0).

Remarque : Ce filtre n'annule pas les droits qui sont explicitement accordés à un ayant droit sur le fichier ou sur le dossier, car de tels droits ne sont pas hérités.

**3** Cliquez sur OK.

#### <span id="page-64-1"></span>**Blocage de droits hérités sur un objet ou une propriété eDirectory**

- 1 Cliquez avec le bouton droit de la souris sur l'objet > cliquez sur Propriétés.
- 2 Dans l'onglet Droits NDS, sélectionnez la page Filtres des droits hérités.

Cette opération affiche la liste des filtres de droits hérités qui ont été définis au préalable sur l'objet.

3 Dans la page de propriétés, éditez la liste des filtres des droits hérités à votre convenance.

Pour ce faire, vous devez disposer du droit Contrôle d'accès ou Superviseur sur la propriété ACL de l'objet. Vous pouvez définir des filtres qui bloquent les droits hérités sur l'objet dans son entier, sur toutes les propriétés de l'objet et sur des propriétés en particulier. Cliquez sur Aide pour obtenir des détails.

Remarque : Ces filtres n'annulent pas les droits qui sont explicitement accordés à un ayant droit sur l'objet, car de tels droits ne sont pas hérités.

4 Cliquez sur OK.

#### <span id="page-65-1"></span><span id="page-65-0"></span>**Affichage des droits effectifs**

Les droits effectifs sont les droits réels que les utilisateurs peuvent exercer sur des ressources réseau spécifiques. Ils sont déterminés par le système (eDirectory ou NetWare) sur la base des assignations de droits explicites, de l'héritage et de l'équivalence de sécurité. Vous pouvez interroger le système pour déterminer les droits effectifs d'un utilisateur sur une ressource.

#### **Contenu de la section**

- [« Affichage des droits effectifs sur un fichier ou un dossier d'un volume](#page-65-2)  [NetWare », page 66](#page-65-2)
- [« Affichage des droits effectifs sur un objet ou une propriété eDirectory »,](#page-66-1)  [page 67](#page-66-1)

#### <span id="page-65-2"></span>**Affichage des droits effectifs sur un fichier ou un dossier d'un volume NetWare**

1 Cliquez avec le bouton droit de la souris sur le fichier, dossier ou volume > cliquez sur Propriétés.

Choisissez un volume pour afficher les droits effectifs à la racine du système de fichiers.

- 2 Dans la page Ayants droit, cliquez sur Droits effectifs.
- 3 Si l'objet dont vous souhaitez afficher les droits effectifs ne figure pas dans le champ Ayant droit, cliquez sur le bouton Parcourir en regard du champ > sélectionnez l'ayant droit souhaité > cliquez sur OK.
- 4 Visualisez les droits effectifs.

Pour obtenir la description des différents droits, reportez-vous à [« À propos des droits NetWare », page 67.](#page-66-0)

**5** Cliquez sur OK.

#### <span id="page-66-1"></span>**Affichage des droits effectifs sur un objet ou une propriété eDirectory**

- 1 Cliquez avec le bouton droit de la souris sur l'objet eDirectory > cliquez sur Ayants droit de cet objet.
- 2 Dans l'onglet Droits NDS, sélectionnez la page Droits effectifs.
- 3 Si l'objet dont vous souhaitez afficher les droits effectifs ne figure pas dans le champ Pour l'ayant droit > cliquez sur le bouton Parcourir en regard de ce champ > sélectionnez l'ayant droit souhaité > cliquez sur OK.
- 4 Visualisez les droits effectifs souhaités.

Vous pouvez afficher les droits effectifs sur l'objet dans son entier, sur la totalité des propriétés de l'objet et sur des propriétés en particulier. Cliquez sur Aide pour obtenir des détails.

**5** Cliquez sur OK.

#### <span id="page-66-0"></span>**À propos des droits NetWare**

Cette section décrit les droits spécifiques que les utilisateurs peuvent posséder sur les fichiers et les dossiers de volumes NetWare, les sources possibles de ces droits, ainsi que la méthode utilisée par le système de fichiers NetWare pour calculer les droits effectifs des utilisateurs sur les fichiers et les dossiers.

#### **Contenu de la section**

- [« Descriptions des droits », page 68](#page-67-0)
- [« Sources des droits », page 68](#page-67-1)
- [« Méthode de détermination des droits effectifs par NetWare », page 69](#page-68-0)

#### <span id="page-67-0"></span>**Descriptions des droits**

Le tableau suivant décrit chacun des droits qu'un ayant droit peut posséder sur un fichier ou un dossier d'un volume NetWare.

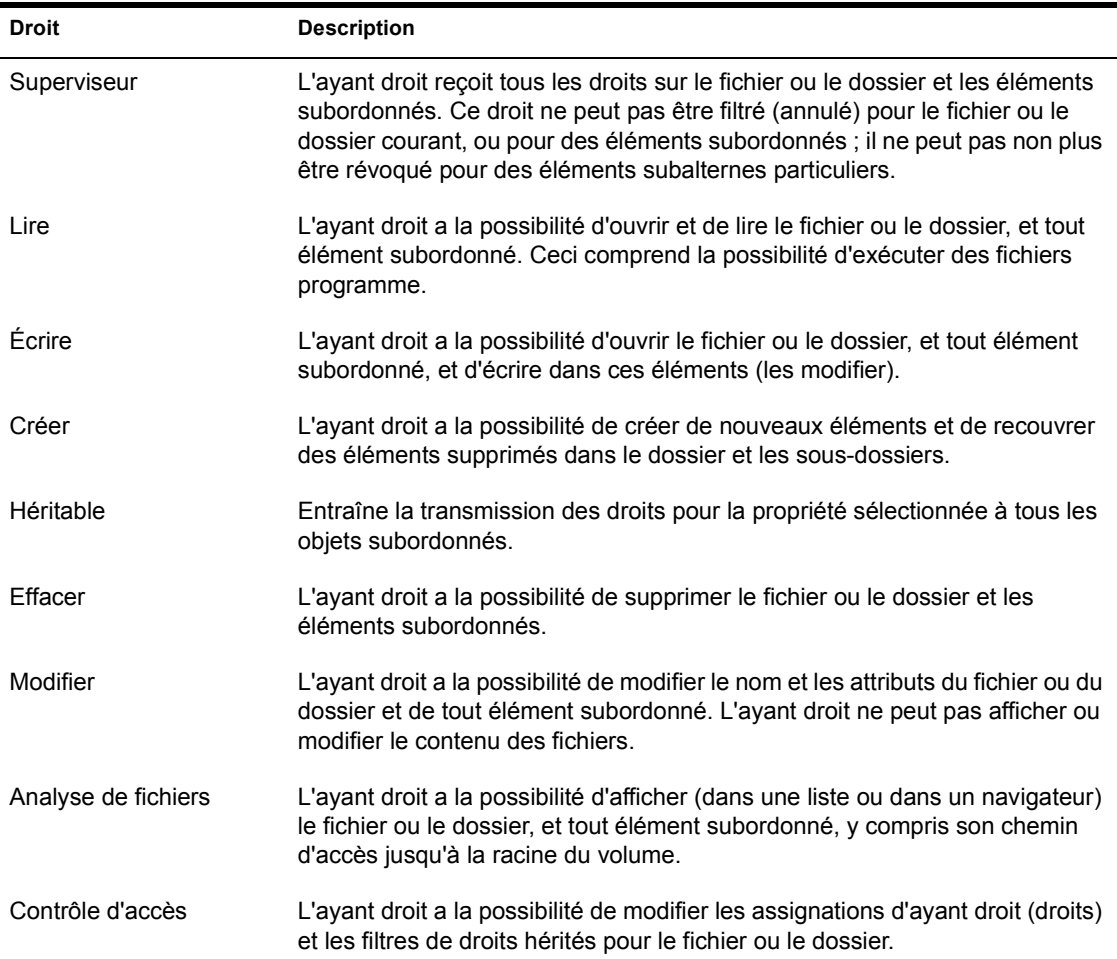

#### <span id="page-67-1"></span>**Sources des droits**

Un fichier ou un dossier donné peut posséder plusieurs assignations de droits associées, chacune d'elles étant liée à un ayant droit (possesseur) des droits différent. L'ayant droit hérite des droits sur un dossier pour les éléments qu'il contient, de sorte que l'ayant droit peut exercer ses droits sur les éléments subordonnés sans disposer d'assignation explicite sur ces éléments. Vous

pouvez néanmoins placer un filtre sur certains éléments subordonnés afin de bloquer l'héritage de droits spécifiques. De tels filtres s'appliquent globalement à tous les ayants droit qui détiennent les droits spécifiés.

En plus de posséder des droits explicites et hérités sur un fichier ou un dossier, un utilisateur peut également posséder des droits sur un fichier ou un dossier via une équivalence de sécurité avec un autre objet eDirectory. Par exemple, lorsqu'un utilisateur est membre d'un groupe ou d'un rôle eDirectory et que ce groupe ou ce rôle détient certains droits, l'utilisateur possède ces droits supplémentaires via l'équivalence de sécurité. Pour plus d'informations, reportez-vous au *Guide d'administration de Novell eDirectory* > Droits eDirectory.

#### <span id="page-68-0"></span>**Méthode de détermination des droits effectifs par NetWare**

NetWare détermine les droits effectifs d'un utilisateur chaque fois que l'utilisateur tente d'accéder à un fichier ou à un dossier situé sur un volume NetWare. Vous pouvez afficher les droits effectifs d'un utilisateur sur un fichier ou un dossier, comme indiqué dans la section [« Affichage des droits](#page-65-1)  [effectifs », page 66.](#page-65-1) Le calcul des droits effectifs dans NetWare s'effectue selon le processus ci-après.

Ce processus est similaire au processus de détermination des droits effectifs sur les objets et propriétés eDirectory dans eDirectory. Il est néanmoins légèrement différent. Pour plus d'informations, reportez-vous au *Guide d'administration de Novell eDirectory* > Droits eDirectory.

- 1. Contrôle en vue de déterminer si l'utilisateur possède effectivement le droit Superviseur pour le serveur NetWare où réside le fichier ou le dossier cible. (Cette information est transmise de eDirectory à NetWare.)
	- Si tel est le cas, l'utilisateur possède effectivement tous les droits dans le système de fichiers du serveur et le reste de ce processus est ignoré.
	- Sinon, le processus se poursuit avec l'étape suivante.
- 2. Recherche des objets eDirectory avec lesquels l'utilisateur dispose d'une équivalence de sécurité. (Cette information est transmise de eDirectory à NetWare.)
- 3. Passage au niveau immédiatement inférieur dans le système de fichiers sur le chemin d'accès au fichier ou au dossier cible.

Suggestion : Le niveau situé immédiatement en dessous du serveur NetWare est le dossier racine du volume.

- 4. Contrôle en vue de déterminer si l'utilisateur, ou tout objet avec lequel l'utilisateur dispose d'une équivalence de sécurité, bénéficie du droit Superviseur au niveau actuel.
	- Si tel est le cas, l'utilisateur possède effectivement tous les droits depuis ce niveau jusqu'au système de fichiers et le reste de ce processus est ignoré.
	- Sinon, le processus se poursuit avec l'étape suivante.
- 5. Réalisation des opérations suivantes pour l'utilisateur et pour chaque objet avec lequel l'utilisateur dispose d'une équivalence de sécurité :
	- a. Contrôle en vue de déterminer si l'utilisateur (ou l'objet) bénéficie d'un droit non-Superviseur au niveau actuel. Si tel est le cas, le système définit les droits effectifs de l'utilisateur (ou de l'objet) sur les droits spécifiés dans l'assignation et passe à l'étape 6. Sinon, le processus se poursuit avec la prochaine sous-étape.
	- b. Suppression dans les droits effectifs actuels de tous les droits qui sont annulés par un filtre d'héritage au niveau actuel.
- 6. Si le fichier ou du dossier cible *représente* le niveau actuel du système de fichiers, les droits effectifs finals de l'utilisateur correspondent à l'ensemble de ses droits effectifs actuels et de ceux de chaque objet pour lequel l'utilisateur possède une équivalence de sécurité. Si le fichier ou le dossier cible n'a pas encore été atteint, le processus reprend à l'étape 3.

## 5 **Configuration de l'administration basée sur les rôles**

ConsoleOne**TM** vous offre la possibilité d'étendre le schéma de votre arborescence Novell® eDirectory**TM** afin de permettre la création d'objets RBS (Role-Based Services - Services basés sur les rôles). Ceci permet aux applications d'administration d'intégrer leurs fonctions en tant que module RBS et objets Tâche dans votre arborescence. Vous pouvez ensuite créer des objets Rôle RBS qui définissent les tâches que peuvent effectuer différents utilisateurs dans ces applications d'administration.

Remarque : Cette approche visant à déléguer les travaux d'administration fonctionne uniquement si vous possédez des applications d'administration qui utilisent des objets RBS. Vous pouvez également déléguer l'administration à l'aide de droits eDirectory, comme indiqué dans la section [« Accord d'équivalence »,](#page-61-2)  [page 62.](#page-61-2)

#### **Contenu du chapitre**

- [« Configuration des services basés sur les rôles », page 72](#page-71-0)
- [« Définition des rôles RBS », page 72](#page-71-1)
- [« Assignation de l'adhésion et de l'étendue du rôle RBS », page 74](#page-73-1)
- [« Création d'objets RBS pour des applications personnalisées », page 75](#page-74-0)

#### <span id="page-71-0"></span>**Configuration des services basés sur les rôles**

Avant que les applications d'administration puissent ajouter des objets RBS à votre arborescence eDirectory, le schéma de l'arborescence doit être étendu afin d'autoriser les types d'objet RBS. Cette extension de schéma s'effectue généralement de manière automatique lors de l'installation des applications d'administration. Vous pouvez tout de même vous assurer que votre arborescence possède les extensions de schéma requises à l'aide de la procédure ci-dessous.

#### **Installation des extensions de schéma RBS requises pour votre arborescence eDirectory**

- 1 Cliquez n'importe où dans une arborescence eDirectory.
- 2 Cliquez sur Outils > Installer.
- 3 Suivez les instructions de l'Assistant pour réaliser l'installation.

Veillez à sélectionner Services de rôle dans le deuxième écran. L'Assistant fournit l'aide nécessaire tout au long de la procédure.

#### <span id="page-71-1"></span>**Définition des rôles RBS**

Les rôles RBS précisent les tâches que les utilisateurs sont autorisés à effectuer dans des applications d'administration spécifiques. La définition d'un rôle RBS inclut la création d'un objet Rôle RBS et la désignation des tâches autorisées pour ce rôle. Dans certains cas, les applications d'administration fournissent quelques objets Rôle RBS prédéfinis que vous pouvez modifier.

Les tâches d'application que les rôles RBS peuvent effectuer sont affichées en tant qu'objets Tâche RBS dans votre arborescence eDirectory. Ces objets sont ajoutés automatiquement lors de l'installation d'une ou de plusieurs applications d'administration. Ils sont organisés en un ou plusieurs modules RBS ; ce sont des conteneurs qui correspondent aux divers modules fonctionnels de l'application.

**Suggestion :** Si votre organisation a développé une application d'administration personnalisée qui utilise des objets RBS, vous pouvez créer manuellement des objets RBS pour cette application, comme indiqué dans la section [« Création](#page-74-0)  [d'objets RBS pour des applications personnalisées », page 75.](#page-74-0)
#### **Contenu de la section**

- [« Création d'un objet Rôle RBS », page 73](#page-72-0)
- [« Désignation des tâches que peuvent effectuer les rôles RBS », page 73](#page-72-1)

# <span id="page-72-0"></span>**Création d'un objet Rôle RBS**

- 1 Cliquez avec le bouton droit de la souris sur le conteneur destiné à héberger l'objet Rôle organisationnel, puis cliquez sur Nouveau > Objet.
- 2 Sous Classe, sélectionnez Rôle RBS > cliquez sur OK.
- 3 Entrez un nom pour le nouvel objet Rôle RBS.

Veillez à respecter les conventions de dénomination eDirectory appropriées. (Reportez-vous au *Guide d'administration de Novell eDirectory* > Conventions de dénomination.)

Exemple : Rôle d'administrateur de mot de passe

4 Cliquez sur OK.

#### <span id="page-72-1"></span>**Désignation des tâches que peuvent effectuer les rôles RBS**

1 Cliquez avec le bouton droit de la souris sur un objet Rôle RBS ou Tâche RBS > cliquez sur Propriétés.

Les objets Tâche RBS sont situés uniquement dans les conteneurs de modules RBS.

- 2 Dans l'onglet Services de rôle, créez les associations souhaitées :
	- Pour un rôle RBS, sélectionnez la page Contenu du rôle > éditez la liste des tâches que le rôle peut effectuer.
	- Pour une tâche RBS, sélectionnez la page Membre de > éditez la liste des rôles autorisés à effectuer la tâche.
- **3** Cliquez sur OK.

# **Assignation de l'adhésion et de l'étendue du rôle RBS**

Lorsque vous avez défini les rôles RBS requis dans votre organisation, vous pouvez assigner l'adhésion de chaque rôle. Ainsi, vous indiquez l'étendue de l'exercice des fonctions du rôle pour chaque membre. Selon l'application d'administration associée aux fonctions du rôle, l'étendue est désignée soit en tant que contexte dans l'arborescence eDirectory, soit en tant qu'objet qui représente un autre type d'étendue (non-eDirectory).

Suggestion : Lorsqu'une application d'administration définit l'étendue dans des termes non-eDirectory, le schéma de votre arborescence eDirectory est étendu de sorte à inclure la classe d'objet Étendue. Vous pouvez ensuite créer des objets Étendue, comme indiqué dans la section [« Création d'un objet qui représente une](#page-76-0)  [étendue non-eDirectory », page 77.](#page-76-0)

1 Cliquez avec le bouton droit de la souris sur l'objet Rôle RBS ou sur l'objet qui représente les utilisateurs que vous souhaitez assigner comme membres de rôle > cliquez sur Propriétés.

Vous pouvez assigner des utilisateurs en tant que membres de rôle individuellement ou sous forme de groupes, d'organisations ou d'unités organisationnelles. Cependant, si vous souhaitez que chaque utilisateur exerce le rôle au sein d'une étendue différente, vous devez assigner les adhésions de rôle de façon individuelle.

- 2 Dans l'onglet Services de rôle, assignez les adhésions de rôle souhaitées :
	- Pour un objet Rôle RBS, sélectionnez la page Membres du rôle > éditez la liste des membres et les étendues correspondantes à votre convenance.

Cliquez sur Aide pour obtenir des détails.

 Pour un objet Utilisateur, Groupe, Organisation ou Unité organisationnelle, sélectionnez la page Rôles assignés > éditez la liste des adhésions et des étendues de rôle à votre convenance.

Cliquez sur Aide pour obtenir des détails.

Si vous souhaitez qu'une adhésion de rôle unique possède plusieurs étendues qui ne se recouvrent pas (comme deux branches différentes de l'arborescence eDirectory ), vous devez lister plusieurs fois cette adhésion de rôle, chaque fois avec une étendue différente.

**3** Cliquez sur OK.

# **Création d'objets RBS pour des applications personnalisées**

Les objets requis sont généralement ajoutés de façon automatique à votre arborescence eDirectory lors de l'installation des applications d'administration qui utilisent des objets RBS. Cependant, si votre organisation a développé une application d'administration personnalisée qui utilise des objets RBS, vous pouvez créer manuellement les objets RBS requis. Les types d'objet RBS suivants sont disponibles :

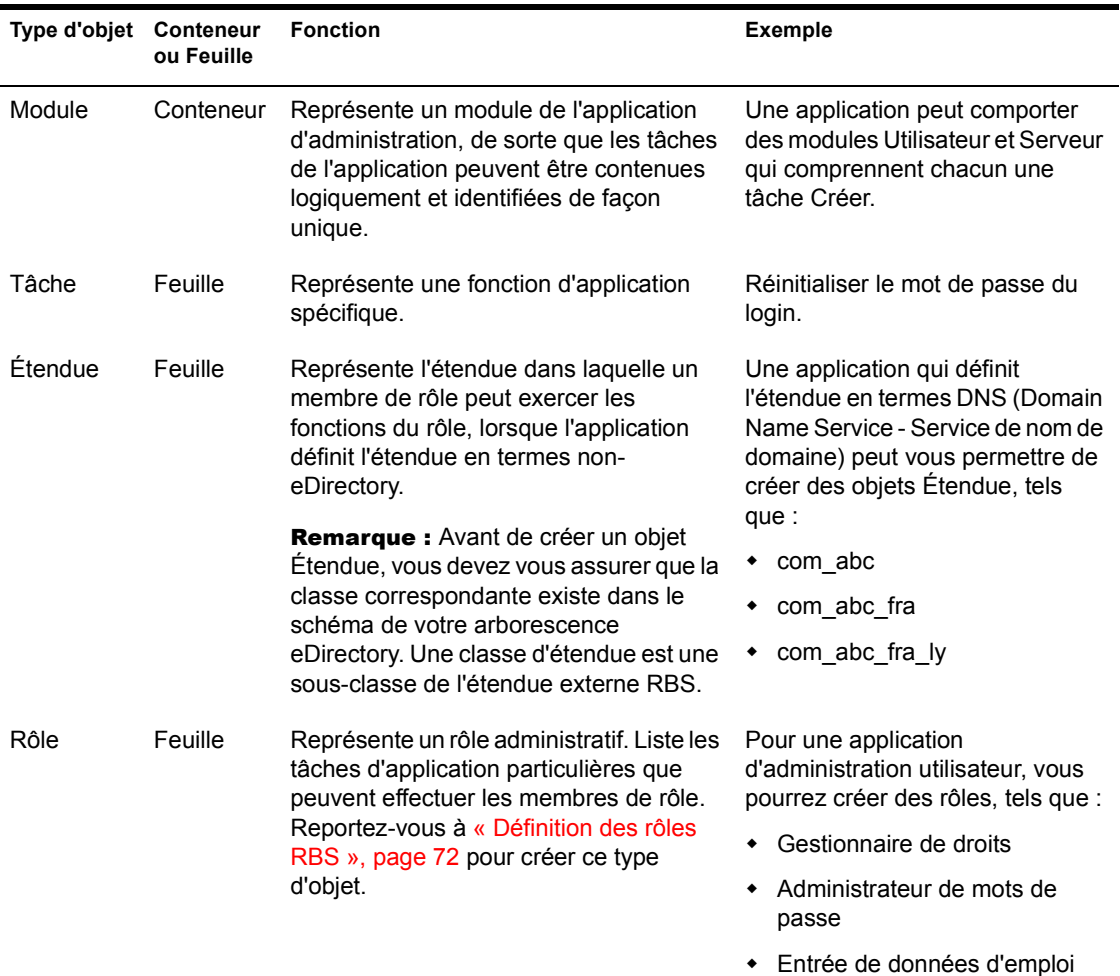

#### **Contenu de la section**

- [« Création d'un objet Module RBS », page 76](#page-75-0)
- [« Création d'un objet Tâche RBS », page 77](#page-76-1)
- [« Création d'un objet qui représente une étendue non-eDirectory »,](#page-76-0)  [page 77](#page-76-0)

#### <span id="page-75-0"></span>**Création d'un objet Module RBS**

- 1 Cliquez avec le bouton droit de la souris sur l'organisation ou l'unité organisationnelle qui doit contenir l'objet Module RBS, puis cliquez sur Nouveau > Objet.
- 2 Sous Classe, sélectionnez le module RBS > cliquez sur OK.
- 3 Dans le champ Nom, entrez le nom du module.

Veillez à respecter les conventions de dénomination eDirectory appropriées. (Reportez-vous au *Guide d'administration de Novell eDirectory* > Conventions de dénomination.)

Exemple : Module Administration utilisateur

4 Selon la manière dont l'application d'administration utilise l'objet Module, suivez les étapes appropriées :

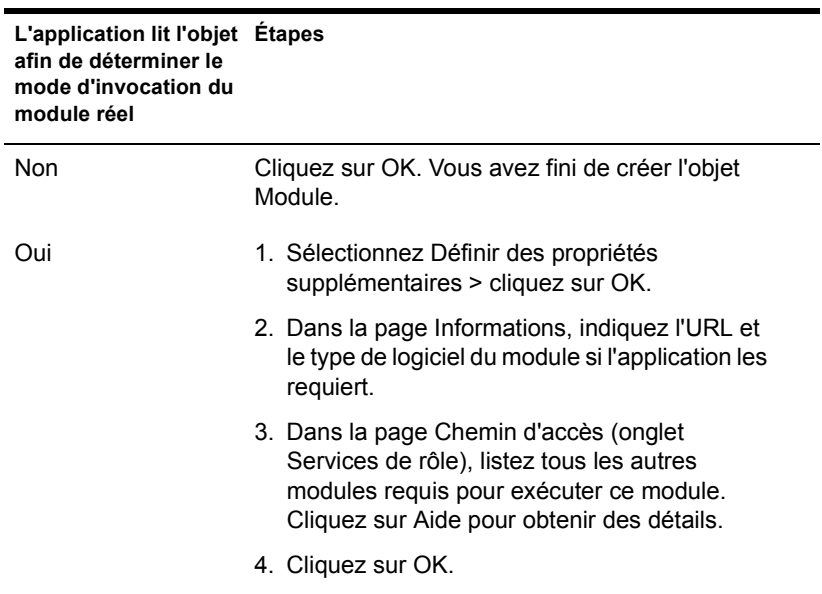

# <span id="page-76-1"></span>**Création d'un objet Tâche RBS**

- 1 Cliquez avec le bouton droit de la souris sur le conteneur du module RBS destiné à héberger l'objet Tâche RBS > cliquez sur Nouveau > Objet.
- 2 Sous Classe, sélectionnez la tâche RBS > cliquez sur OK.
- 3 Dans le champ Nom, entrez le nom de la tâche.

Veillez à respecter les conventions de dénomination eDirectory appropriées. (Reportez-vous au *Guide d'administration de Novell eDirectory* > Conventions de dénomination.)

```
Exemple : Réinitialiser le mot de passe du login
```
4 Selon la manière dont l'application d'administration utilise l'objet Tâche, suivez les étapes appropriées :

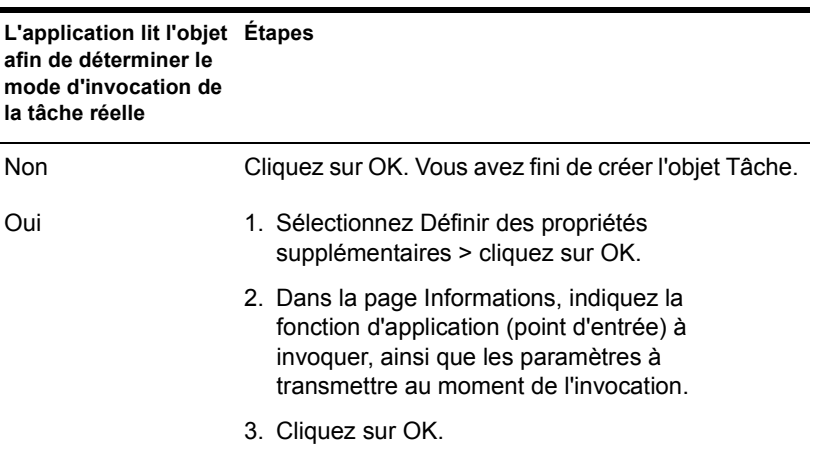

#### <span id="page-76-0"></span>**Création d'un objet qui représente une étendue non-eDirectory**

1 Si la classe d'objet que vous souhaitez créer n'est pas encore définie dans le schéma de votre arborescence eDirectory, utilisez le Gestionnaire de schéma pour la définir.

Reportez-vous à [« Définition d'une classe d'objet personnalisée »,](#page-81-0)  [page 82](#page-81-0).

Important : Lorsque vous suivez les instructions de l'Assistant de création de classe, veillez à définir l'indicateur Classe effective et à sélectionner l'étendue externe RBS en tant que classe qui servira de base d'héritage.

- 2 Cliquez avec le bouton droit de la souris sur le conteneur prévu pour héberger l'objet Étendue à créer, puis cliquez sur Nouveau > Objet.
- 3 Sous Classe, sélectionnez la classe d'objet qui représente l'étendue noneDirectory > cliquez sur OK.
- 4 Dans le champ Nom, entrez le nom de l'étendue.

Veillez à respecter les conventions de dénomination eDirectory appropriées. (Reportez-vous au *Guide d'administration de Novell eDirectory* > Conventions de dénomination.)

Exemple : Étendue DNS com\_abc\_fra

5 Selon la manière dont l'application d'administration utilise l'objet Étendue, suivez les étapes appropriées :

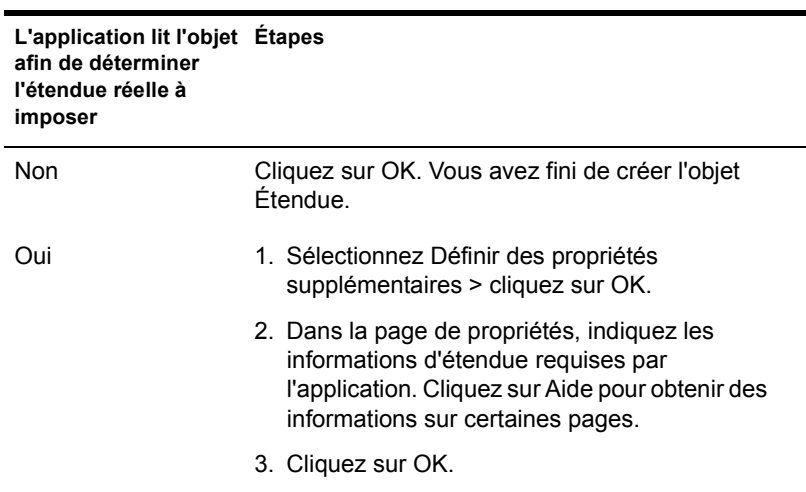

# 6 **Extension du schéma Novell eDirectory**

Le schéma de votre arborescence Novell® eDirectory**TM** définit les classes d'objets que celle-ci peut contenir, tels que des utilisateurs, des groupes et des imprimantes. Il désigne les propriétés (attributs) qui composent chaque type d'objet, à savoir celles qui sont requises lors de la création de l'objet et celles qui sont facultatives. Pour plus d'informations, reportez-vous au *Guide d'administration de Novell eDirectory* > Classes et propriétés des objets et Schéma.

Pour étendre le schéma de votre arborescence eDirectory, vous devez posséder le droit Superviseur pour l'ensemble de l'arborescence. Pour afficher le schéma actuel, cliquez n'importe où dans l'arborescence, puis sur Outils > Gestionnaire de schéma. La liste des classes et des propriétés disponibles apparaît, comme ci-dessous. Double-cliquez sur une classe ou une propriété pour consulter les informations qui la concernent.

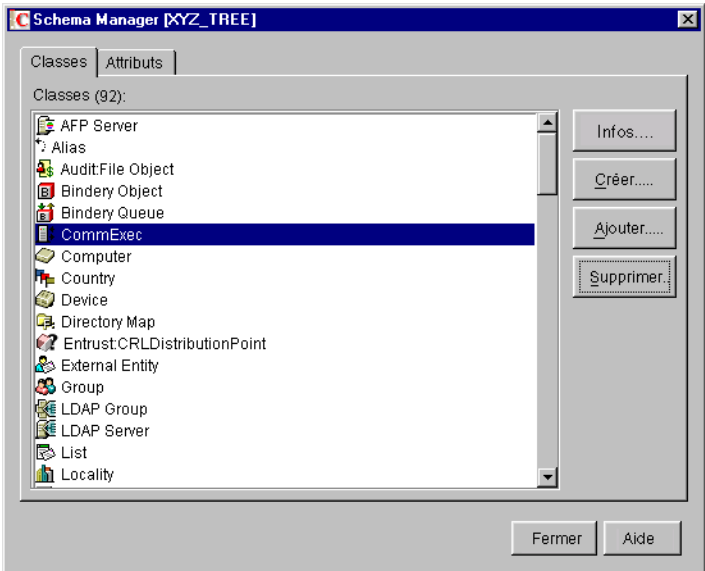

Pour étendre le schéma, reportez-vous à la section appropriée de ce chapitre.

#### **Contenu du chapitre**

- [« Définition de classes et de propriétés d'objet personnalisées », page 80](#page-79-0)
- [« Définition et utilisation de classes auxiliaires », page 82](#page-81-1)
- [« Suppression des classes et des propriétés inutilisées », page 87](#page-86-0)

# <span id="page-79-0"></span>**Définition de classes et de propriétés d'objet personnalisées**

Vous pouvez définir vos propres types de propriété et les ajouter en tant que propriétés facultatives à des classes d'objet existantes. (Il est impossible d'ajouter des propriétés obligatoires à des classes existantes.) Vous pouvez également définir entièrement de nouvelles classes d'objet qui contiennent à la fois des propriétés standard et des propriétés personnalisées.

#### **Contenu de la section**

- [« Définition d'une propriété personnalisée », page 81](#page-80-0)
- [« Ajout de propriétés facultatives à une classe », page 81](#page-80-1)
- [« Définition d'une classe d'objet personnalisée », page 82](#page-81-2)

#### <span id="page-80-0"></span>**Définition d'une propriété personnalisée**

- 1 Cliquez n'importe où dans l'arborescence eDirectory dont vous souhaitez étendre le schéma.
- 2 Cliquez sur Outils > Gestionnaire de schéma.
- 3 Dans l'onglet Attributs, cliquez sur Créer.
- 4 Suivez les instructions de l'Assistant pour définir la nouvelle propriété.

L'Assistant fournit l'aide nécessaire tout au long de la procédure.

#### <span id="page-80-1"></span>**Ajout de propriétés facultatives à une classe**

- 1 Cliquez n'importe où dans l'arborescence eDirectory dont vous souhaitez étendre le schéma.
- 2 Cliquez sur Outils > Gestionnaire de schéma.
- 3 Dans l'onglet Classes, sélectionnez la classe que vous souhaitez modifier > cliquez sur Ajouter.
- 4 Dans la liste de gauche, double-cliquez sur les propriétés que vous souhaitez ajouter.

Si vous ajoutez une propriété par erreur, double-cliquez dessus dans la liste de droite.

**5** Cliquez sur OK.

Les objets de cette classe que vous créez possèdent maintenant les propriétés que vous avez ajoutées. Pour définir des valeurs pour les propriétés ajoutées, utilisez la page de propriétés générique Autre de l'objet.

# <span id="page-81-2"></span><span id="page-81-0"></span>**Définition d'une classe d'objet personnalisée**

- 1 Cliquez n'importe où dans l'arborescence eDirectory dont vous souhaitez étendre le schéma.
- 2 Cliquez sur Outils > Gestionnaire de schéma.
- 3 Dans l'onglet Classes, cliquez sur Créer.
- 4 Suivez les instructions de l'Assistant pour définir la classe d'objet.

L'Assistant fournit l'aide nécessaire tout au long de la procédure.

Si vous devez définir des propriétés personnalisées à ajouter à la classe d'objet, fermez l'Assistant de création de classe et définissez d'abord les propriétés personnalisées comme indiqué précédemment.

# <span id="page-81-1"></span>**Définition et utilisation de classes auxiliaires**

Une classe auxiliaire est un ensemble de propriétés (attributs) qui sont ajoutées à des instances d'objet eDirectory en particulier plutôt qu'à une classe entière d'objets. Par exemple, une application de messagerie peut étendre le schéma de votre arborescence eDirectory pour y inclure une classe auxiliaire Propriétés de messagerie, puis étendre chacun des objets avec ces propriétés, le cas échéant. Grâce au Gestionnaire de schéma, vous pouvez définir vos propres classes auxiliaires. Ensuite, dans la fenêtre principale de ConsoleOne, vous pouvez étendre des objets avec les propriétés définies dans ces classes.

#### **Contenu de la section**

- [« Définition d'une classe auxiliaire », page 83](#page-82-0)
- [« Extension d'un objet avec les propriétés d'une classe auxiliaire »,](#page-82-1)  [page 83](#page-82-1)
- [« Extension simultanée de plusieurs objets avec les propriétés d'une](#page-83-0)  [classe auxiliaire », page 84](#page-83-0)
- [« Modification des propriétés auxiliaires d'un objet », page 86](#page-85-0)
- [« Suppression des propriétés auxiliaires d'un objet », page 86](#page-85-1)
- [« Suppression simultanée des propriétés auxiliaires de plusieurs objets »,](#page-86-1)  [page 87](#page-86-1)

#### <span id="page-82-0"></span>**Définition d'une classe auxiliaire**

- 1 Cliquez n'importe où dans l'arborescence eDirectory dont vous souhaitez étendre le schéma.
- 2 Cliquez sur Outils > Gestionnaire de schéma.
- 3 Dans l'onglet Classes, cliquez sur Créer.
- 4 Suivez les instructions de l'Assistant pour définir la classe auxiliaire.

Veillez à sélectionner Classe auxiliaire lorsque vous définissez les indicateurs de classe. Si vous devez définir des propriétés personnalisées à ajouter à la classe auxiliaire, fermez l'Assistant de création de classe et définissez d'abord les propriétés personnalisées. Reportez-vous à [« Définition de classes et de propriétés d'objet personnalisées », page 80](#page-79-0) pour plus d'informations.

#### <span id="page-82-1"></span>**Extension d'un objet avec les propriétés d'une classe auxiliaire**

- 1 Dans la fenêtre principale de ConsoleOne, cliquez avec le bouton droit de la souris sur l'objet > cliquez sur Extensions de cet objet.
- 2 Selon que la classe auxiliaire souhaitée figure ou non dans la liste Extensions de classe auxiliaire actuelles, effectuez l'une des opérations suivantes :

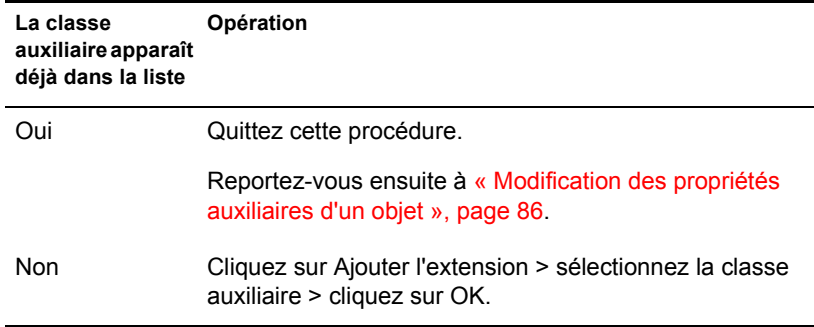

- 3 Si un message indiquant l'utilisation d'éditeurs génériques s'affiche, cliquez sur OK.
- 4 Dans l'écran qui apparaît, définissez les valeurs de propriétés souhaitées.

Selon l'écran utilisé, notez les points suivants :

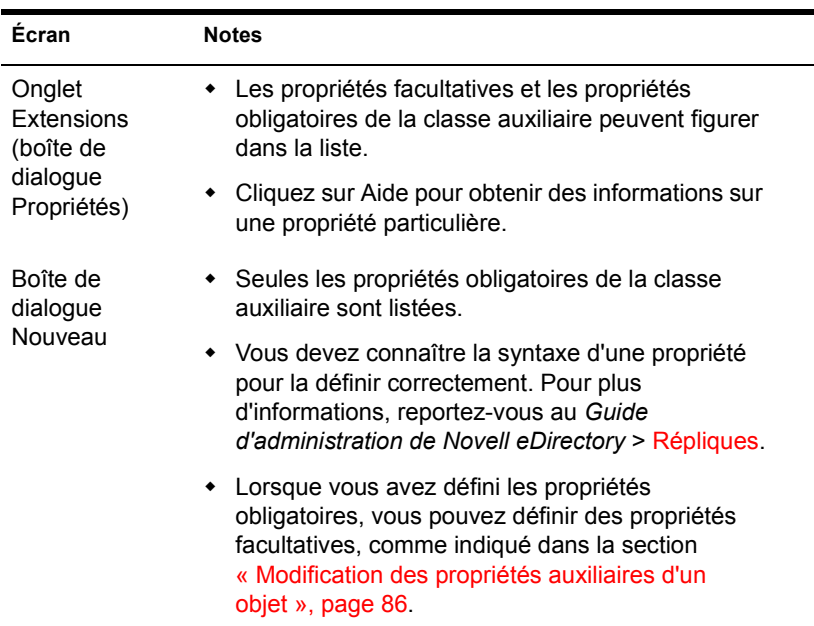

**5** Cliquez sur OK.

#### <span id="page-83-0"></span>**Extension simultanée de plusieurs objets avec les propriétés d'une classe auxiliaire**

1 Dans le volet de droite de ConsoleOne, cliquez sur les objets à sélectionner tout en maintenant enfoncée la touche Maj ou Ctrl.

Les objets ne doivent pas nécessairement être du même type.

- 2 Cliquez avec le bouton droit de la souris sur votre sélection > cliquez sur Extensions de plusieurs objets.
- 3 Selon que la classe auxiliaire souhaitée figure ou non dans la liste Extensions de classe auxiliaire actuelles, effectuez l'une des opérations suivantes :

**Suggestion :** Seules les extensions communes à tous les objets sélectionnés sont listées. Celles qui sont propres à des objets individuels ne figurent pas dans la liste.

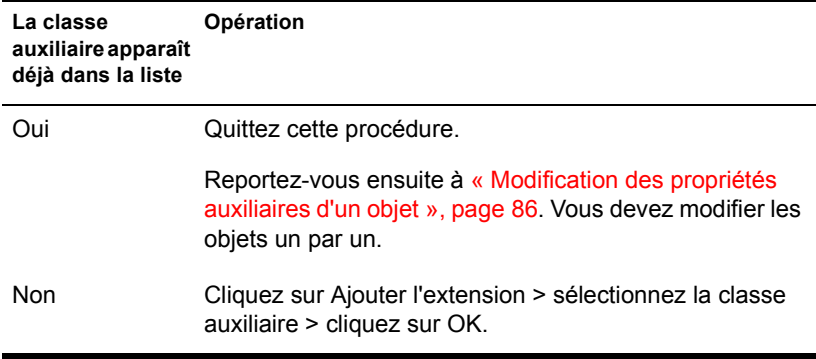

- 4 Si un message indiquant l'utilisation d'éditeurs génériques s'affiche, cliquez sur OK.
- 5 Dans l'écran qui apparaît, définissez les valeurs de propriétés souhaitées.

Important : Chaque valeur de propriété que vous définissez est appliquée à chaque objet sélectionné. Si la propriété existe déjà dans l'objet et admet une seule valeur, la valeur existante est remplacée. Si la propriété existe déjà et admet plusieurs valeurs, les nouvelles valeurs sont ajoutées aux valeurs existantes.

Selon l'écran utilisé, notez les points suivants :

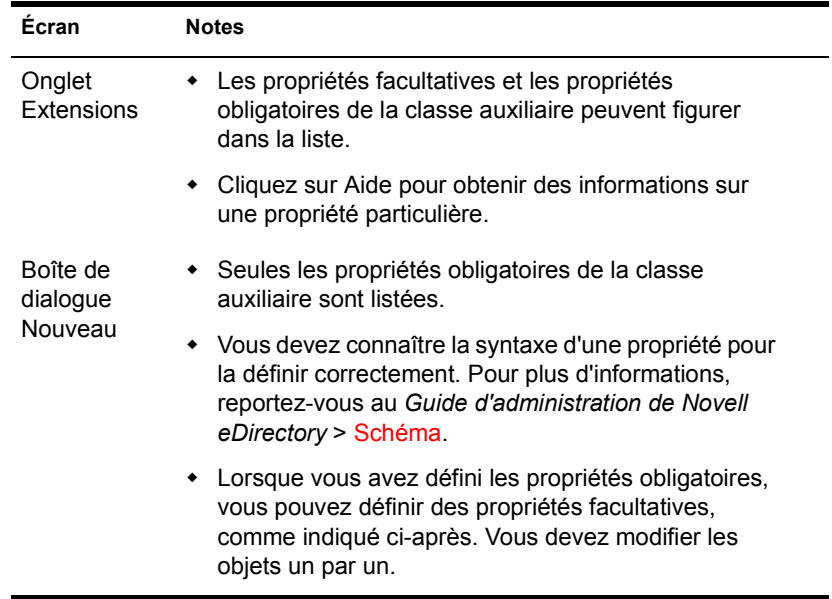

**6** Cliquez sur OK.

# <span id="page-85-0"></span>**Modification des propriétés auxiliaires d'un objet**

- 1 Dans la fenêtre principale de ConsoleOne, cliquez avec le bouton droit de la souris sur l'objet > cliquez sur Propriétés.
- 2 Dans l'onglet Extensions, sélectionnez la page de propriétés qui porte le nom de la classe auxiliaire. Si la classe auxiliaire n'est pas listée ou s'il n'existe aucun onglet Extensions, utilisez la page générique Autre.
- 3 Dans l'écran qui apparaît, définissez les valeurs de propriétés souhaitées. Selon l'écran utilisé, notez les points suivants :

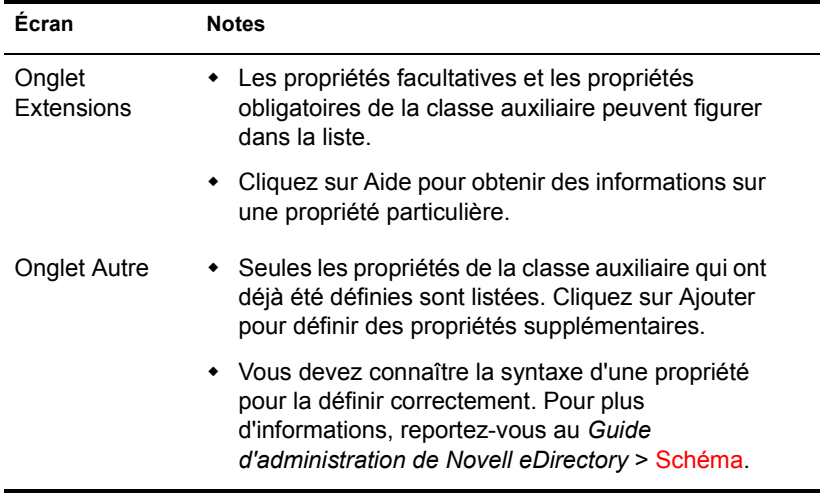

4 Cliquez sur OK.

#### <span id="page-85-1"></span>**Suppression des propriétés auxiliaires d'un objet**

- 1 Dans la fenêtre principale de ConsoleOne, cliquez avec le bouton droit de la souris sur l'objet > cliquez sur Extensions de cet objet.
- 2 Dans la liste des extensions de classe auxiliaire actuelles, sélectionnez la classe auxiliaire dont vous souhaitez supprimer les propriétés.
- 3 Cliquez sur Retirer l'extension > Oui.

Cette opération supprime la totalité des propriétés qui ont été ajoutées par la classe auxiliaire, à l'exception de celles que l'objet possède déjà de façon innée.

# <span id="page-86-1"></span>**Suppression simultanée des propriétés auxiliaires de plusieurs objets**

1 Dans le volet de droite de ConsoleOne, cliquez sur les objets à sélectionner tout en maintenant enfoncée la touche Maj ou Ctrl.

Les objets ne doivent pas nécessairement être du même type.

- 2 Cliquez avec le bouton droit de la souris sur votre sélection > cliquez sur Extensions de plusieurs objets.
- **3** Selon que la classe auxiliaire dont vous souhaitez supprimer les propriétés figure ou non dans la liste Extensions de classe auxiliaire actuelles, effectuez l'une des opérations suivantes :

Suggestion : Seules les extensions communes à tous les objets sélectionnés sont listées. Celles qui sont propres à des objets individuels ne figurent pas dans la liste.

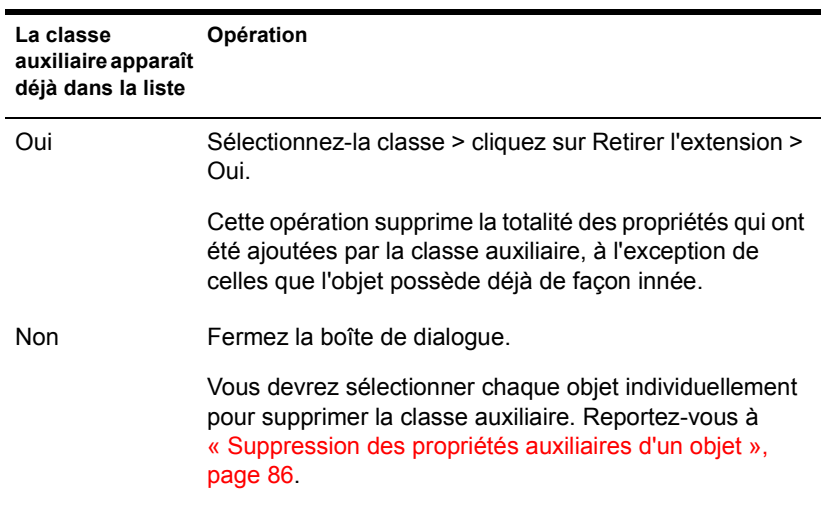

# <span id="page-86-0"></span>**Suppression des classes et des propriétés inutilisées**

Vous pouvez supprimer les classes et les propriétés (attributs) inutilisées qui ne font pas partie du schéma de base de votre arborescence eDirectory. Nous vous recommandons de ne supprimer que des classes que vous avez définies et seulement si vous êtes sûr qu'elles ne servent pas. ConsoleOne empêche uniquement la suppression des classes actuellement utilisées dans des partitions localement répliquées.

#### **Contenu de la section**

- [« Suppression d'une propriété du schéma », page 88](#page-87-0)
- [« Suppression d'une classe du schéma », page 88](#page-87-1)

# <span id="page-87-0"></span>**Suppression d'une propriété du schéma**

- 1 Cliquez n'importe où dans l'arborescence eDirectory dont vous souhaitez modifier le schéma.
- 2 Cliquez sur Outils > Gestionnaire de schéma.
- 3 Dans l'onglet Attributs, sélectionnez la propriété > cliquez sur Supprimer > sur Oui.

# <span id="page-87-1"></span>**Suppression d'une classe du schéma**

- 1 Cliquez n'importe où dans l'arborescence eDirectory dont vous souhaitez modifier le schéma.
- 2 Cliquez sur Outils > Gestionnaire de schéma.
- 3 Dans l'onglet Classes, sélectionnez la classe > cliquez sur Supprimer > Oui.

# 7 **Partitionnement et réplication de Novell eDirectory**

Une partition est une sous-division de votre arborescence Novell<sup>®</sup> eDirectory**TM**, qui peut être stockée et répliquée en tant qu'unité indépendante sur plusieurs serveurs. Lorsque l'arborescence est volumineuse ou distribue des liens WAN, le partitionnement et la réplication permettent d'améliorer les performances réseau et la tolérance aux pannes. Pour plus d'informations, reportez-vous au *Guide d'administration de Novell eDirectory* > Partitions.

Pour effectuer des opérations de partitionnement et de réplication, vous devez posséder le droit Superviseur sur la partie de l'arborescence eDirectory que vous allez partitionner ou répliquer. Dans votre arborescence, les conteneurs en regard desquels apparaît une icône  $\overline{\phantom{a}}$  indiquent les points de partition de l'arborescence. (Chacun de ces conteneurs est la racine d'une partition.) Au niveau de ces points, vous pouvez ouvrir une vue spéciale dans le volet de droite (illustration ci-dessous) afin d'afficher et de configurer les répliques de la partition. Vous pouvez également accéder à des vues similaires depuis les objets Serveur de l'arborescence.

#### **Figure 3 Vue Partition et réplique**

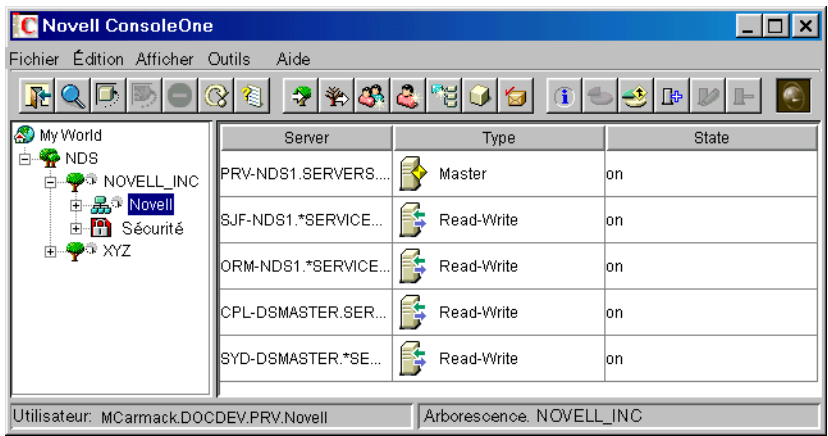

#### **Contenu du chapitre**

- [« Gestion de partitions », page 90](#page-89-0)
- [« Gestion de la réplication », page 97](#page-96-0)
- [« À propos des états de réplique », page 100](#page-99-0)

# <span id="page-89-0"></span>**Gestion de partitions**

Par défaut, une arborescence eDirectory de petite taille est stockée dans une partition unique répliquée sur les trois premiers serveurs de l'arborescence. Les procédures ci-après expliquent comment effectuer des opérations de partitionnement supplémentaires. Pour obtenir des informations et des instructions sur le partitionnement de votre arborescence, reportez-vous au *Guide d'administration de Novell eDirectory* > Instructions sur la partition de votre arborescence et Gestion des partitions et des répliques.

#### **Contenu de la section**

- [« Affichage des informations concernant une partition », page 91](#page-90-0)
- [« Fractionnement d'une partition \(création d'une partition enfant\) »,](#page-90-1)  [page 91](#page-90-1)
- [« Fusion d'une partition enfant avec sa partition parent », page 92](#page-91-0)
- [« Déplacement d'une partition », page 92](#page-91-1)
- [« Vérification du diagnostic des partitions », page 93](#page-92-0)

#### <span id="page-90-0"></span>**Affichage des informations concernant une partition**

1 Dans le volet de gauche, cliquez avec le bouton droit de la souris sur le conteneur racine de la partition (celui-ci apparaît avec l'icône  $\rightarrow$ ) > cliquez sur Vues > cliquez sur Vue Partition et réplique.

Le volet de droite affiche la liste des serveurs sur lesquels est répliquée la partition, ainsi que le type et l'état de chaque réplique. Pour obtenir la description des différents types de réplique, reportez-vous au *Guide d'administration de Novell eDirectory* > Répliques. Pour obtenir la description des états des répliques, reportez-vous à [« À propos des états](#page-99-0)  [de réplique », page 100](#page-99-0).

- 2 Affichage d'informations supplémentaires sur la partition (par exemple, dernière synchronisation des répliques)
	- 2a Assurez-vous que la racine de la partition est encore sélectionnée dans le volet de gauche.
	- 2b Dans la barre d'outils, cliquez sur Informations.

La boîte de dialogue Informations sur la partition apparaît. Cliquez sur Aide pour obtenir des détails sur chacun des champs d'information.

#### <span id="page-90-1"></span>**Fractionnement d'une partition (création d'une partition enfant)**

1 Assurez-vous que vous comprenez le processus global de création d'une partition.

Reportez-vous au *Guide d'administration de Novell eDirectory* > Création d'une partition.

2 Cliquez avec le bouton droit de la souris sur le conteneur qui deviendra la racine de la nouvelle partition (enfant) > cliquez sur Vues > Vue Partition et réplique.

La liste de répliques qui s'affiche dans le volet de droite doit être vide. Si ce n'est pas le cas, le conteneur est déjà une racine de partition ; sélectionnez-en un autre.

3 Dans la barre d'outils, cliquez sur Créer une partition > OK.

# <span id="page-91-0"></span>**Fusion d'une partition enfant avec sa partition parent**

1 Cliquez avec le bouton droit de la souris sur le conteneur racine de la partition enfant (celui-ci apparaît avec l'icône  $\rightarrow$ ) > cliquez sur Vues > cliquez sur Vue Partition et réplique.

Le volet de droite affiche la liste des serveurs sur lesquels est répliquée la partition, ainsi que le type et l'état de chaque réplique. Pour obtenir la description des différents types de réplique, reportez-vous au *Guide d'administration de Novell eDirectory* > Répliques. Pour obtenir la description des états des répliques, reportez-vous à [« À propos des états](#page-99-0)  [de réplique », page 100](#page-99-0).

- 2 Assurez-vous que la partition enfant est prête pour la fusion, comme indiqué dans le *Guide d'administration de Novell eDirectory* > Fusion d'une partition.
- 3 Assurez-vous que le conteneur racine de la partition enfant est encore sélectionné dans le volet de gauche.
- 4 Dans la barre d'outils, cliquez sur Fusionner la partition > OK.

#### <span id="page-91-1"></span>**Déplacement d'une partition**

- 1 Assurez-vous que la partition est prête à être déplacée, comme indiqué dans le *Guide d'administration de Novell eDirectory* > Déplacement de partitions.
- 2 Sélectionnez le conteneur racine de la partition (celui-ci apparaît avec l'icône  $\overline{\mathbf{r}}$ ).
- 3 Cliquez sur Fichier > Déplacer.
- 4 Cliquez sur le bouton Parcourir en regard du champ Destination > sélectionnez le conteneur vers lequel vous souhaitez déplacer la partition > cliquez sur OK.
- 5 (Recommandé) Cochez la case Créer un alias pour tous les objets déplacés.
- **6** Cliquez sur OK.

# <span id="page-92-0"></span>**Vérification du diagnostic des partitions**

Le diagnostic des partitions permet d'identifier toute réplique d'une partition qui fait l'objet d'erreurs de synchronisation. Tous les serveurs qui contiennent des répliques d'une partition sélectionnée sont examinés afin de vérifier que les informations relatives à la liste de répliques (ou anneau de répliques) de la partition sont identiques sur chacun d'entre eux. Cette opération est également connue sous le nom de « parcours de l'anneau de répliques ».

Si la liste de répliques n'est pas la même sur tous les serveurs qui contiennent une réplique de la partition choisie, ou s'il est impossible de synchroniser une réplique avec l'arborescence eDirectory pour une raison quelconque, la table de diagnostic de la partition affiche une ou plusieurs erreurs. Les erreurs apparaissent sous forme de points d'exclamation sur les icônes de réplique.

La table de diagnostic de la partition affiche les répliques (colonnes) pour chaque serveur (lignes) qui contient une réplique de la partition sélectionnée. Pour bien comprendre la grille, lisez-la horizontalement, serveur par serveur. Chaque ligne représente la liste des répliques d'un serveur.

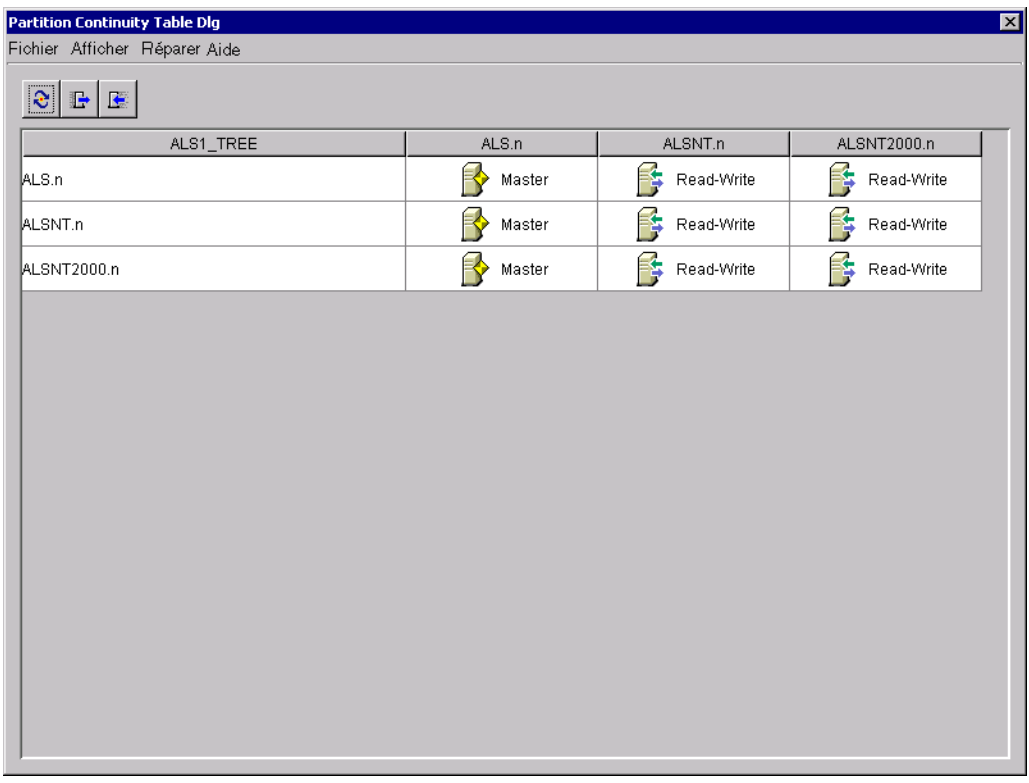

Des icônes représentant des répliques auxquelles vous n'avez pas accès en lecture peuvent apparaître. Ceci ne signifie pas nécessairement que les serveurs sont dans l'impossibilité de communiquer car il est possible, tout simplement, que le client ne soit pas en mesure de contacter le serveur pour obtenir des informations.

Pour vérifier le diagnostic de la partition dans ConsoleOne, utilisez la vue Partition et réplique.

- 1 Cliquez sur Affichage > Vue Partition et réplique.
- 2 Sélectionnez la partition dont vous souhaitez afficher l'état de synchronisation.
- 3 Cliquez sur Diagnostic de la partition  $\frac{R_{\text{eq}}}{R_{\text{eq}}}$

#### **Utilisation de la table de diagnostic de la partition**

La table de diagnostic de la partition permet d'effectuer les opérations suivantes :

- [« Affichage des informations relatives aux répliques », page 95](#page-94-0)
- [« Affichage des informations relatives aux serveurs », page 95](#page-94-1)
- [« Synchronisation des informations de réplique », page 95](#page-94-2)
- [« Réception de mises à jour », page 96](#page-95-0)
- [« Envoi de mises à jour », page 96](#page-95-1)

#### <span id="page-94-0"></span>**Affichage des informations relatives aux répliques**

La table de diagnostic de la partition permet d'afficher les informations relatives à une réplique, telles que son type, son état actuel et d'éventuelles erreurs de synchronisation.

- 1 Sélectionnez une ligne de la table de diagnostic de la partition.
- 2 Cliquez sur Vue > Informations > Réplique.
- 3 Sélectionnez la réplique (colonne) que vous souhaitez afficher.
- 4 Cliquez sur OK.

Pour afficher les informations sur une réplique, vous pouvez également double-cliquer sur l'icône correspondante dans la table.

#### <span id="page-94-1"></span>**Affichage des informations relatives aux serveurs**

La table de diagnostic de la partition permet d'afficher des informations sur un serveur et les répliques qu'il contient.

- 1 Sélectionnez une ligne de la table de diagnostic de la partition.
- 2 Cliquez sur Vue > Informations > Serveur.

Pour afficher les informations sur un serveur, vous pouvez également double-cliquer sur la colonne correspondante dans la table.

#### <span id="page-94-2"></span>**Synchronisation des informations de réplique**

Vous pouvez synchroniser les informations de réplique de chaque serveur qui contient une réplique de la partition sélectionnée avec celles des autres serveurs.

1 Cliquez sur Réparer > Synchroniser immédiatement.

#### <span id="page-95-0"></span>**Réception de mises à jour**

Cette opération oblige la réplique qui se trouve sur le serveur sélectionné à recevoir tous les objets eDirectory de la réplique maîtresse de la partition. La réplique sur le serveur sélectionné est alors marquée en tant que nouvelle réplique.

L'état de la réplique apparaît dans la liste des répliques du serveur, accessible depuis la vue Arborescence ou la liste des partitions et serveurs. Les données actuelles de la réplique sont remplacées par les données de la réplique maîtresse.

eDirectory synchronise automatiquement les données d'annuaire entre les répliques (de sorte que chaque réplique reçoive les derniers objets Annuaire mis à jour). Cependant, cette opération permet de synchroniser manuellement les objets Annuaire des répliques en cas de désynchronisation de répliques non-maîtresses.

Utilisez-la lorsqu'une réplique est altérée ou n'a pas reçu de données mises à jour pendant une longue période.

La table de diagnostic de la partition permet d'identifier les répliques dont les données ne sont pas synchronisées avec celles de la réplique maîtresse. Un point d'exclamation (!) apparaît sur l'icône de réplique correspondante dans la grille des partitions.

Il est impossible de sélectionner cette option à partir d'une réplique maîtresse. En effet, il s'agit normalement de la copie la plus exacte et la plus récente de la partition. Si ce n'est pas le cas, désignez une autre réplique en tant que réplique maîtresse à l'aide de l'opération Changer de type de réplique. La réplique maîtresse actuelle devient automatiquement une réplique en lecture/ écriture.

Cette opération risque de générer un trafic réseau particulièrement dense, il est donc préférable de l'exécuter à un moment de faible encombrement.

1 Cliquez sur Réparer > Recevoir les mises à jour.

#### <span id="page-95-1"></span>**Envoi de mises à jour**

Lorsque vous envoyez des mises à jour d'une réplique, les objets eDirectory qu'elle contient sont diffusés du serveur sur lequel elle réside vers toutes les autres répliques de la partition, y compris la réplique maîtresse.

Les autres répliques de la partition combinent les nouveaux objets reçus avec ceux qu'elles renferment déjà. Lorsqu'elles contiennent des données autres que celles qui leur sont transmises, ces données sont conservées.

eDirectory synchronise automatiquement les données d'annuaire entre les répliques (de sorte que chaque réplique reçoive les derniers objets Annuaire mis à jour). Cependant, cette opération permet de synchroniser manuellement les objets Annuaire des répliques en cas de désynchronisation de répliques.

1 Cliquez sur Réparer > Envoyer les mises à jour.

# <span id="page-96-0"></span>**Gestion de la réplication**

Lorsque vous créez une nouvelle partition, elle est répliquée par défaut sur un ou plusieurs serveurs de votre arborescence eDirectory. Les procédures ciaprès expliquent comment configurer plus en détail la réplication des partitions de votre arborescence. Pour obtenir des concepts et instructions relatifs à la réplication, reportez-vous au *Guide d'administration de Novell eDirectory* > Instructions concernant la réplication de votre arborescence et Gestion des partitions et des répliques.

#### **Contenu de la section**

- [« Affichage des informations de réplication », page 97](#page-96-1)
- [« Ajout d'une réplique », page 98](#page-97-0)
- [« Suppression d'une réplique », page 98](#page-97-1)
- [« Modification d'une réplique », page 99](#page-98-0)
- [« Réplication de données sélectionnées », page 100](#page-99-1)

#### <span id="page-96-1"></span>**Affichage des informations de réplication**

1 Dans le volet de gauche, cliquez avec le bouton droit de la souris sur la racine d'un serveur ou d'une partition (conteneur avec l'icône  $\vec{v}$ ) > cliquez sur Vues > cliquez sur Vue Partition et réplique.

Sélectionnez un serveur et affichez la totalité de ses répliques, quelles que soient les partitions correspondantes. Sélectionnez une racine de partition afin d'afficher la totalité des répliques de la partition, quels que soient les serveurs sur lesquels elles sont stockées.

Le volet de droite affiche la liste des répliques que vous avez choisies, ainsi que le type et l'état de chaque réplique. Pour obtenir la description des différents types de réplique, reportez-vous au *Guide d'administration de Novell eDirectory* > Répliques. Pour obtenir la description des états de réplique, reportez-vous à [« À propos des états de réplique », page 100](#page-99-0).

2 Affichage d'informations supplémentaires sur une réplique en particulier (par exemple, heure de la dernière synchronisation et éventuelles erreurs)

2a Dans le volet de droite, sélectionnez la réplique.

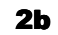

2b Dans la barre d'outils, cliquez sur le bouton Informations.

La boîte de dialogue Information sur la réplique apparaît. Cliquez sur Aide pour obtenir des détails sur chacun des champs d'information. Si des erreurs de synchronisation se sont produites, cliquez sur le point d'interrogation en regard du numéro d'erreur pour obtenir des détails.

#### <span id="page-97-0"></span>**Ajout d'une réplique**

1 Dans le volet de gauche, cliquez avec le bouton droit de la souris sur le conteneur racine de la partition que vous souhaitez répliquer (conteneur avec l'icône  $\vec{v}$ ) > cliquez sur Vues > cliquez sur Vue Partition et réplique.

Le volet de droite affiche la liste des serveurs sur lesquels la partition est déjà répliquée.

- 2 Dans la barre d'outils, cliquez sur Ajouter une réplique.
- 3 En regard du champ Nom du serveur, cliquez sur le bouton Parcourir > sélectionnez le serveur de destination de la nouvelle réplique > cliquez sur OK.
- 4 Sélectionnez le type de réplique souhaité.

Cliquez sur Aide pour obtenir des détails.

**5** Cliquez sur OK.

#### <span id="page-97-1"></span>**Suppression d'une réplique**

1 Dans le volet de gauche, cliquez avec le bouton droit de la souris sur le serveur qui contient la réplique ou sur le conteneur racine de la partition dont la réplique est une copie (conteneur avec l'icône  $\exists \cdot$ ) > cliquez sur Vues > cliquez sur Vue Partition et réplique.

Le volet de droite affiche la liste des répliques présentes sur le serveur sélectionné ou des répliques de la partition sélectionnée, ainsi que le type et l'état de chaque réplique. Pour obtenir la description des différents types de réplique, reportez-vous au *Guide d'administration de Novell eDirectory* > Répliques. Pour obtenir la description des états de réplique, reportez-vous à [« À propos des états de réplique », page 100.](#page-99-0)

2 Assurez-vous que vous avez compris les implications de la suppression d'une réplique.

Reportez-vous au *Guide d'administration de Novell eDirectory* > Ajout, suppression et modification du type des répliques.

- 3 Dans le volet de droite, sélectionnez la réplique.
- 4 Dans la barre d'outils, cliquez sur Supprimer la réplique > Oui.

#### <span id="page-98-0"></span>**Modification d'une réplique**

1 Dans le volet de gauche, cliquez avec le bouton droit de la souris sur le serveur qui contient la réplique ou sur le conteneur racine de la partition dont la réplique est une copie (conteneur avec l'icône  $\rightarrow$ ) > cliquez sur Vues > cliquez sur Vue Partition et réplique.

Le volet de droite affiche la liste des répliques présentes sur le serveur sélectionné ou de la partition sélectionnée, ainsi que le type et l'état de chaque réplique. Pour obtenir la description des différents types de réplique, reportez-vous au *Guide d'administration de Novell eDirectory* > Répliques. Pour obtenir la description des états de réplique, reportez-vous à [« À propos des états de réplique », page 100.](#page-99-0)

2 Assurez-vous que vous avez compris les implications de la modification d'une réplique.

Reportez-vous au *Guide d'administration de Novell eDirectory* > Ajout, suppression et modification du type des répliques.

- 3 Dans la barre d'outils, cliquez sur Changer de type de réplique.
- 4 Modifiez la réplique à votre convenance.

Cliquez sur Aide pour obtenir des détails.

- 4a Pour modifier le type de réplique, sélectionnez le type souhaité.
- 4b Pour les types de répliques filtrées, reportez-vous à [« Réplication de](#page-99-1)  [données sélectionnées », page 100](#page-99-1) ci-après.
- **5** Cliquez sur OK.

# <span id="page-99-1"></span>**Réplication de données sélectionnées**

Lorsque vous ajoutez ou modifiez une réplique comme décrit précédemment, sélectionnez un type de réplique filtrée, cliquez sur Créer le filtre/Modifier le filtre et sélectionnez seulement les types d'objet et de propriété que vous souhaitez inclure dans la réplique.

Ceci est possible uniquement si votre arborescence exécute NDS eDirectory 8.5 ou une version ultérieure.

# <span id="page-99-0"></span>**À propos des états de réplique**

Une réplique eDirectory peut se voir attribuer divers états selon les opérations de partition ou de réplication qu'elle subit. Le tableau suivant décrit les états de réplique que vous pouvez rencontrer dans ConsoleOne.

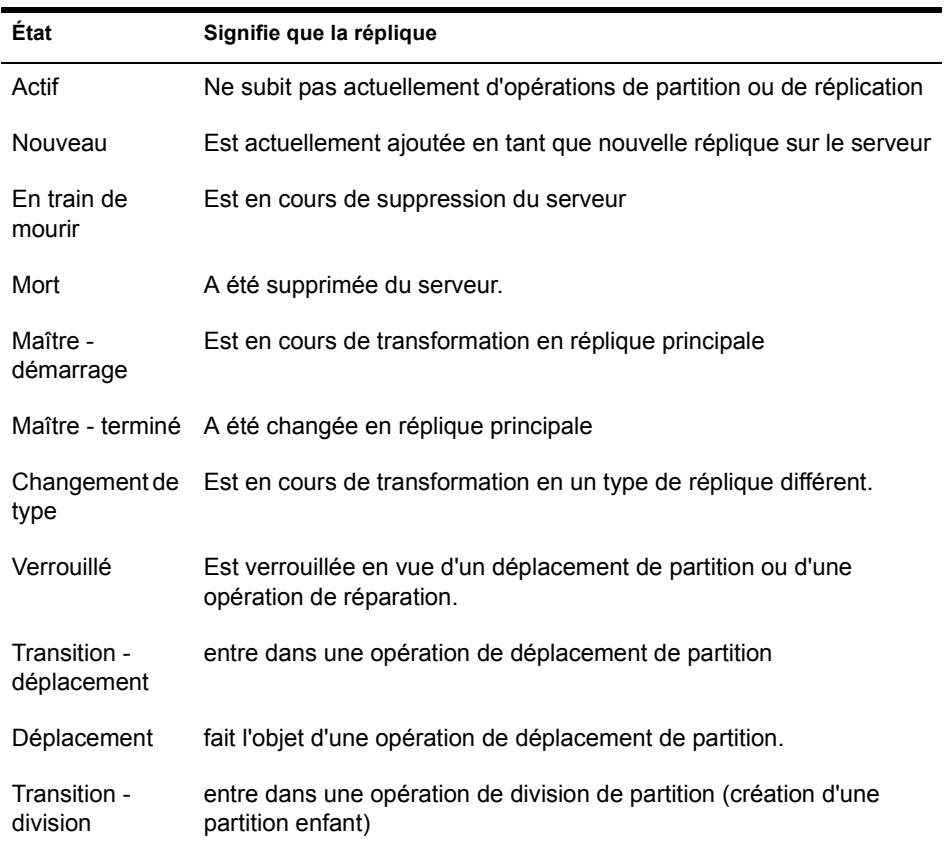

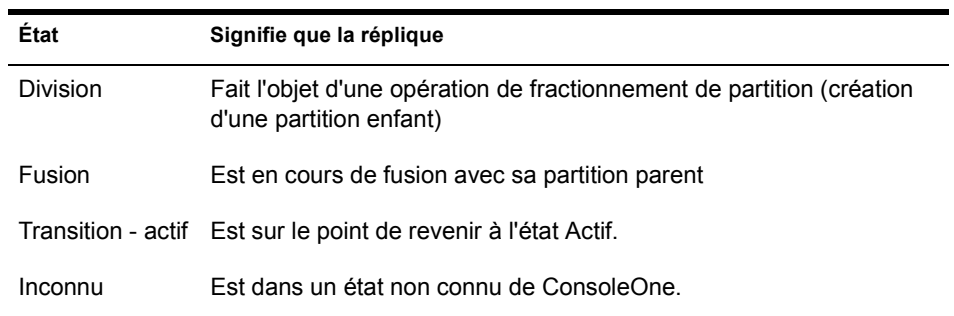

Guide d'utilisation de ConsoleOne 1.3

# 8 **Gestion des ressources du serveur NetWare**

Il est possible de gérer individuellement les serveurs NetWare®, ainsi que les ressources du système de fichiers, sur des volumes NetWare traditionnels et sur des volumes NSS. Par exemple, vous pouvez afficher et modifier des informations de serveur de base, lancer NetWare Management Portal, assigner des opérateurs du serveur, copier et déplacer des fichiers et des dossiers, ainsi que récupérer et purger des fichiers supprimés. Vous pouvez déterminer des allocations d'espace de volume (uniquement sur des volumes traditionnels), assigner des propriétaires et des attributs de fichiers, créer des assignations (droits) d'ayant droit et afficher des statistiques sur l'utilisation des volumes. Pour obtenir des informations sur le système de fichiers NetWare, reportezvous à la *documentation NetWare 5* > Traditional Files Services Administration Guide (http://www.novell.com/documentation/french/nw51/ trad\_enu/data/h158rfoc.html) et Novell Storage Services Administration Guide (http://www.novell.com/documentation/french/nw51/nss\_enu/data/ hn0r5fzo.html).

Sous ConsoleOne**TM**, vous parcourez les serveurs, les volumes, les dossiers et les fichiers NetWare comme tout autre objet de votre arborescence Novell® eDirectory**TM**. Les volumes et les dossiers sont des objets Conteneur qu'il est possible de développer et réduire. Les serveurs et les fichiers sont des objets Feuille dont vous pouvez manipuler et définir les propriétés.

#### **Contenu du chapitre**

- [« Affichage et modification des informations de système de fichiers et de](#page-103-0)  [serveurs », page 104](#page-103-0)
- [« Gestion de fichiers et de dossiers sur des volumes NetWare », page 108](#page-107-0)
- [« Recouvrement et purge de fichiers supprimés sur des volumes](#page-108-0)  [NetWare », page 109](#page-108-0)
- [« Contrôle de l'allocation de l'espace de volume », page 110](#page-109-0)
- [« Création d'objets eDirectory afin de faciliter la gestion de fichiers »,](#page-111-0)  [page 112](#page-111-0)

# <span id="page-103-0"></span>**Affichage et modification des informations de système de fichiers et de serveurs**

Vous pouvez afficher et modifier des informations concernant les serveurs NetWare, les volumes, les fichiers et les dossiers. En ce qui concerne les volumes, les fichiers et les dossiers, ces informations comprennent les attributs, le propriétaire et l'heure de la dernière modification ou sauvegarde. Vous pouvez également lancer NetWare Management Portal depuis un objet Serveur dans votre arborescence eDirectory.

Suggestion : Les attributs contrôlent la manière dont sont traités les fichiers et les dossiers lors de processus tels que la compression, la sauvegarde et la migration. Ils peuvent également déterminer l'accès à des fichiers et à des dossiers spécifiques, en remplaçant des assignations (droits) d'ayant droit.

Pour les volumes, vous pouvez en outre afficher des statistiques d'utilisation courante et des informations indiquant quelles sont les fonctions du système de fichiers activées ou désactivées. Pour les serveurs, vous pouvez afficher l'état actuel, le numéro de version NetWare et l'adresse réseau. Vous pouvez également assigner des opérateurs de console et enregistrer des informations sur les ressources, les services et les utilisateurs que le serveur prend en charge.

#### **Contenu de la section**

- [« Lancement de NetWare Management Portal depuis un objet Serveur »,](#page-104-0)  [page 105](#page-104-0)
- [« Affichage ou modification des informations sur un serveur NetWare »,](#page-104-1)  [page 105](#page-104-1)
- [« Affichage ou modification des informations sur un volume », page 106](#page-105-0)
- [« Affichage de détails sur le contenu d'un volume ou d'un dossier »,](#page-105-1)  [page 106](#page-105-1)
- [« Affichage ou modification des informations sur un fichier ou un](#page-106-0)  [dossier », page 107](#page-106-0)
- [« Modification simultanée des informations de plusieurs fichiers,](#page-106-1)  [dossiers ou volumes », page 107](#page-106-1)

#### <span id="page-104-0"></span>**Lancement de NetWare Management Portal depuis un objet Serveur**

Ceci est possible uniquement si le logiciel NetWare Management Portal (PORTAL.NLM) tourne sur le serveur NetWare cible. Ce logiciel est chargé par défaut dans NetWare 5.1. Vous devez également posséder un navigateur Web installé sur votre poste de travail ConsoleOne.

- 1 Dans votre arborescence eDirectory, localisez l'objet Serveur NCP cible.
- 2 Cliquez avec le bouton droit de la souris sur l'objet Serveur NCP > choisissez Lancer le portal.

Si un message d'erreur apparaît, cela peut indiquer que le serveur cible n'exécute pas PORTAL.NLM. Sinon, la page du portal NetWare doit apparaître dans votre navigateur Web. Pour des informations sur son utilisation, reportez-vous à la *documentation NetWare 5.1* > NetWare Management Portal Utility Guide (http://www.novell.com/documentation/ french/nw51/port\_enu/data/a3l0k9x.html).

#### <span id="page-104-1"></span>**Affichage ou modification des informations sur un serveur NetWare**

- 1 Cliquez avec le bouton droit de la souris sur l'objet Serveur NCP > cliquez sur Propriétés.
- 2 Utilisez les pages de propriétés suivantes pour afficher ou modifier les informations souhaitées.

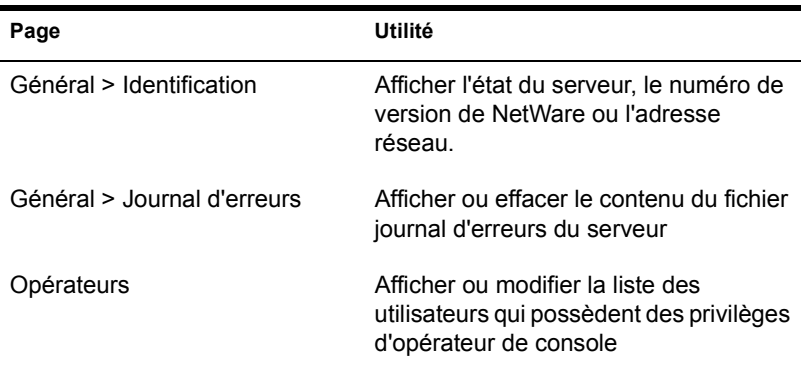

Cliquez sur Aide pour obtenir des détails sur une page.

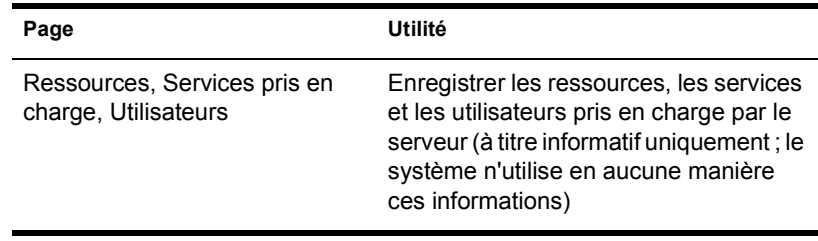

**3** Cliquez sur OK.

#### <span id="page-105-0"></span>**Affichage ou modification des informations sur un volume**

- 1 Cliquez avec le bouton droit de la souris sur le volume > cliquez sur Propriétés.
- 2 Pour afficher ou modifier le propriétaire du volume ou les informations sur les événements de volume récents, utilisez la page Dates et heures.

Cliquez sur Aide pour obtenir des détails.

3 Pour afficher des statistiques sur l'utilisation du volume et des informations indiquant quelles sont les fonctions du système de fichiers activées et désactivées, utilisez la page Statistiques.

Cliquez sur Aide pour obtenir des détails.

4 Cliquez sur OK.

#### <span id="page-105-1"></span>**Affichage de détails sur le contenu d'un volume ou d'un dossier**

1 Dans le volet de gauche, cliquez avec le bouton droit de la souris sur le volume ou le dossier, puis cliquez sur Vues > Vue des détails.

Le volet de droite liste les fichiers et les dossiers, ainsi que la date de leur dernière modification et les paramètres actuels des attributs. Pour redimensionner une colonne, faites glisser sa bordure.

2 Pour une interprétation des informations présentées dans la colonne Attributs, reportez-vous à la *documentation NetWare 5.1* > Setting Directory or File Attributes (http://www.novell.com/documentation/ french/nw51/trad\_enu/data/h8gdk9xq.html).

# <span id="page-106-0"></span>**Affichage ou modification des informations sur un fichier ou un dossier**

1 Cliquez avec le bouton droit de la souris sur un fichier, dossier ou volume > cliquez sur Propriétés.

Utilisez un volume pour accéder aux informations du dossier racine du système de fichiers.

2 Dans la page Attributs, affichez ou définissez les attributs souhaités.

Pour plus d'informations, reportez-vous à la *documentation NetWare 5.1* > Setting Directory or File Attributes (http:// www.novell.com/documentation/french/nw51/trad\_enu/data/ h8gdk9xq.html).

3 Dans la page Informations, affichez ou modifiez les informations souhaitées.

Cliquez sur Aide pour obtenir des détails.

4 Cliquez sur OK.

## <span id="page-106-1"></span>**Modification simultanée des informations de plusieurs fichiers, dossiers ou volumes**

- 1 Dans le volet de droite, cliquez sur les fichiers, dossiers ou volumes à sélectionner tout en maintenant enfoncée la touche Maj ou Ctrl.
- 2 Cliquez sur Fichier > Propriétés d'objets multiples.

Si cette option est désactivée, cliquez avec le bouton droit de la souris sur votre sélection dans le volet de droite > cliquez sur Propriétés d'objets multiples.

Important : Reportez-vous à [« Édition des propriétés d'objet », page 42](#page-41-0) pour connaître les différences de fonctionnement des pages de propriétés lors de l'édition de plusieurs objets.

3 Dans la page Objets à modifier, assurez-vous que seuls les objets que vous souhaitez modifier sont listés.

Ajoutez et supprimez des objets à votre convenance.

4 Dans la page Attributs, définissez les attributs souhaités.

Pour plus d'informations, reportez-vous à la *documentation NetWare 5.1* > Setting Directory or File Attributes (http://www.novell.com/ documentation/french/nw51/trad\_enu/data/h8gdk9xq.html).

5 (Volumes uniquement) Dans la page Dates et heures, modifiez les informations de votre choix.

Cliquez sur Aide pour obtenir des détails.

6 Dans les autres pages, modifiez les informations de votre choix.

Cliquez sur Aide pour obtenir des détails.

**7** Cliquez sur OK.

# <span id="page-107-0"></span>**Gestion de fichiers et de dossiers sur des volumes NetWare**

Lorsque vous avez parcouru le système de fichiers d'un volume NetWare, vous pouvez effectuer la tâche de gestion de fichiers décrite ci-après.

#### **Contenu de la section**

- [« Copie ou déplacement de fichiers et de dossiers », page 108](#page-107-1)
- [« Création d'un fichier ou d'un dossier », page 109](#page-108-1)
- [« Changement du nom d'un fichier ou d'un dossier », page 109](#page-108-2)
- [« Suppression de fichiers ou de dossiers », page 109](#page-108-3)

#### <span id="page-107-1"></span>**Copie ou déplacement de fichiers et de dossiers**

- 1 Dans le volet de droite, cliquez sur les fichiers et/ou dossiers à sélectionner tout en maintenant enfoncée la touche Maj ou Ctrl.
- 2 Appuyez sur Ctrl+C pour les copier ou sur Ctrl+X pour les déplacer.
- 3 Sélectionnez le dossier ou le volume dans lequel vous souhaitez copier ou déplacer votre sélection.
- 4 Appuyez sur Ctrl+V pour coller la sélection.
- 5 Dans la boîte de dialogue de confirmation, indiquez si les assignations (droits) d'ayant droit des utilisateurs sur les éléments doivent être conservés lors de l'opération de copie ou de déplacement.

Les autres attributs de fichier et de dossier sont automatiquement conservés, y compris la fourchette de ressource de tout fichier Mac OS\*.
## **Création d'un fichier ou d'un dossier**

- 1 Cliquez avec le bouton droit de la souris sur le dossier ou le volume destiné à héberger le nouveau fichier ou dossier, puis cliquez sur Nouveau > Objet.
- 2 Sous Classe, sélectionnez Fichier ou Répertoire > cliquez sur OK.
- 3 Dans le champ Nom, entrez le nom du nouveau fichier ou dossier > cliquez sur OK.

Lorsque vous créez un fichier en suivant cette méthode, celui-ci est vide.

### **Changement du nom d'un fichier ou d'un dossier**

- 1 Cliquez avec le bouton droit de la souris sur le fichier ou sur le dossier > cliquez sur Renommer.
- 2 Dans le champ Nom, entrez le nouveau nom du fichier ou dossier > cliquez sur OK.

### **Suppression de fichiers ou de dossiers**

- 1 Dans le volet de droite, cliquez sur les fichiers et/ou dossiers à sélectionner tout en maintenant enfoncée la touche Maj ou Ctrl.
- 2 Appuyez sur Suppr.
- 3 Dans la boîte de dialogue de confirmation, cliquez sur Oui.

## **Recouvrement et purge de fichiers supprimés sur des volumes NetWare**

Vous pouvez recouvrir (récupérer) des fichiers et des dossiers qui ont été supprimés de volumes NetWare, à condition qu'ils n'aient pas encore été purgés. Par défaut, les volumes NetWare subissent des purges périodiques, mais vous pouvez purger des fichiers et des dossiers spécifiques immédiatement afin de récupérer de l'espace lorsque cela s'avère nécessaire.

#### **Contenu de la section**

- [« Recouvrement de fichiers et de dossiers supprimés », page 110](#page-109-0)
- [« Purge de fichiers et de dossiers supprimés », page 110](#page-109-1)

## <span id="page-109-0"></span>**Recouvrement de fichiers et de dossiers supprimés**

1 Dans le volet de gauche, cliquez avec le bouton droit de la souris sur le volume ou le dossier dont les fichiers et les dossiers ont été supprimés > puis cliquez sur Vues > Vue du fichier supprimée.

Les fichiers et les dossiers supprimés apparaissent dans le volet de droite. Pour redimensionner une colonne dans le volet de droite, faites glisser sa bordure.

- 2 Cliquez sur les fichiers et/ou les dossiers que vous souhaitez recouvrer tout en appuyant sur Ctrl ou Maj.
- 3 Cliquez avec le bouton droit de la souris sur votre sélection > cliquez sur Recouvrer.

Le recouvrement d'un dossier n'entraîne pas le recouvrement de son contenu. Vous devez d'abord récupérer le dossier, puis son contenu.

#### <span id="page-109-1"></span>**Purge de fichiers et de dossiers supprimés**

1 Dans le volet de gauche, cliquez avec le bouton droit de la souris sur le volume ou le dossier dont les fichiers et les dossiers ont été supprimés > puis cliquez sur Vues > Vue du fichier supprimée.

Les fichiers et les dossiers supprimés apparaissent dans le volet de droite. Pour redimensionner une colonne dans le volet de droite, faites glisser sa bordure.

2 Cliquez sur les fichiers et/ou les dossiers que vous souhaitez purger tout en appuyant sur Ctrl ou Maj.

Avertissement : Il est impossible de récupérer des fichiers et des dossiers purgés. Une fois que vous avez cliqué sur Purger, vous ne pouvez pas annuler l'opération.

3 Cliquez avec le bouton droit de la souris sur votre sélection > choisissez Purger.

## **Contrôle de l'allocation de l'espace de volume**

Vous pouvez restreindre la quantité d'espace de volume disponible pour les utilisateurs individuels. Vous pouvez également définir des limites concernant la taille maximale de chacun des dossiers.

Actuellement, ceci est possible uniquement sur les volumes NetWare traditionnels et non sur les volumes NSS.

#### **Contenu de la section**

- [« Restriction de l'espace de volume d'un utilisateur », page 111](#page-110-0)
- [« Restriction de la taille d'un dossier », page 111](#page-110-1)
- [« Retrait de la restriction d'espace pour un utilisateur sur un volume »,](#page-111-0)  [page 112](#page-111-0)
- [« Retrait de la restriction de la taille d'un dossier », page 112](#page-111-1)

### <span id="page-110-0"></span>**Restriction de l'espace de volume d'un utilisateur**

- 1 Cliquez avec le bouton droit de la souris sur un volume > cliquez sur Propriétés > sélectionnez la page Utilisateurs avec restrictions d'espace.
- 2 Dans la colonne Nom d'utilisateur, cliquez sur l'utilisateur dont vous souhaitez restreindre l'espace si celui-ci figure dans la liste > cliquez sur Modifier.

Sinon, cliquez sur Ajouter pour ajouter l'utilisateur.

- 3 Dans la boîte de dialogue qui apparaît, sélectionnez l'option de limitation de l'espace volume > entrez une limite d'espace dans le champ > cliquez sur OK.
- 4 Cliquez sur OK dans la boîte de dialogue Propriétés.

## <span id="page-110-1"></span>**Restriction de la taille d'un dossier**

- 1 Cliquez avec le bouton droit de la souris sur le dossier > cliquez sur Propriétés.
- 2 Dans la page Informations, sélectionnez Restreindre la taille.
- 3 Dans la zone Limite, entrez une limite de taille en kilo-octets.

La limite est arrondie à 64 kilo-octets près.

4 Cliquez sur OK.

## <span id="page-111-0"></span>**Retrait de la restriction d'espace pour un utilisateur sur un volume**

- 1 Cliquez avec le bouton droit de la souris sur le volume > cliquez sur Propriétés > sélectionnez la page Utilisateurs avec restrictions d'espace.
- 2 Dans la colonne Nom d'utilisateur > cliquez sur l'utilisateur de votre choix > cliquez sur Supprimer.
- **3** Cliquez sur OK.

Désormais, la seule restriction imposée à cet utilisateur résulte de l'espace disponible dans le volume.

## <span id="page-111-1"></span>**Retrait de la restriction de la taille d'un dossier**

- 1 Cliquez avec le bouton droit de la souris sur le dossier > cliquez sur Propriétés.
- 2 Dans la page Informations, désélectionnez Restreindre la taille.
- **3** Cliquez sur OK.

Toutes les restrictions de taille des dossiers parent restent valables sur ce dossier.

## **Création d'objets eDirectory afin de faciliter la gestion de fichiers**

Lorsque vous installez NetWare 4.*x*, 5.*x* ou 6 sur un serveur, des objets sont automatiquement créés dans l'arborescence eDirectory en vue de permettre la gestion du serveur et de ses volumes. Vous pouvez créer des objets Volume et Serveur supplémentaires pour gérer les ressources des serveurs qui se trouvent dans d'autres arborescences eDirectory ou sur lesquels sont installées des versions antérieures de NetWare. Vous pouvez également créer des objets Assignation de répertoire afin de faciliter l'accès aux dossiers couramment utilisés des volumes NetWare.

#### **Contenu de la section**

- [« Création d'un objet Serveur NetWare », page 113](#page-112-0)
- [« Création d'un objet Volume », page 113](#page-112-1)
- [« Création d'un objet Assignation de répertoire », page 114](#page-113-0)

## <span id="page-112-0"></span>**Création d'un objet Serveur NetWare**

- 1 Assurez-vous que le serveur NetWare actuel est actif et accessible sur le réseau.
- 2 Cliquez avec le bouton droit de la souris sur le conteneur destiné à héberger l'objet à créer, puis cliquez sur Nouveau > Objet.
- 3 Sous Classe, sélectionnez Serveur NCP > cliquez sur OK.
- 4 Dans la zone Nom, entrez le nom du serveur NetWare qui sera représenté par l'objet.

Exemple : VENTES\_SRV

5 Pour assigner des valeurs de propriété supplémentaires dans le cadre de la création de l'objet Serveur, sélectionnez Définir des propriétés supplémentaires.

Par exemple, vous pouvez désigner un ou plusieurs utilisateurs comme opérateurs du serveur.

**6** Cliquez sur OK.

ConsoleOne tente de trouver le serveur spécifié sur le réseau. En cas d'échec (par exemple, si vous avez saisi un nom inexact), l'objet Serveur n'est pas créé.

## <span id="page-112-1"></span>**Création d'un objet Volume**

- 1 Assurez-vous que l'arborescence eDirectory comprend un objet Serveur pour le serveur NetWare qui héberge le volume.
- 2 Assurez-vous que le serveur NetWare est actif et que le volume est monté et accessible sur le réseau.
- 3 Cliquez avec le bouton droit de la souris sur le conteneur destiné à héberger l'objet Volume, puis cliquez sur Nouveau > Objet.
- 4 Sous Classe, sélectionnez Volume > cliquez sur OK.
- 5 Dans la boîte de dialogue, entrez un nom pour l'objet Volume > sélectionnez le serveur hôte et le volume physique que l'objet doit représenter.

Cliquez sur Aide pour obtenir des détails.

**6** Cliquez sur OK.

ConsoleOne tente de trouver le volume spécifié sur le réseau. En cas d'échec, l'objet Volume n'est pas créé.

## <span id="page-113-0"></span>**Création d'un objet Assignation de répertoire**

- 1 Cliquez avec le bouton droit de la souris sur le conteneur destiné à héberger l'objet Assignation de répertoire, puis cliquez sur Nouveau > Objet.
- 2 Sous Classe, sélectionnez Assignation de répertoire > cliquez sur OK.
- 3 Dans la boîte de dialogue, entrez un nom pour l'objet Assignation de répertoire > sélectionnez le volume et le chemin que l'objet doit représenter.

Cliquez sur Aide pour obtenir des détails.

4 Cliquez sur OK.

ConsoleOne crée l'objet Assignation de répertoire, que le chemin spécifié existe ou non. Assurez-vous que celui-ci existe bien. Sinon, les utilisateurs ne pourront pas utiliser l'assignation de répertoire pour assigner des unités.

# 9 **Création de rapports**

Cette version de ConsoleOne**TM** inclut des formulaires de rapport prédéfinis qui vous permettent de créer des rapports sur les objets de votre arborescence eDirectory**TM**. Voici un exemple de rapport de ce type :

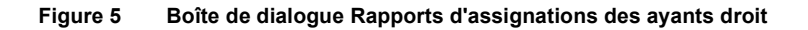

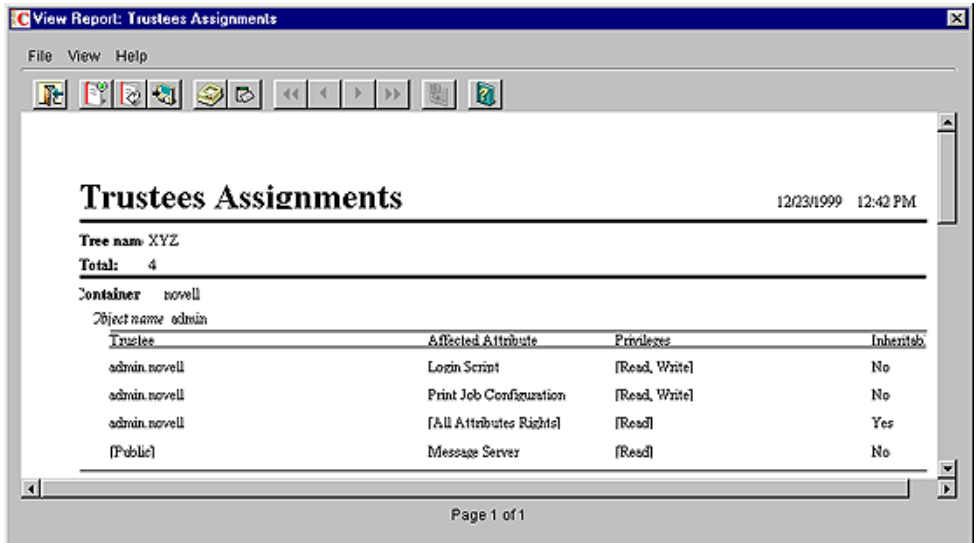

Les formulaires de rapport eDirectory prédéfinis sont associés à trois objets Catalogue de rapports que vous pouvez ajouter à votre arborescence eDirectory. Les autres produits Novell® peuvent fournir des catalogues de rapports supplémentaires à ajouter à votre arborescence. Si vous ajoutez l'outil JReport\* Designer (acheté séparément) à votre installation ConsoleOne, vous pouvez également concevoir de toutes pièces des rapports personnalisés.

Remarque : Actuellement, il est possible de créer des rapports uniquement si ConsoleOne est exécuté sur un ordinateur Windows\* configuré comme indiqué dans la section [« Configuration de la création de rapports », page 119](#page-118-0). Vous ne pouvez pas créer de rapports lorsque vous exécutez ConsoleOne sur un serveur NetWare®.

#### **Contenu du chapitre**

- [« Rapports disponibles », page 116](#page-115-0)
- [« Configuration de la création de rapports », page 119](#page-118-0)
- [« Création, impression et enregistrement de rapports », page 122](#page-121-0)
- [« Conception de rapports personnalisés », page 126](#page-125-0)

## <span id="page-115-0"></span>**Rapports disponibles**

Les formulaires de rapport définis par Novell fournis dans cette version de ConsoleOne sont décrits ci-après. Seuls les formulaires de rapport de base livrés avec ConsoleOne sont présentés. Pour obtenir la description des formulaires de rapport offerts par d'autres produits (tels que ZENworks**TM**), reportez-vous à la documentation de ces produits. Avant de créer des rapports à l'aide des catalogues de rapports définis par Novell, vous devez effectuer la configuration décrite dans [« Configuration de la création de rapports »,](#page-118-0)  [page 119.](#page-118-0)

Certains formulaires de rapport comprennent un ou plusieurs sous-rapports. Vous pouvez les ignorer car ils constituent un produit dérivé de la conception du rapport. Dans les listes ConsoleOne, les noms de sous-rapports apparaissent en lettres minuscules.

#### **Contenu de la section**

- [« Rapports d'objet eDirectory d'ordre général », page 117](#page-116-0)
- [« Rapports sur la sécurité des utilisateurs eDirectory », page 117](#page-116-1)
- [« Rapports de groupes et utilisateurs eDirectory », page 119](#page-118-1)

## <span id="page-116-0"></span>**Rapports d'objet eDirectory d'ordre général**

Ce catalogue comprend des formulaires de rapport qui permettent de créer des rapports sur les serveurs NetWare, les serveurs d'impression et les imprimantes de votre arborescence eDirectory. Le tableau ci-dessous décrit les rapports d'objet d'ordre général.

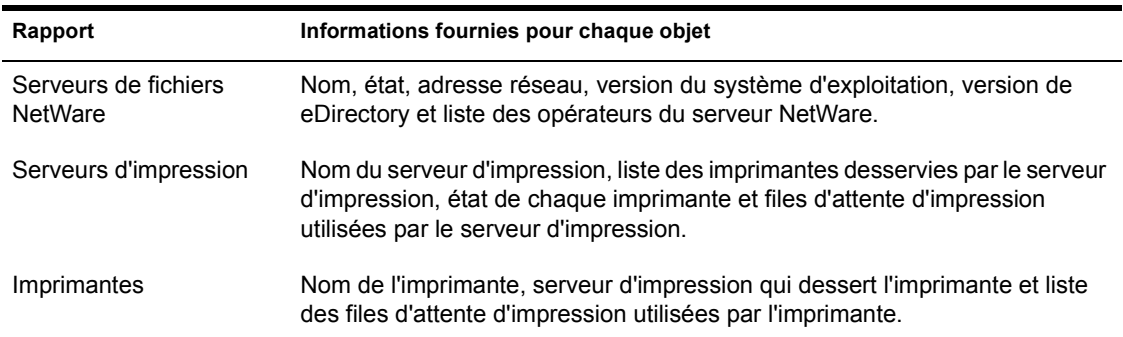

## <span id="page-116-1"></span>**Rapports sur la sécurité des utilisateurs eDirectory**

Ce catalogue comprend des formulaires de rapport qui permettent de créer des rapports sur la sécurité des droits et du login eDirectory pour les utilisateurs dans votre arborescence eDirectory. Le tableau ci-dessous présente les différents rapports sur la sécurité des utilisateurs.

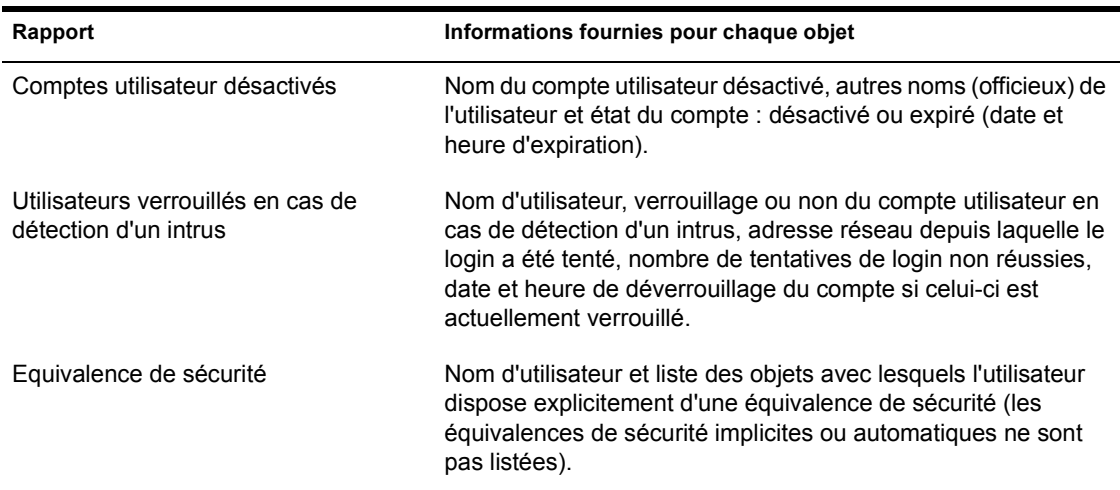

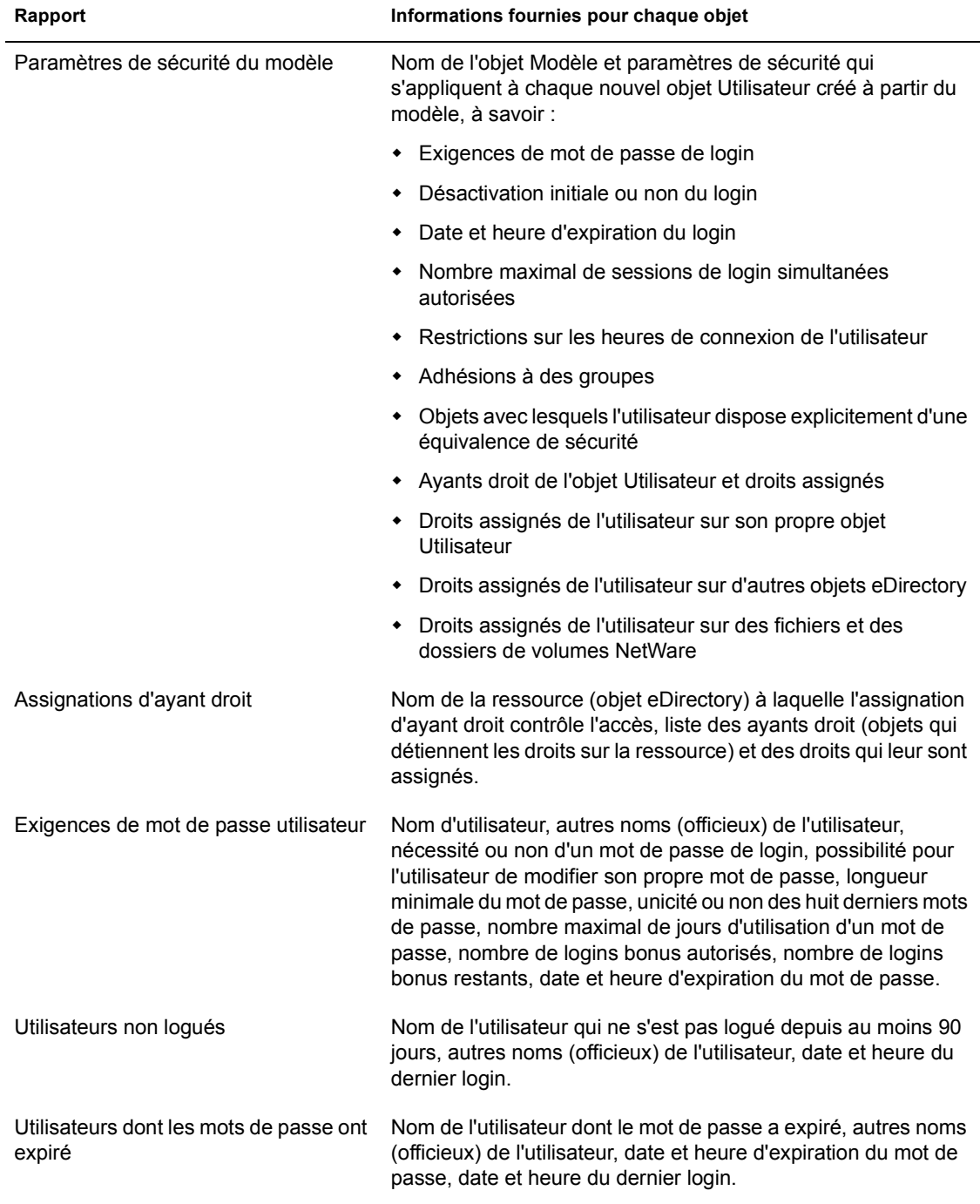

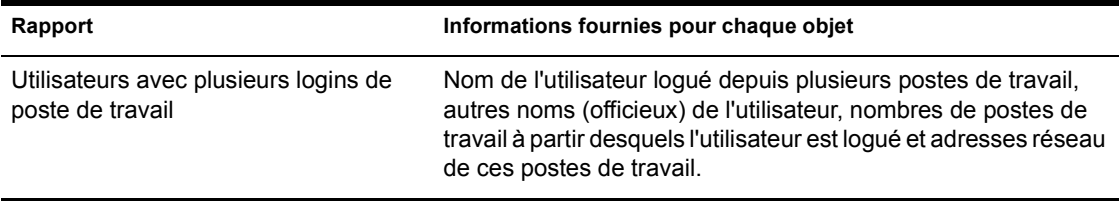

## <span id="page-118-1"></span>**Rapports de groupes et utilisateurs eDirectory**

Ce catalogue comprend des formulaires de rapport qui permettent de créer des rapports sur les utilisateurs, les groupes et les rôles organisationnels de votre arborescence eDirectory. Le tableau ci-dessous présente les rapports sur les utilisateurs et les groupes.

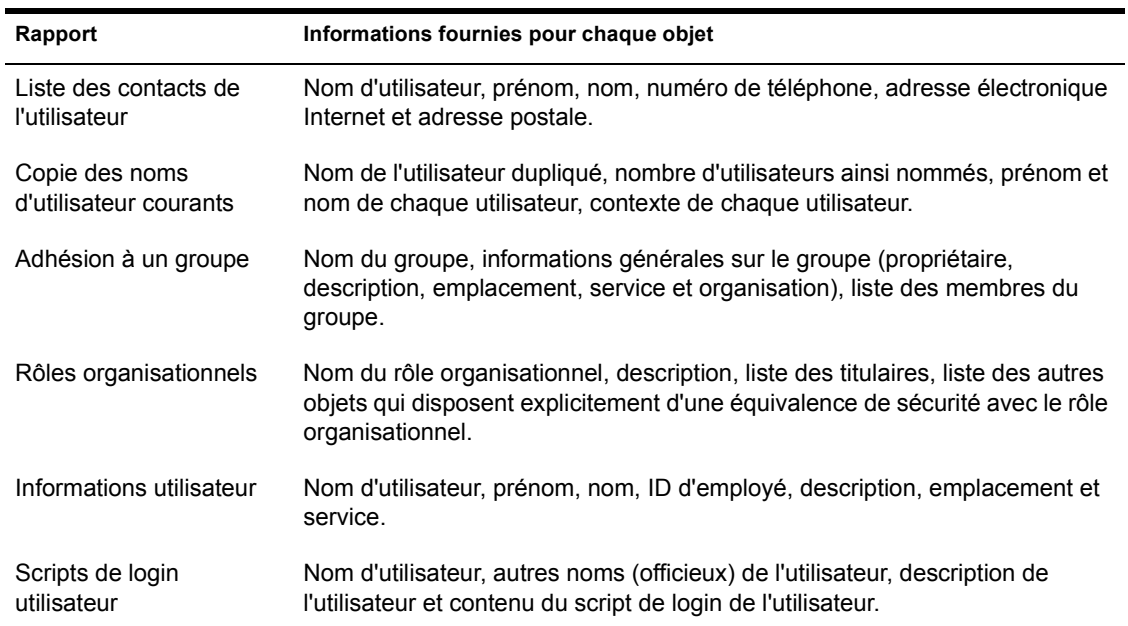

## <span id="page-118-2"></span><span id="page-118-0"></span>**Configuration de la création de rapports**

La configuration requise pour la création de rapports est fonction du type de rapport que vous souhaitez créer, comme le résume le tableau ci-après. Les étapes de configuration de la création de rapports sont présentées à la suite du tableau.

Important : La création de rapports est possible uniquement si vous exécutez ConsoleOne sur un ordinateur Windows doté de 128 Mo de mémoire vive. Elle est impossible sous NetWare, Linux, Solaris ou Tru64. En outre, l'arborescence eDirectory sur laquelle vous créez un rapport doit contenir un volume NetWare sur lequel installer les fichiers de catalogues de rapports. Si votre arborescence eDirectory ne comporte pas de serveur NetWare, vous ne pouvez pas configurer la création de rapports dans ConsoleOne.

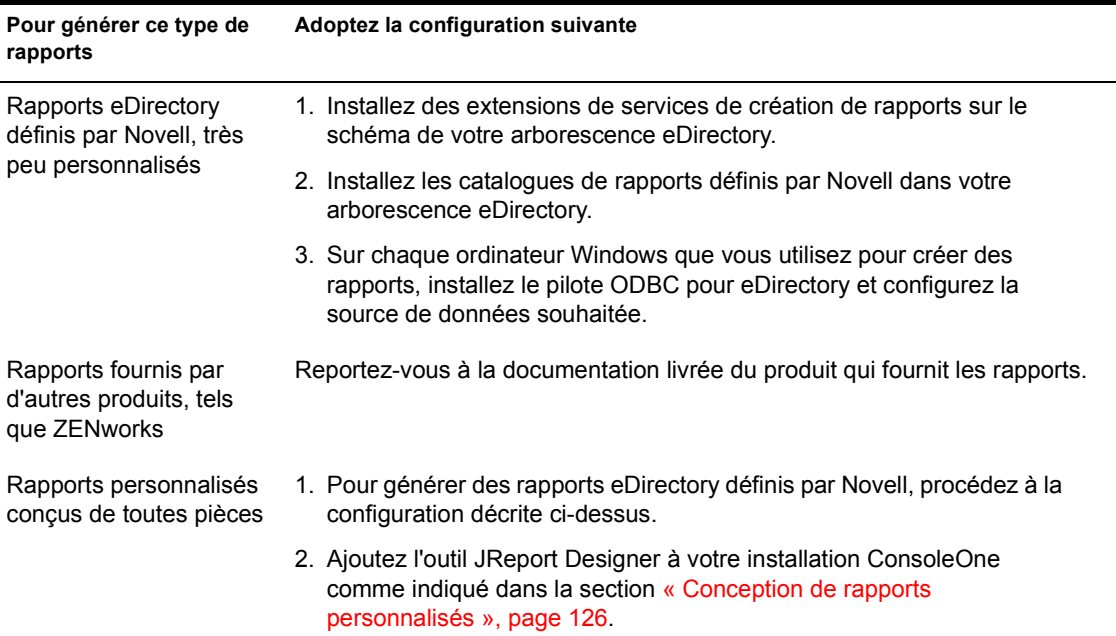

#### **Contenu de la section**

- [« Installation d'extensions de services de création de rapports sur le](#page-120-0)  [schéma », page 121](#page-120-0)
- [« Installation des catalogues de rapports définis par Novell », page 121](#page-120-1)
- [« Installation du pilote ODBC pour eDirectory sur un ordinateur](#page-120-2)  [Windows », page 121](#page-120-2)
- [« Configuration de la source de données utilisée par un catalogue de](#page-121-1)  [rapports », page 122](#page-121-1)

## <span id="page-120-0"></span>**Installation d'extensions de services de création de rapports sur le schéma**

- 1 Cliquez n'importe où dans une arborescence eDirectory.
- 2 Cliquez sur Outils > Installer.
- 3 Suivez les instructions de l'Assistant pour réaliser l'installation.

Veillez à sélectionner Services de création de rapports dans le deuxième écran. L'Assistant fournit l'aide nécessaire tout au long de la procédure.

## <span id="page-120-1"></span>**Installation des catalogues de rapports définis par Novell**

1 Sélectionnez le conteneur dans lequel vous souhaitez placer les objets Catalogue de rapports.

**Suggestion :** Vous pouvez installer les objets Catalogue dans autant de conteneurs que vous le souhaitez. Cela permet à différentes organisations ou services de configurer leurs rapports de façon indépendante.

- 2 Cliquez sur Outils > Installer les rapports définis par Novell.
- 3 Sélectionnez les catalogues de rapports à installer, ainsi que l'emplacement de stockage des fichiers associés.

Reportez-vous à [« Rapports disponibles », page 116](#page-115-0) pour obtenir la description des catalogues de rapports définis par Novell.

Cliquez sur Aide pour obtenir des détails sur la sélection de l'emplacement de stockage des fichiers catalogue.

4 Cliquez sur Installer.

## <span id="page-120-2"></span>**Installation du pilote ODBC pour eDirectory sur un ordinateur Windows**

1 Si ConsoleOne n'est pas installé localement sur l'ordinateur Windows, repérez dans l'Explorateur Windows l'unité assignée ou partagée qui représente le volume du serveur à distance sur lequel se trouve l'application.

Sinon, ignorez cette étape.

2 Parcourez l'arborescence jusqu'au dossier d'installation de ConsoleOne.

Par défaut, ce dossier est le suivant :

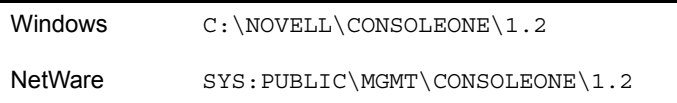

- 3 Dans le sous-dossier \REPORTING\BIN, double-cliquez sur ODBC.EXE.
- 4 Suivez les instructions de l'Assistant pour réaliser l'installation.

## <span id="page-121-1"></span>**Configuration de la source de données utilisée par un catalogue de rapports**

- 1 Dans le Panneau de configuration de Windows, double-cliquez sur l'icône ODBC.
- 2 Dans l'onglet DSN utilisateur, cliquez sur Ajouter > sélectionnez le pilote ODBC à utiliser > cliquez sur Terminer.

Sélectionnez le pilote Novell ODBC pour NDS si vous souhaitez utiliser eDirectory comme source de données. Cette opération est requise pour les catalogues de rapports eDirectory définis par Novell.

3 Dans la boîte de dialogue de configuration de la source des données, entrez un nom pour la source de données et complétez toutes les autres informations requises par votre système de création de rapports, puis cliquez sur OK.

Le nom doit concorder avec la source de données spécifiée dans le catalogue de rapports. Pour les catalogues de rapports eDirectory définis par Novell, entrez « Création de rapports NDS » comme nom et ignorez les autres champs de la boîte de dialogue. (Les catalogues de rapports NDS définis par Novell n'utilisent pas ces champs.)

4 Cliquez sur OK.

## <span id="page-121-0"></span>**Création, impression et enregistrement de rapports**

Lorsque vous avez configuré la création de rapports comme indiqué dans la section [« Configuration de la création de rapports », page 119,](#page-118-0) vous pouvez effectuer les tâches décrites ci-après. Pour ce faire, utilisez soit un catalogue de rapports défini par Novell, soit un catalogue de rapports personnalisés que vous avez conçus.

La première de ces tâches concerne uniquement les catalogues de rapports qui utilisent la source de données de création de rapports NDS définie par Novell.

#### **Contenu de la section**

- [« Indication de la partie de votre arborescence eDirectory \(contexte\)](#page-122-0)  [concernée par le futur rapport », page 123](#page-122-0)
- [« Création et affichage d'un rapport », page 123](#page-122-1)
- [« Impression d'un rapport », page 124](#page-123-0)
- [« Enregistrement d'un rapport », page 124](#page-123-1)
- [« Exportation d'un rapport », page 124](#page-123-2)
- [« Affichage d'un rapport précédemment enregistré », page 125](#page-124-0)
- [« Personnalisation des critères de sélection de données \(requête\) utilisés](#page-124-1)  [pour créer un rapport », page 125](#page-124-1)

## <span id="page-122-0"></span>**Indication de la partie de votre arborescence eDirectory (contexte) concernée par le futur rapport**

- 1 Cliquez avec le bouton droit de la souris sur l'objet Catalogue de rapports que vous souhaitez utiliser pour créer les rapports > cliquez sur Propriétés.
- 2 Dans la page Identification, cliquez sur le bouton Parcourir en regard du champ Contexte du rapport > sélectionnez le conteneur NDS à placer au sommet de votre contexte de création de rapports > cliquez sur OK.

Sélectionnez l'objet Arborescence pour créer un rapport sur l'ensemble de l'arborescence. (Il s'agit de l'option par défaut.) Tous les objets qui figurent sous le conteneur sélectionné sont inclus dans vos rapports.

3 Cliquez sur OK dans la boîte de dialogue Propriétés.

Le contexte de création de rapports que vous avez défini reste effectif pour tous les rapports créés à l'aide de ce catalogue de rapports, excepté si vous le modifiez de nouveau en utilisant cette même procédure.

## <span id="page-122-1"></span>**Création et affichage d'un rapport**

1 Cliquez avec le bouton droit de la souris sur l'objet Catalogue de rapports qui contient le formulaire de rapport à utiliser > cliquez sur Générer le rapport.

2 Sélectionnez le formulaire de rapport et la requête à utiliser.

Cliquez sur Aide pour obtenir des détails.

**3** Cliquez sur OK.

Une zone d'état s'affiche lors de la création du rapport. Une fois le rapport créé, il apparaît dans la fenêtre Afficher le rapport (cela peut prendre quelques instants). Vous pouvez ensuite imprimer, enregistrer ou exporter le rapport comme indiqué dans la section ci-après.

#### <span id="page-123-0"></span>**Impression d'un rapport**

- 1 Créez le rapport comme indiqué précédemment.
- 2 Dans la barre d'outils de la fenêtre Afficher le rapport, cliquez sur Imprimer.
- 3 Sélectionnez les options d'impression souhaitées.
- 4 Cliquez sur OK.

#### <span id="page-123-1"></span>**Enregistrement d'un rapport**

- 1 Créez le rapport comme indiqué précédemment.
- 2 Dans la barre d'outils de la fenêtre Afficher le rapport, cliquez sur Enregistrer.
- 3 Entrez un nom pour le rapport ou bien sélectionnez un rapport précédemment enregistré à remplacer.

Cliquez sur Aide pour obtenir des détails.

4 Cliquez sur Enregistrer.

#### <span id="page-123-2"></span>**Exportation d'un rapport**

- 1 Créez le rapport comme indiqué précédemment.
- 2 Dans la barre d'outils de la fenêtre Afficher le rapport, cliquez sur Exporter le rapport.
- 3 Sélectionnez le nom de fichier, le chemin et le format d'exportation. Cliquez sur Aide pour obtenir des détails.
- 4 Cliquez sur OK.

## <span id="page-124-0"></span>**Affichage d'un rapport précédemment enregistré**

- 1 Cliquez avec le bouton droit de la souris sur l'objet Catalogue de rapports qui a servi à créer le rapport > cliquez sur Ouvrir un rapport.
- 2 Sélectionnez le formulaire qui a servi à créer le rapport.
- 3 Sous Rapports disponibles, sélectionnez le rapport.
- 4 Cliquez sur OK.

## <span id="page-124-1"></span>**Personnalisation des critères de sélection de données (requête) utilisés pour créer un rapport**

- 1 Cliquez avec le bouton droit de la souris sur l'objet Catalogue de rapports que vous souhaitez utiliser pour créer le rapport > cliquez sur Propriétés.
- 2 Dans la page Requêtes, sélectionnez le formulaire que vous souhaitez utiliser pour créer le rapport.
- 3 En fonction des éléments de la liste Requêtes disponibles, effectuez l'une des opérations suivantes :

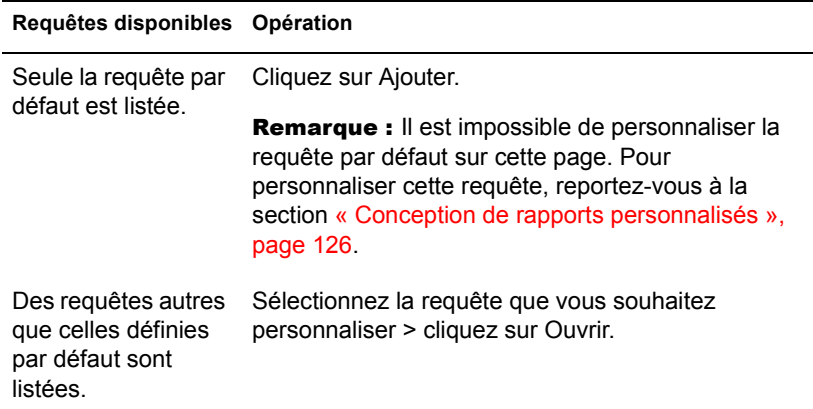

4 Dans la boîte de dialogue de création de requête, indiquez les critères de sélection de données à utiliser pour créer le rapport.

Cliquez sur Aide pour obtenir des détails.

5 (Facultatif) Cliquez sur Générer le rapport pour créer immédiatement le rapport à l'aide des critères spécifiés.

Lorsque vous avez consulté le rapport, fermez la fenêtre Afficher le rapport et modifiez la requête si vous le souhaitez.

6 Lorsque vous êtes satisfait des critères de sélection de données définis, cliquez sur OK dans la boîte de dialogue de création de requête.

## <span id="page-125-0"></span>**Conception de rapports personnalisés**

Pour concevoir des rapports personnalisés, effectuez la configuration générale de création de rapports (reportez-vous à [« Configuration de la création de](#page-118-0)  [rapports », page 119](#page-118-0)), puis ajoutez l'outil JReport Designer (acheté séparément) à l'installation ConsoleOne utilisée pour la conception des rapports. Vous pouvez ensuite créer vos propres catalogues et formulaires de rapports personnalisés.

#### **Contenu de la section**

- [« Ajout de JReport Designer à l'installation ConsoleOne », page 126](#page-125-1)
- [« Création d'un catalogue de rapports personnalisé », page 127](#page-126-0)
- [« Création ou modification de formulaires de rapports », page 128](#page-127-0)

#### <span id="page-125-1"></span>**Ajout de JReport Designer à l'installation ConsoleOne**

- 1 À partir de l'ordinateur Windows sur lequel est installé ConsoleOne, ou à partir d'un ordinateur Windows dont une unité est assignée au serveur NetWare sur lequel est installé ConsoleOne, lancez un navigateur Web et accédez au site Novell ConsoleOne (http://www.novell.com/products/ consoleone).
- 2 Repérez le lien JReport Designer et cliquez dessus.

Cette opération vous renvoie au site Web Jinfonet depuis lequel vous pouvez télécharger un progiciel nommé JReport Designer pour Novell Reporting Services. Ce progiciel a été conçu pour intégrer l'outil JReport Designer à l'installation de ConsoleOne. Si vous ne parvenez pas à trouver le lien Jreport Designer sur le site de ConsoleOne, consultez de nouveau le site ultérieurement. Au moment de cette publication, la date de disponibilité de JReport Designer n'était pas fixée.

- 3 Suivez les instructions du site Web Jinfonet pour télécharger et exécuter le programme de configuration de JReport Designer pour Novell Reporting Services (SETUP.EXE).
- 4 Suivez les invites pour effectuer l'installation. Lorsque le programme vous invite à sélectionner le répertoire d'installation, choisissez l'emplacement de votre installation ConsoleOne.

Par défaut, ce dossier est le suivant :

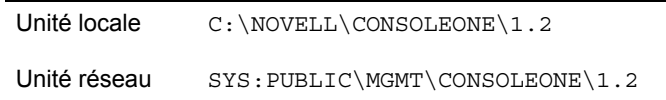

## <span id="page-126-0"></span>**Création d'un catalogue de rapports personnalisé**

- 1 Cliquez avec le bouton droit de la souris sur le conteneur destiné à héberger l'objet Catalogue de rapports, puis cliquez sur Nouveau > Objet.
- 2 Sous Classe, sélectionnez Catalogue de rapports > cliquez sur OK.
- 3 Dans le champ Nom, entrez le nom du nouvel objet Catalogue de rapports.

Veillez à respecter les conventions de dénomination eDirectory appropriées. (Reportez-vous au *Guide d'administration de Novell eDirectory* > Conventions de dénomination.)

Exemple : Rapports ABC personnalisés

4 Sélectionnez l'emplacement de stockage des fichiers associés au catalogue de rapports, puis sélectionnez la source de données que le catalogue de rapports utilisera.

Cliquez sur Aide pour obtenir des détails.

- **5** Cliquez sur OK.
- 6 Dans la boîte de dialogue d'ajout d'une table, sélectionnez les tables de base de données qui seront interrogées par vos formulaires de rapport > cliquez sur Ajouter.

Répétez cette opération si nécessaire.

Si vous utilisez la source de données de création de rapports NDS définie par Novell, la plupart des tables de base de données correspondent à des classes d'objet eDirectory.

- 7 Cliquez sur Terminé dans la boîte de dialogue d'ajout d'une table.
- 8 Créez les formulaires de rapports du catalogue comme indiqué dans la section ci-dessous.

## <span id="page-127-0"></span>**Création ou modification de formulaires de rapports**

- 1 Cliquez avec le bouton droit de la souris sur l'objet Catalogue de rapports qui contient (ou contiendra) les formulaires de rapports > cliquez sur Propriétés.
- 2 Dans la page Formulaires, créez et modifiez les formulaires de rapports souhaités.

Cliquez sur Aide pour obtenir des détails.

Lorsque vous cliquez sur Nouveau ou Ouvrir dans la page Formulaires, vous lancez l'outil JReport Designer. Pour obtenir des informations sur l'utilisation de cet outil, reportez-vous au Guide d'utilisation de JReport (http://www.jinfonet.com/help/index.htm).

# 10 **Dépannage**

Ce chapitre offre des solutions aux problèmes que vous pouvez rencontrer lors de la configuration ou de l'utilisation de ConsoleOne**TM**. Si ces informations ne suffisent pas à résoudre votre problème, contactez les services suivants :

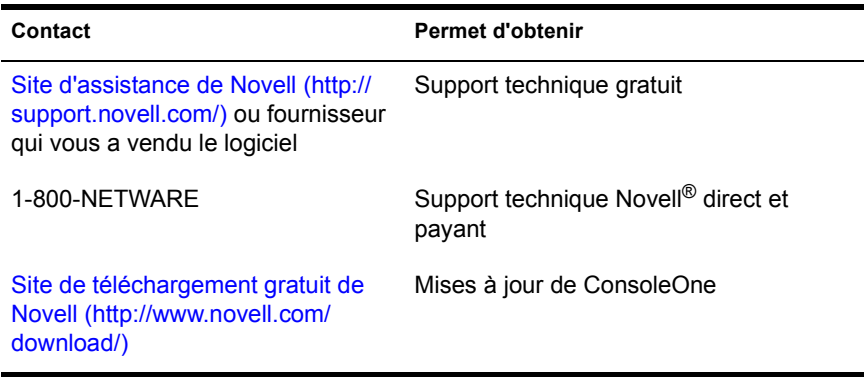

#### **Contenu du chapitre**

- [« ConsoleOne ne fonctionne pas correctement ou ne démarre pas »,](#page-129-0)  [page 130](#page-129-0)
- [« Les performances sont mauvaises », page 131](#page-130-0)
- [« J'ai besoin d'une installation entièrement locale », page 131](#page-130-1)
- [« Il est impossible de trouver l'arborescence eDirectory à laquelle je](#page-131-0)  [souhaite me loguer », page 132](#page-131-0)
- [« L'utilisateur nouvellement créé ne peut pas se loguer », page 132](#page-131-1)
- [« Il est impossible de créer un objet Assignation de répertoire ou](#page-131-2)  [Volume », page 132](#page-131-2)
- [« Il est impossible d'abandonner l'opération de partition », page 133](#page-132-0)
- [« Problèmes de création de rapports », page 133](#page-132-1)
- [« Un champ ou une option est désactivé », page 133](#page-132-2)
- [« Problèmes et limitations connus », page 134](#page-133-0)

## <span id="page-129-0"></span>**ConsoleOne ne fonctionne pas correctement ou ne démarre pas**

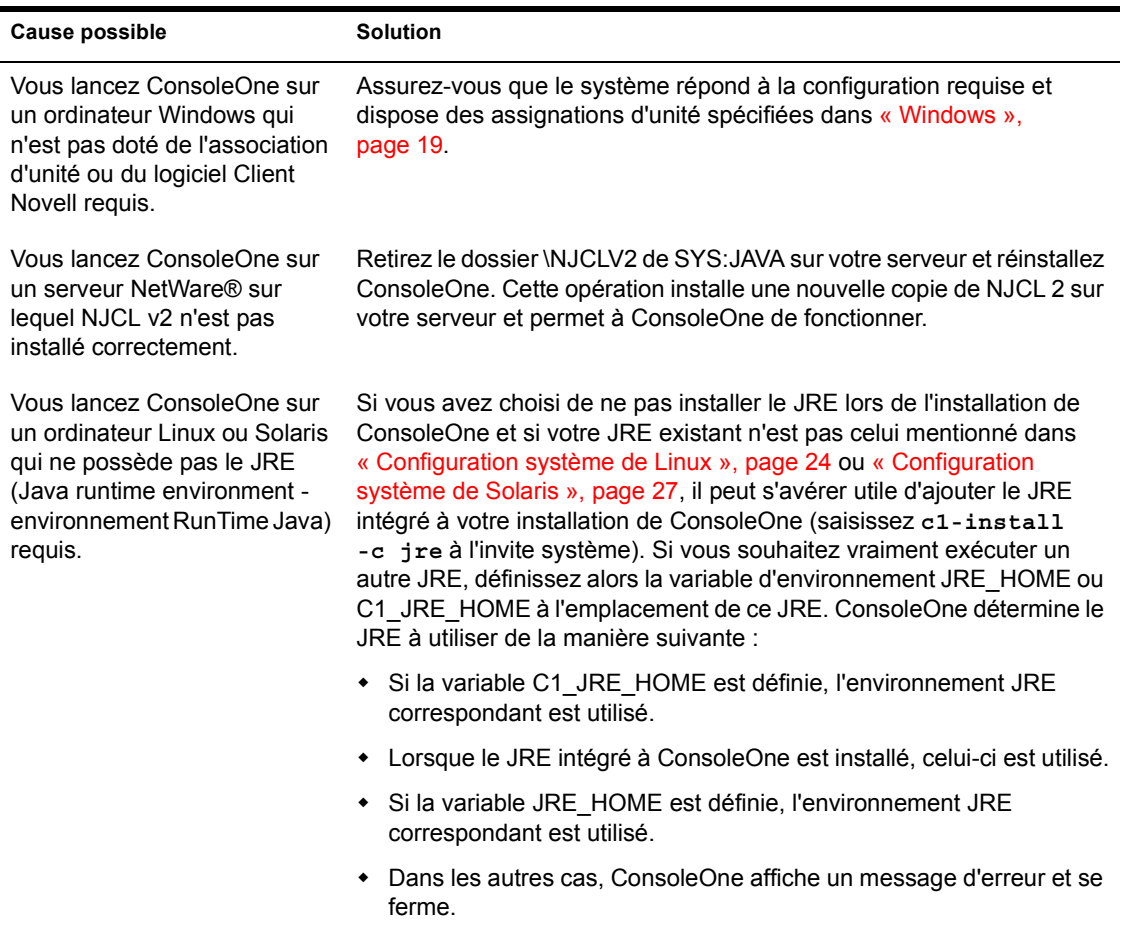

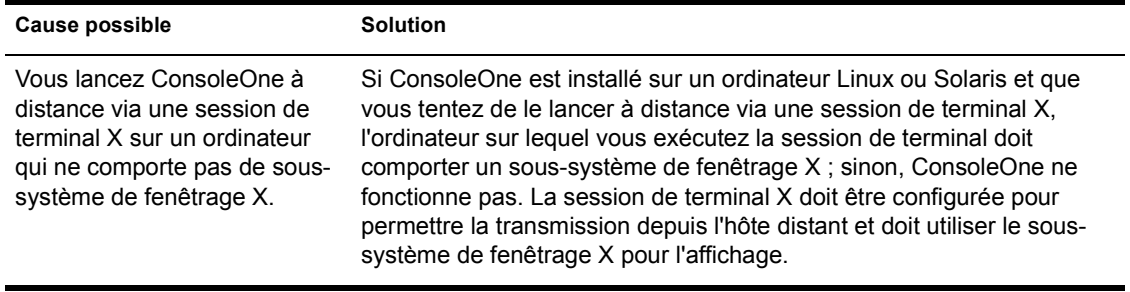

# <span id="page-130-0"></span>**Les performances sont mauvaises**

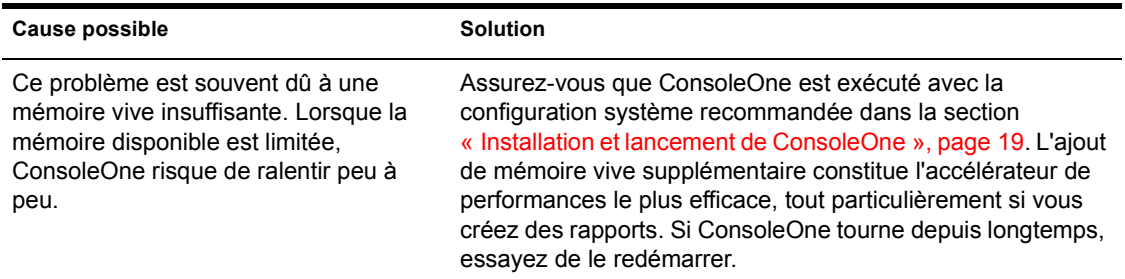

# <span id="page-130-1"></span>**J'ai besoin d'une installation entièrement locale**

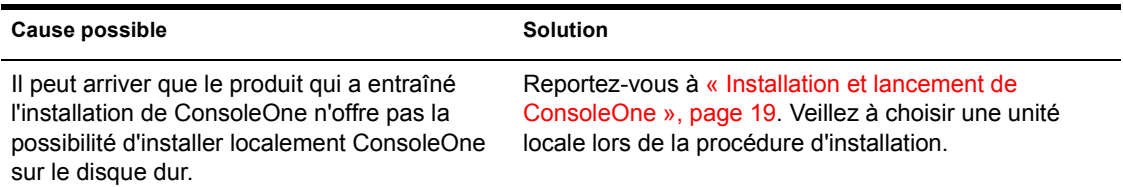

# <span id="page-131-0"></span>**Il est impossible de trouver l'arborescence eDirectory à laquelle je souhaite me loguer**

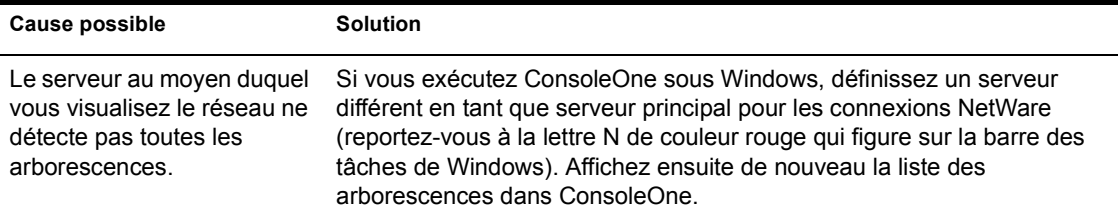

# <span id="page-131-1"></span>**L'utilisateur nouvellement créé ne peut pas se loguer**

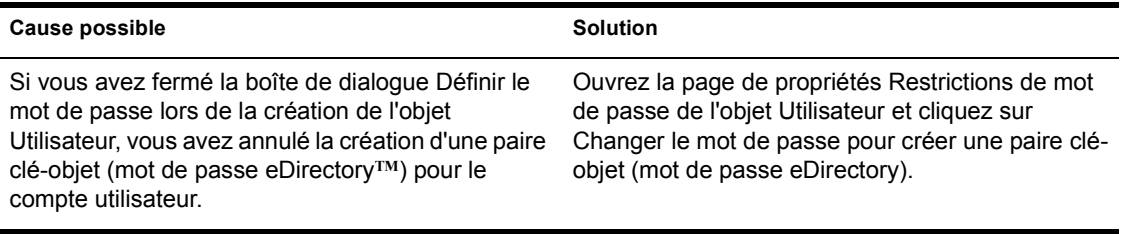

## <span id="page-131-2"></span>**Il est impossible de créer un objet Assignation de répertoire ou Volume**

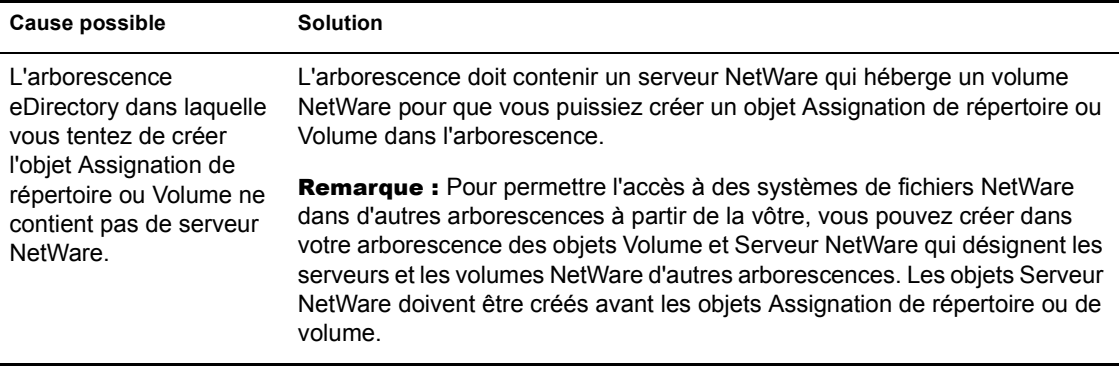

# <span id="page-132-0"></span>**Il est impossible d'abandonner l'opération de partition**

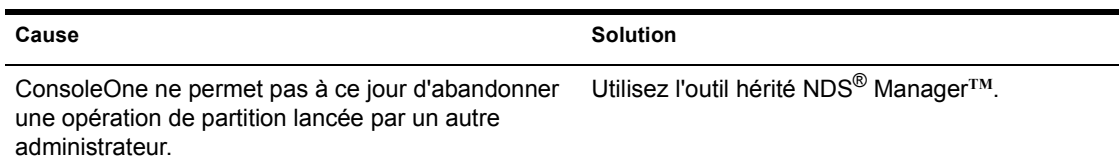

# <span id="page-132-1"></span>**Problèmes de création de rapports**

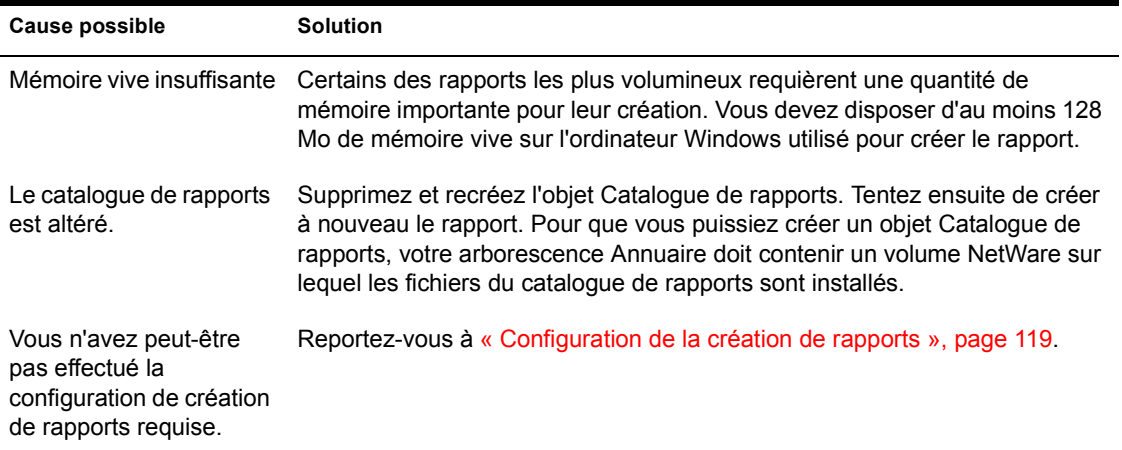

# <span id="page-132-2"></span>**Un champ ou une option est désactivé**

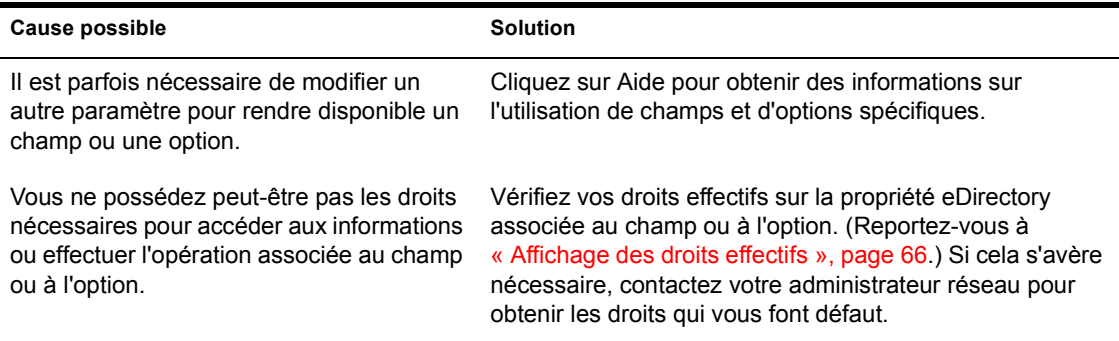

## <span id="page-133-0"></span>**Problèmes et limitations connus**

Les problèmes et limitations suivants sont propres à cette version de ConsoleOne. Ils seront amenés à disparaître dans les prochaines versions.

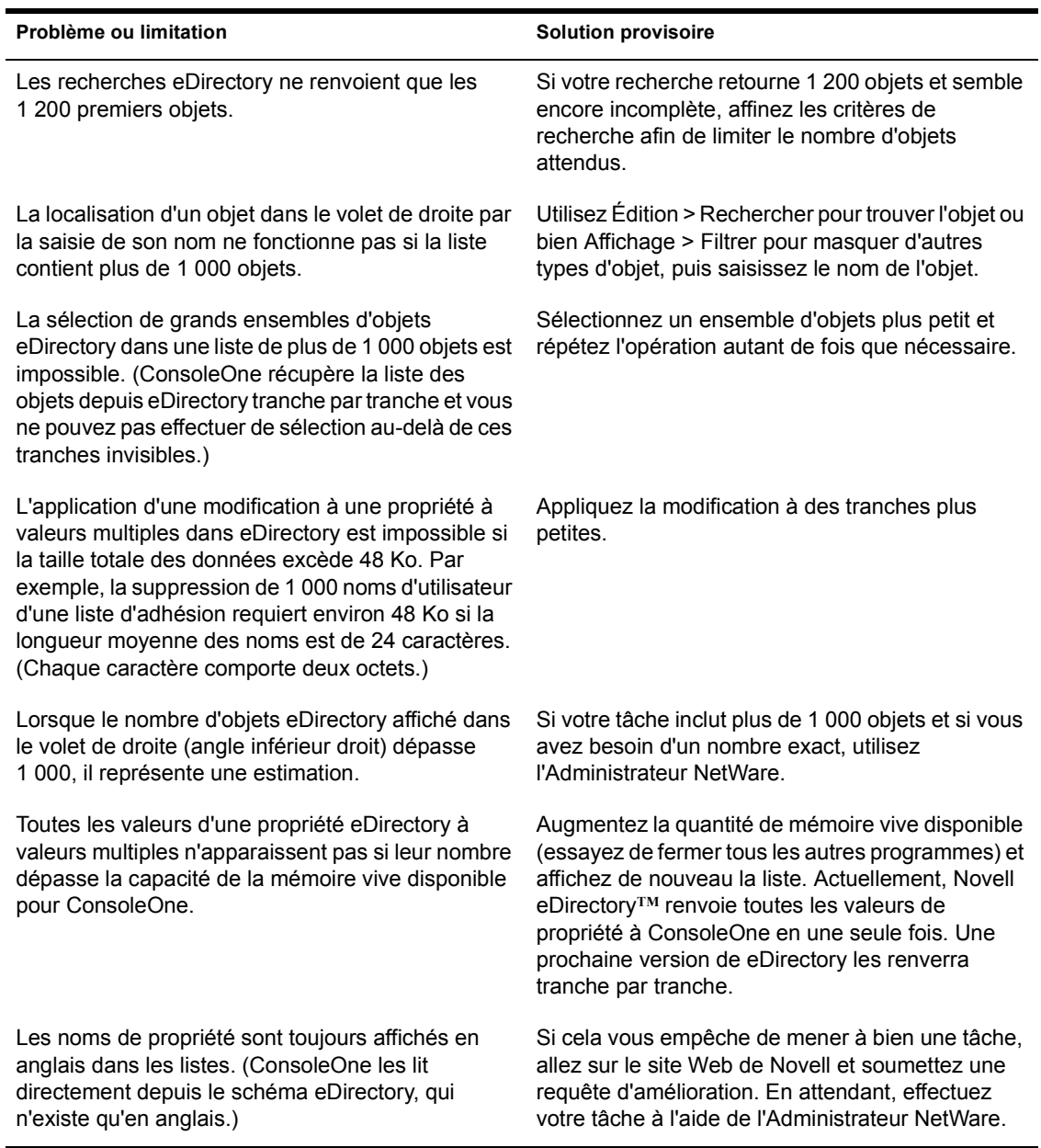

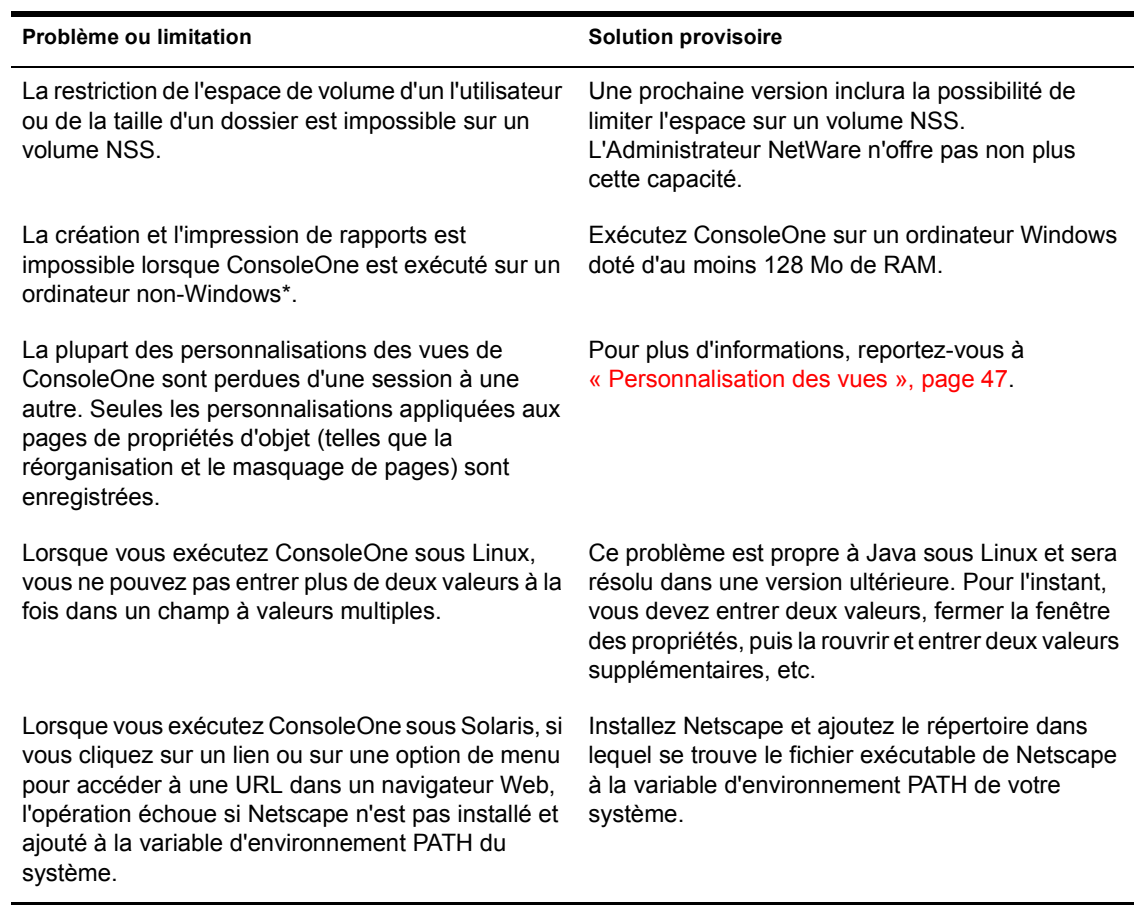

Guide d'utilisation de ConsoleOne 1.3